# JVLA**観測マニュアル**

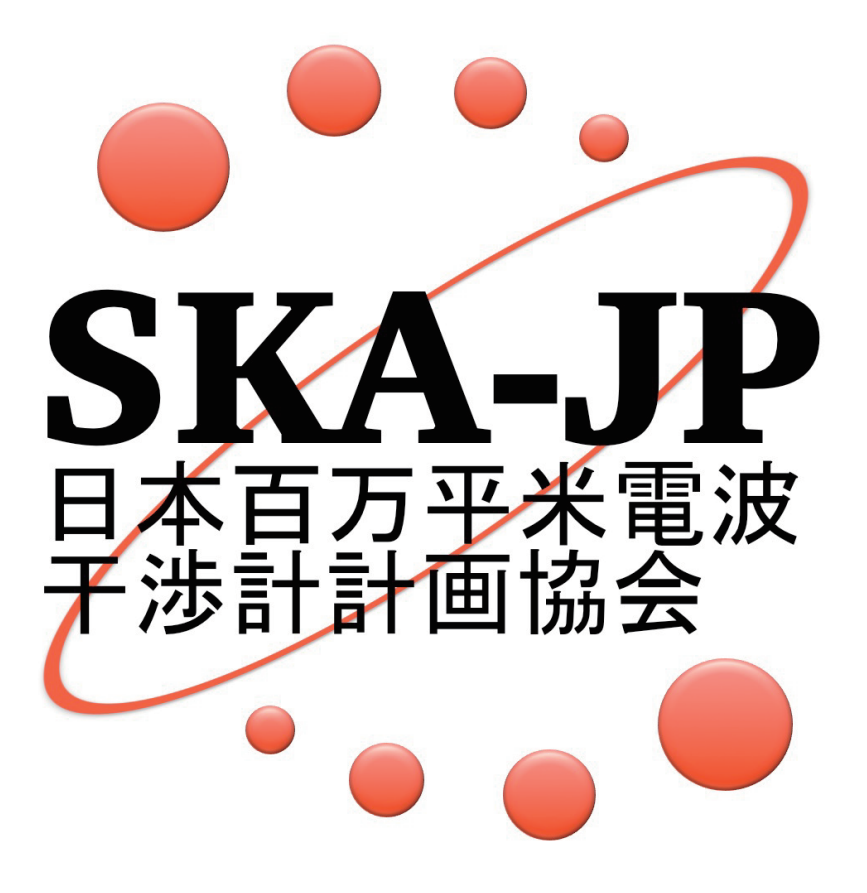

日本 Square Kilometre Array コンソーシアム

宇宙磁場科学検討班

2016

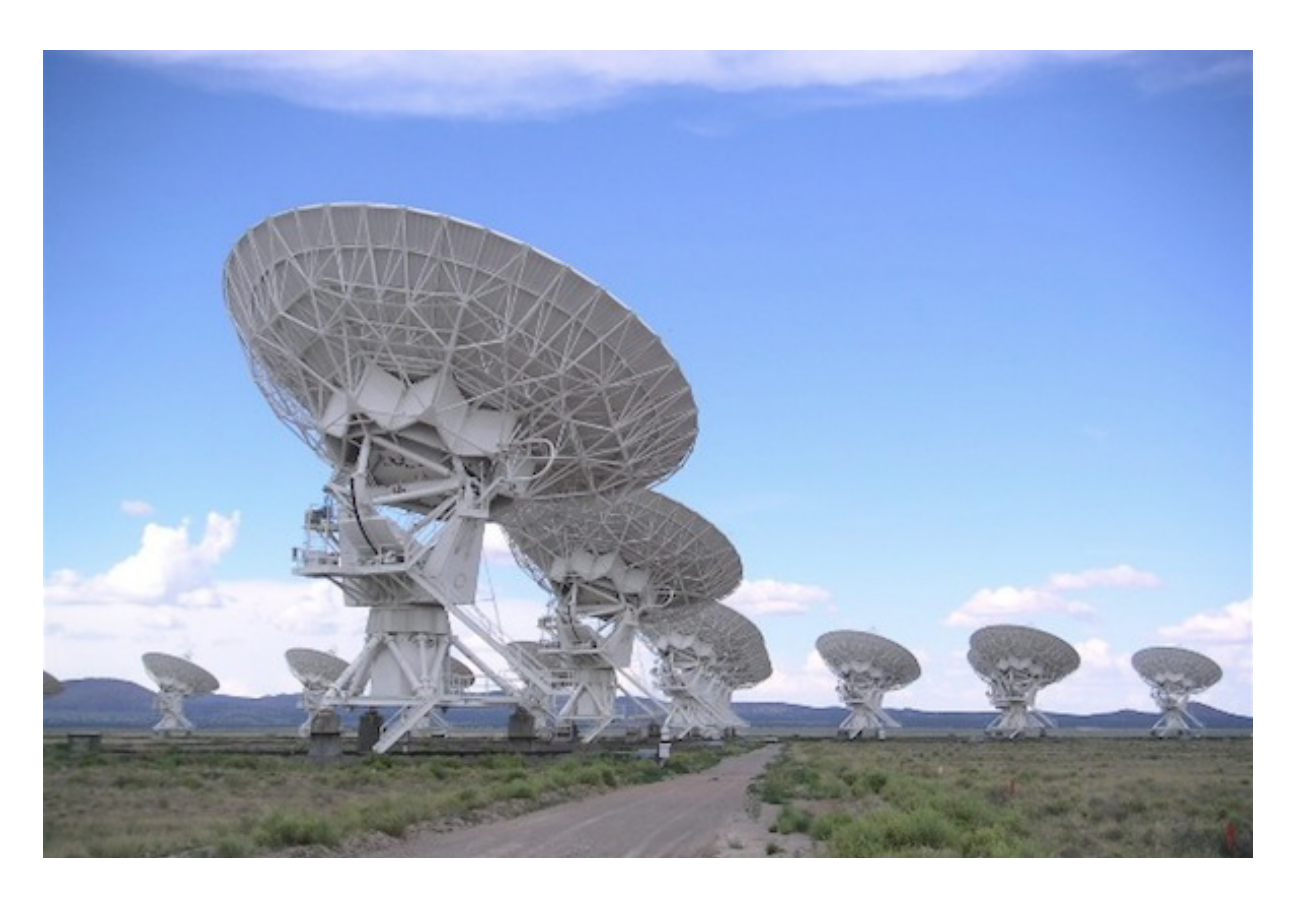

図 1: The Karl G. Jansky Very Large Array (Wikipedia から)

本書は日本 Square Kilometre Array コンソーシアム (SKAJP) の宇宙磁場科学検討班が、日本国 内におけるセンチ波・メートル波観測研究の普及を目的として、米国の電波干渉計の The Karl G. Jansky Very Large Array (JVLA) の観測提案、観測実施、そしてデータ整約・解析の方法を紹介す るものです。

> 平成 26 年 11 月 13 日 赤堀卓也、小澤武揚、安楽健太 鹿児島大学

# **目 次**

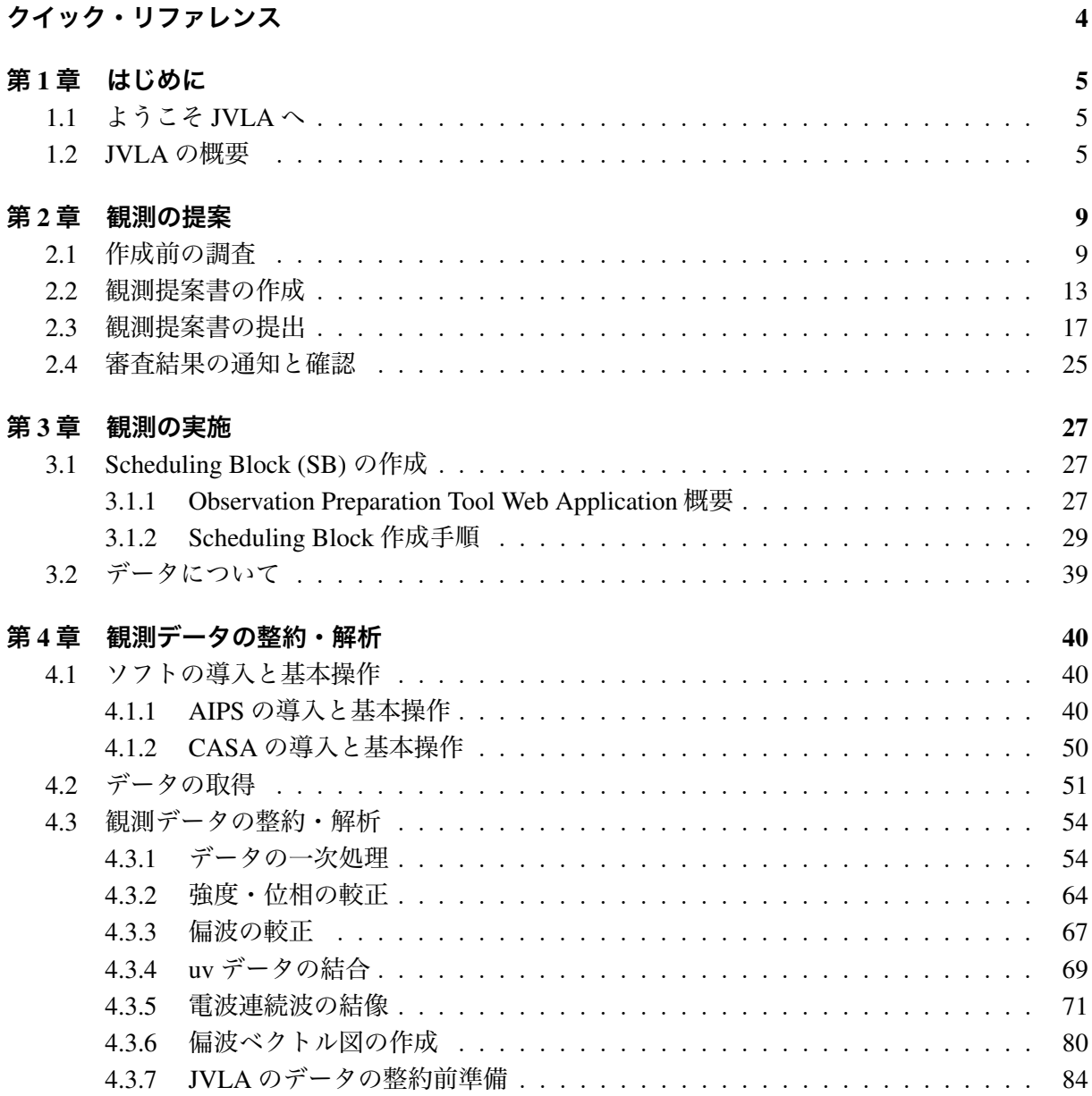

## **クイック・リファレンス**

JVLA **の概要** JVLA とは The Karl G. Jansky Very Large Array のことで、アメリカ合衆国にある 電波干渉計です。Y 状に並ぶ 27 台の 25m アンテナで最大 36 km までの基線長を持ちます。受信 機は 54 MHz から 50 GHz までを同時帯域最大 8 GHz で受信することができます。両偏波の観測 が可能で標準の帯域利用は 2 MHz の周波数分解で 16*×* 128 MHz のサブバンドです。その他の詳 細については本書の 1.2 節、表 1.1 と図 1.1 にまとめられています。

**観測の提案** まず過去に同種の観測とデータがないかアーカイブ情報を調べましょう。アーカイ ブへのリンクは本書の 2.1 節に書かれています。次に観測が JVLA で可能かどうかを提供されて いる感度計算ツールで確認します。操作画面の例などが図 2.1 以降にまとめられています。その 後、A4 版で 4 ページ自由書式で提案書 PDF を作成します。表題、概要、背景、動機と目的、科学 的・技術的正当性を含んだ観測の実施方法、そして観測後の対応を記載します。詳しくは 2.2 節を 参考にしてください。完成した提案書と天体座標その他の情報の入力は NRAO ポータルの NRAO Proposal Submission Tool (PST) というウェブサイトを通じて行います。詳しくは 2.3 節にまとめら れています。観測提案の提出締め切りからおよそ 3 ヶ月程度で結果が通知されます。審査結果の 読み解き方などは 2.4 節を参考にしてください。

**観測の実施** 観測は原則として自分では行いません。代わりに観測命令書(Scheduling Block, SB)を 作成し、それをスケジューラの観測待ち行列に加えます。SBの作成はNRAOポータルのObservation Preparation Tool (OPT) というウェブサイトを通じて行います。詳しい作成の方法と注意点などは 3.1 節を参考にしてください。出力データの扱いについては 3.2 節に書かれています。

**観測データの整約・解析** JVLA データの整約(リダクション)と解析に必要なのは AIPS という ソフトです。その導入方法については 4.1 節を参考にしてください。データの入手方法について は 4.2 節に、観測データの較正については 4.3 節に順を追って説明されています。AIPS のコマン ドで流れをおおまかにまとめると次の通りです。

- 4.3.1 データの一次処理: FILLM *→* UVPLT *→* UVFLG *→* QUACK
- 4.3.2 強度・位相の較正: SETJY *→* VLACALIB *→* GETJY *→* VLACLCAL

4.3.3 偏波の較正: PCAL *→* RLDIF

- 4.3.4 uv データの結合: SPLIT *→* DBCON
- 4.3.5 電波連続波の結像: IMAGR
- 4.3.6 偏波ベクトル図の作成: COMB *→* PCNTR *→* LWPLA
- 4.3.7 JVLA データの整約前準備: EVLA pipeline (CASA)*→* exportuvfits (CASA)

## **第**1**章 はじめに**

### 1.1 **ようこそ** JVLA **へ**

**さあはじめましょう** このたびは本書をお手に取っていただき、ありがとうございます。本書は日 本国内におけるセンチ波・メートル波観測研究の普及を目的として、2014 年に日本 Square Kilometre Array コンソーシアム (SKAJP) の宇宙磁場科学検討班が作成しました。あなたが米国の電波干渉 計 JVLA に観測提案をする決意をしてから、観測提案を申請し、それが受理され、観測を実施す るところ、そして得られたデータの整約・解析をするところまでを順序立てて紹介していきます。

JVLA Users Guide**、**AIPS Users Manual 本書を読み終えた時、JVLA の観測とそのデータ整約・ 解析についての多くの不安は解消されることでしょう。本書は各章ごとに独立するように書かれて いるので、あなたが必要な部分だけを読み、理解することができるはずです。本書は英文の JVLA Science Website1ならびに AIPS Cook Book2に準じています。もし本書だけで理解が難しいような 場合には、これらの原文を参照してみると良いでしょう。

**本書が扱う範囲** 本書は筆者が 2014 年 2 月 3 日応募締切だった 2014B 期スケジュールに提案し た銀河の観測、並びに M51 のアーカイブデータの整約・解析に基づいて作成されました。本書は L 帯の電波強度観測、偏波強度観測を含みます。

### 1.2 JVLA **の概要**

JVLA **の基本情報** JVLA はニューメキシコ州 Socorro(ソコロ)の町から 80km ほど南西にある、 San Agustin (サン・アグスティン)平原にあります。近くの大都市 Albuquerque (アルバカーキ) からだと道のりで 200 km です。海抜 2124 m、北緯 34*◦*04*′*43*.*497*′′*、西経 107*◦*37*′*03*.*819*′′* です。裏 表紙の図 1 には JVLA の概観を示し、表 1.1 には JVLA の仕様一覧を示します。JVLA は NRAO (National Radio Astronomy Observatory) が管轄し、Socorro にある SOC (Pete V. Domenici Science Operations Center) が管理しています。前身は VLA (Very Large Array) で 1973 年から建設が始ま り、1980 年に公式な運用を開始しました。その後 2000 年頃から Expanded VLA というプロジェ クト名で電子機器の大幅な更新を行い、2012 年に更新が完了、その名称を JVLA としています。 JVLA は 2014 年時点で北半球最大のセンチ波干渉計といって良いでしょう。そして観測を申請し 受理されれば世界中の誰もが利用することができる、共同利用施設です。改名の元となった "Karl Guthe Jansky"は言わずと知れたアメリカの物理学者・天文学者で、電波強度の単位にもなってい ます。

<sup>1</sup>https://science.nrao.edu/facilities/vla

<sup>2</sup>http://www.aips.nrao.edu/CookHTML/CookBook.html

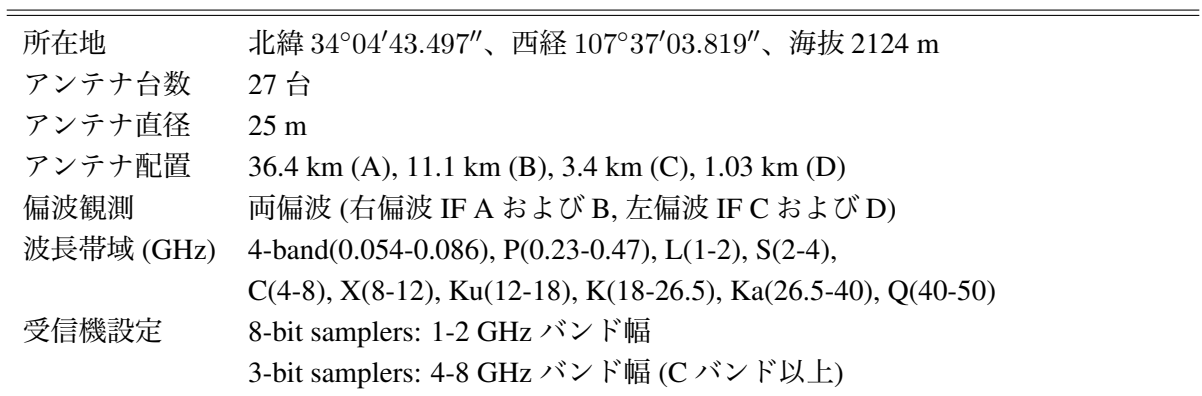

表 1.1: JVLA の仕様一覧 *<sup>∗</sup>*

*<sup>∗</sup>* 最新の値は https://science.nrao.edu/facilities/vla/docs/manuals/oss/

JVLA **のアンテナ** JVLA は直径 25m のアンテナ 27 台で構成された電波干渉計です。アンテナは 北、南東、南西に伸びる Y の字状のレールの上に配置されています。基本的には A, B, C, D の 4 種類の「configurations」と呼ばれる基礎アレイ配置が決まっていて、D, C, B, A, D, C... の順番でお およそ 16 ヶ月の周期で配置替え3をしています。D が一番コンパクトで最大基線長 1 km、ついで C が 3.6 km、B が 10 km、A が一番広がった配置で最大基線長 36 km となっています。基礎アレ イ配置の遷移時期には「hybrid」と呼ばれる中間のアレイ配置 DnC、CnB、BnA もあり、その時に は北のアームだけが次のアレイ配置の位置 (つまり少し距離が長くなる) になります。この hybrid は赤緯 *−*15*◦* より南、または赤緯 +75*◦* より北の観測のときに、ビーム形状を円形に近づける効果 があります。JVLA は Y 状の 2 次元アレイを採用していることで uv 空間をまんべんなく埋めるこ とができます。そのため地球回転を利用し目標天体の様々な方位角と高度での観測が必要な豪州 の ATCA (Australia Telescope Compact Array) などとは異なり、観測時間 1 分以下でも結像が可能 です。ですが実際の運用は一つの観測プロジェクトあたり 30 分程度から数週間の間隔で行ってい ます。大抵の観測は数から 24 時間くらいの観測時間です。JVLA の観測可能な高度は+8 度まで です。

JVLA **の観測帯域と特性** JVLA の全てのアンテナには異なる周波数をカバーする 9 つの受信機 が搭載されています。その周波数帯域は「band」と呼ばれ、P-band (230-470 MHz)、L-band (1-2 GHz)、S-band (2-4 GHz)、C-band (4-8 GHz)、X-band (8-12 GHz)、Ku-band (12-18 GHz)、K-band (12-26.5 GHz)、Ka-band (26.5-40 GHz)、Q-band (40-50 GHz) となっています。さらに一部のアンテ ナには 4-band (54-86 MHz) の受信機も搭載しています。アレイ配置と中心周波数ごとの合成ビー ムサイズと最大角度スケールが図 1.1 にはまとめられてあります。合成ビームサイズは空間分解能 に相当するもので、最大角度スケールは広がった構造の観測可能な最大サイズに相当します。

JVLA **の受信機:** 8-bit **サンプル** JVLA の受信機はすべて両偏波を観測することができます。各 周波数帯域をカバーしている受信機には 4 つのデータ流の処理が可能で、それらは IF (intermediate frequency) と呼ばれています。4 つの IF は A, B, C, D と命名されていて、そのうち A と B が右偏

<sup>3</sup>https://science.nrao.edu/facilities/vla/proposing/configpropdeadlines

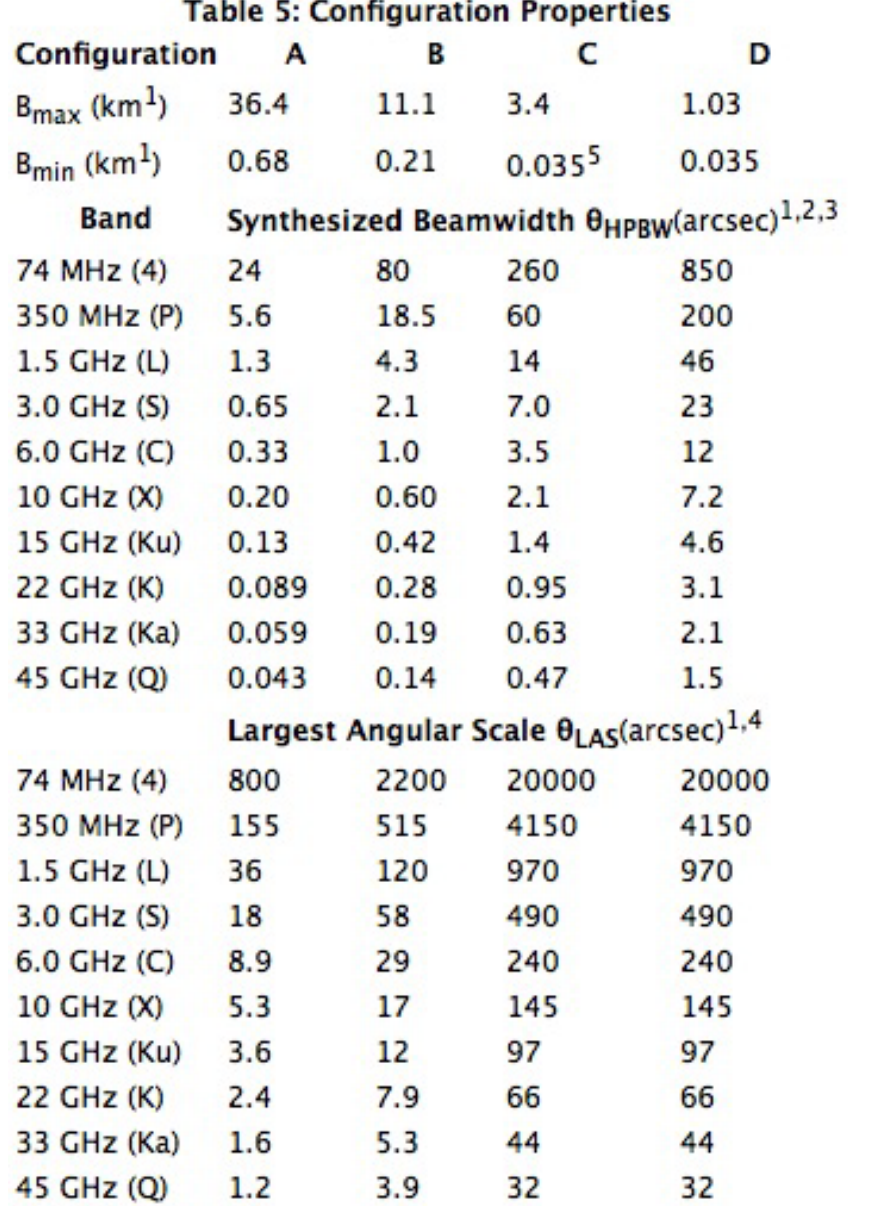

 $\sim$ 

図 1.1: JVLA の帯域ごとの合成ビームサイズ (Half Power Beam Width, 上段) と最大角度スケール (Largest Angular Scale, 下段)。ちなみに視野は 45*′* /frequency (GHz) で近似できる。

波、C と D が左偏波を担っています。そして常に A と C、B と D は同じ周波数帯域で運用され ます。受信機の信号受信ならびにデータ処理には 8-bit サンプルをする 8-bit サンプラーかまたは 3-bit サンプルをする 3-bit サンプラーのどちらかを選択することができます。端的に言えば 8-bit サ ンプルの方がスペクトル分解が優れ、3-bit サンプルの方が帯域幅が優れています。どちらを選択 するかによって仕様がだいぶ異なりますので、まずはデフォルトの 8-bit について紹介します。図 1.2 には 8-bit サンプルでの連続線観測運用のデフォルトの受信機設定をまとめます。デフォルトの 8-bit samplers では IF のペアは A0/C0 と B0/D0 と呼ばれ、その両偏波観測で周波数分解能 2 MHz、 128 MHz 同時帯域の 16 のサブバンドで合計 2 GHz のバンド幅を取ることができます(L-band は周 波数分解能 1 MHz <sup>で</sup> 16 *×*64 MHz のサブバンドで合計 1 GHz のバンド幅)。例えば X バンドの受 信機は 8-12 GHz を網羅しますが、データ処理(相関処理)は 2 つの IF ペアが 1024 MHz づつ(合 計で 2048 MHz)しか対応できないため、デフォルトでは 8-9 GHz (A0/C0) と 9-10 GHz (B0/D0) の データだけを取得します。なおバンド内で中心周波数を動かすことは可能で、たとえば 9-10 GHz (A0/C0) と 10-11 GHz (B0/D0) とすることもできます。

|                     |                    | sampling                                             |                 |  |  |  |  |  |  |  |  |
|---------------------|--------------------|------------------------------------------------------|-----------------|--|--|--|--|--|--|--|--|
| <b>Band</b>         | Range <sup>1</sup> | Default frequencies for continuum applications (GHz) |                 |  |  |  |  |  |  |  |  |
|                     | (GHz)              | IF pair A0/C0                                        | IF pair BO/DO   |  |  |  |  |  |  |  |  |
| 4 m (4)             | $0.058 - 0.084$    | N.A.                                                 | $.054 - .086$   |  |  |  |  |  |  |  |  |
| 90 cm (P)           | $0.23 - 0.47^2$    | $0.236 - 0.492$                                      | <b>N.A.</b>     |  |  |  |  |  |  |  |  |
| $20 \text{ cm}$ (L) | $1.0 - 2.0^{3}$    | $1.0 - 1.5^2$                                        | $1.5 - 2.0^{2}$ |  |  |  |  |  |  |  |  |
| $13$ cm $(S)$       | $2.0 - 4.0$        | $2.0 - 3.0$                                          | $3.0 - 4.0$     |  |  |  |  |  |  |  |  |
| $6$ cm $(C)$        | $4.0 - 8.0$        | $4.5 - 5.5$                                          | $5.5 - 6.5$     |  |  |  |  |  |  |  |  |
| $3 \text{ cm} (X)$  | $8.0 - 12.0$       | $8.0 - 9.0$                                          | $9.0 - 10.0$    |  |  |  |  |  |  |  |  |
| $2 \text{ cm}$ (Ku) | $12.0 - 18.0$      | $13.0 - 14.0$                                        | $14.0 - 15.0$   |  |  |  |  |  |  |  |  |
| $1.3$ cm $(K)$      | $18.0 - 26.5$      | $20.2 - 21.2$                                        | $21.2 - 22.2$   |  |  |  |  |  |  |  |  |
| $1 \text{ cm}$ (Ka) | $26.5 - 40.0$      | $32.0 - 33.0$                                        | $31.0 - 32.0$   |  |  |  |  |  |  |  |  |
| $0.7$ cm $(Q)$      | $40.0 - 50.0$      | $40.0 - 41.0$                                        | $41.0 - 42.0$   |  |  |  |  |  |  |  |  |

Table 7: Default frequencies for "continuum" applications with 8-bit

図 1.2: JVLA の 8-bit サンプルでの連続線観測運用のデフォルトの受信機設定

JVLA **の受信機:** 3-bit **サンプル** 一方、デフォルトの 3-bit では 8 GHz の同時帯域を受信するこ とができます(C/X-band では 4GHz, Ku-band では 6 GHz)。A、B、C、D の IF はそれぞれ 2 分割 され、ペアとしては 4 つ (A1C1、A2C2、B1D1、B2D2) あり、それぞれが 2048 MHz のデータ処 理ができます。バンド内でそれぞれの中心周波数を動かすことは可能ですが、A1C1 と A2C2 の間 隔、ならびに B1D1 と B2D2 の間隔はそれぞれ最大で 5 GHz です。

**ソコロ観測所の環境** JVLA があるソコロ観測所周辺の気候は、年間を通じて穏やかです。写真を みると砂漠のように見えますが平原で、曇ったり雨もときどき降ります。

## **第**2**章 観測の提案**

この章では JVLA への観測提案書(プロポーザル)を書くための準備の仕方、書類の書き方、そ して書類の提出方法について説明します。

### 2.1 **作成前の調査**

**過去の観測状況の確認** 観測を提案する、それはつまり観測データが欲しいということに他なり ません。逆に言えば、もしあなたが欲する目標天体の観測データがすでに存在しているのならば、 あなたは観測提案をする必要はないでしょう。そのアーカイブデータを解析してください。過去 の観測のアーカイブデータが存在しているかどうか、あるとすればそれは研究目的を達成するの に足りるデータかどうかは、観測提案をする最も重要な因子といえます。そこで、観測提案書作 成の前準備として、過去の観測データを検索することが欠かせません。検索に適したサイトは複 数ありますが、これから JVLA の観測申請をすることを前提とすればセンチ波・ミリ波の干渉計 の観測となるでしょう。代表的なところでは、ALMA 望遠鏡については日本の仮想観測所

http://jvo.nao.ac.jp/portal/top-page.do

VLA/JVLA 望遠鏡については NRAO のアーカイブ

https://archive.nrao.edu/archive/advquery.jsp

そして ATCA (Australia Telescope Compact Array) を含むオーストラリアの望遠鏡群については ATNF (Australia Telescope National Facility) のアーカイブ

http://atoa.atnf.csiro.au/query.jsp

で検索できます。さらに広範囲にデータを検索するためには、SIMBAD、NED、Skyview

http://simbad.u-strasbg.fr/simbad/ http://ned.ipac.caltech.edu http://skyview.gsfc.nasa.gov

などが役立つでしょう。それぞれ、目標天体の座標や欲しい観測の条件を入力して検索しましょ う。昨今、全天のサーベイ観測が複数あるので「全く観測されたことがない」ということはないか もしれません。もしデータが見つかったならば、その観測の観測周波数や観測帯域幅、空間分解能 や感度限界などの情報をインターネットで調べます。そしてその観測が研究目的を達成するのに 足りるデータかどうかの判断をしてください。必要であればデータをダウンロードし、実際に目 で見て確かめましょう。JVLA や ATCA などの観測一次データを手に入れることができるかもし れません。その場合、専用のソフト (AIPS や MIRIAD) で解析して、可視化することが可能でしょ

う。ATCA データの MIRIAD による解析の仕方は、宇宙磁場科学検討班が編集している「ATCA 観測マニュアル」に詳しく書かれています。JVLA データの AIPS による解析の仕方は、本書の 4 章に詳しく書かれています。これらとは別に、解析の済んだ fits 形式のデータを入手することもで きるでしょう。これらは ds9 などいくつかの天文データ可視化ソフトで簡単に可視化することが できます。

JVLA **での可観測性の確認** アーカイブを検索した結果、新しい観測提案が必要と判断したなら ば、次にその観測が JVLA で実現可能かどうかについて調べましょう。

- *•* **座標:**JVLA <sup>は</sup> 1.2 節が紹介した通り、アンテナの高度の下限が 8 *◦* になっていて、対応する赤 緯 (Declination, Dec)-44 度以下の天体は年間を通じて観測できません。一方で、赤経 (Right ascension, RA) については制限は特にありません<sup>1</sup>。JVLA は保守を除けば 24 時間 365 日運 用されているので、観測の時期や時間が変わるだけです。もし特定の時期・時間の観測を狙 いたいのならば、ソコロ観測所の地方恒星時 (Local Sidereal Time, LST) を調べ、天体の RA と比べましょう。LST の調べ方は、JVLA の運用カレンダー2を参考にするか、サイト3で検 索しましょう。
- *•* **波長:**JVLA は表 1.1 の通り 54 MHz から 50 GHz までを網羅しています。波長・周波数は電 波観測にとって重要なパラメータです。これに依存して視野や角度分解能が変わりますし、 また波長による放射の変化を探ることは様々な物理情報をもたすでしょう。例えば、過去の 観測で L 帯 (1-2 GHz) の観測があるが S 帯 (2-4 GHz) の観測がないといったときに、S 帯の 観測を申請して「より高分解に観測したら何が見えるか」「電波放射のスペクトル指数はど うなっているか」「ファラデー回転測度や偏波解消などの偏波特性はどうなっているか」を 探るのは王道といえるでしょう。
- *•* **視野:**視野は近似式として 45*′/ν*(GHz) から求まります。もし視野以上の範囲を調べたい場 合は、複数のポインティング観測を提案するか、またはモザイク観測を申請します。指向の 数に特に制限はありません。
- *•* **角度分解能:** <sup>表</sup> 1.1 の「Half Power Beam Width」が理想的な分解能に相当します。波長とア レイ配置に依存して 0*.*043*′′ −* 850*′′* の幅があります。干渉計観測において角度分解能を決定 するのは、干渉計の最大基線長です。これが長いほど分解能が高くなり、基線長の長いアン テナの組み合わせが多いほど、細かい構造に感度を持ちます。観測波長にも依存します。
- *•* **最大角度スケール:** <sup>表</sup> 1.1 の「Largest Angular Scale」が最大角度スケールになります。干渉 計観測において角度分解能とトレードオフになる物理量として、最大角度スケールというの があります。これはどのくらい広がった構造を検出できるか、というもので、干渉計の最小 基線長が短いほど広がった構造が検出できます。そして基線長の短いアンテナの組み合わせ が多いほど、広がった構造に感度を持ちます。観測波長にも依存します。

 $^{\rm 1}$ 10 GHz を超える高周波の観測では水蒸気の影響が無視できません。1 月の冬場では LST 20-02 に 50 %程度まで、8 月の夏場では LST 06-22 に 90%程度まで観測に適した条件ではなくなります。しかしセンチ波では年間を通じてほと んど気象の影響を受けません。

<sup>&</sup>lt;sup>2</sup>https://science.nrao.edu/facilities/vla/proposing/configpropdeadlines ここで VLA があ るニューメキシコ州は米国の Mountain Standard TIme (MLT) 時間に従っています。MST は世界協定時 UTC -7 または 日本標準時 JST -16 です。サマータイム導入時にはそれぞれ UCT-6、JST-15 となります。

 $3$ たとえば http://www.jqiesen.de/astro/astroJS/siderealClock/

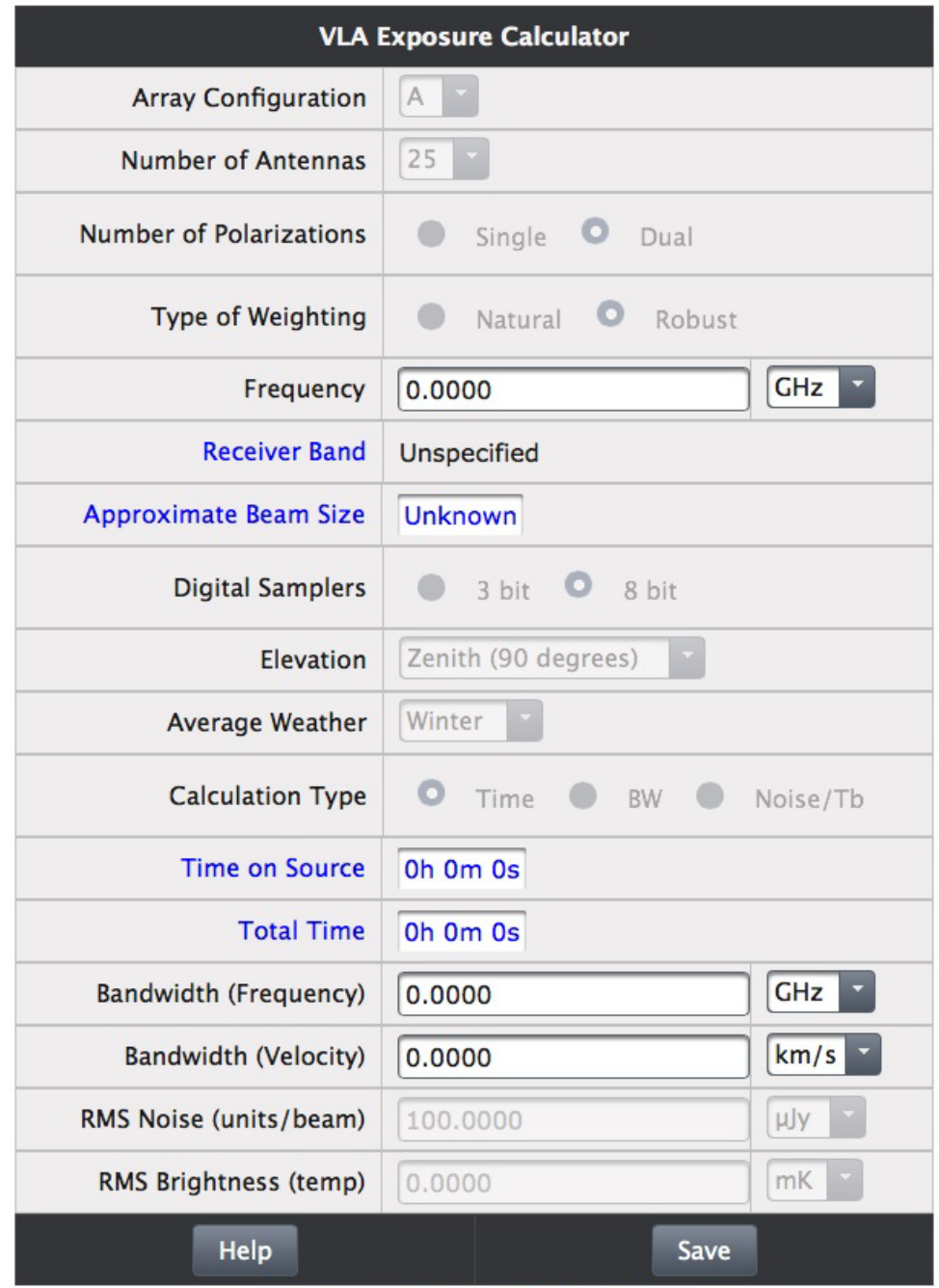

v15A | 2014-07-03 15:17:24 MDT | build #161

図 2.1: Exposure Calculator 画面(入力前)

**感度ならびに詳細な技術要求の見積もり** さて、前節で大まかには観測が実施できそうであるこ とが分かれば、次に NRAO が提供するウェブ感度計算ツール Exposure Calculator

#### https://obs.vla.nrao.edu/ect

を使って、さらに細かい技術要求を確かめます。パラメータを変えて、感度や分解能などにいろ いろな組み合わせが得られるので試してみましょう。その結果、狙っている観測が可能であるこ とが確かになれば、いよいよ観測提案書の執筆にとりかかりましょう。図 2.1 の画面が Exposure Calculator になります。使い方ですが、まず Frequency と Bandwidth の所に数値を入力します。そ してエンターキーを押すと、その他のパラメータに値が返って来ます。その後、観測したいアレ イ配置などを自分の目的にあったものに合わせます。それぞれの変数の意味は次のとおりです。

- *•* Array Configuration**:**アレイ配置を A, B, C, D から選びます。
- *•* Number of Antenna**:**使用するアンテナの数を選びます。最大で 27 台のアンテナがありま すが、メンテナンスなどで使用できない場合があり、観測提案で見積もりをするときには安 全のため感度が少し劣る 25 台にして計算するのが慣例のようです。
- *•* Number of Polarization**:**片偏波か両偏波かどちらを観測するか選びます。
- *•* Type of Weighting**:**データ取得後にどのような解析で結像するかを選びます。Natural Weighting は最も理論感度が良くなりますが分解能が悪くなります。Robust weighting (=0) は感度 がやや悪くなりますが分解能がよくなります。前者は広がった放射の、後者は点源の放射の 観測にどちらかといえば向いています。
- *•* Frequency**:**観測する周波数を入力します。通常、申請するバンドの中心周波数を入力します。
- *•* Receiver Band**:**周波数を入力すると、対応するバンド名が表示されます。
- *•* Approximate Beam Size**:**周波数、アレイ配置、そして結像法を選ぶと、期待されるビーム サイズ(空間分解能)が表示されます。もし下記に入力したバンド幅が観測周波数の 1/4 以 上の場合は、バンド内でビームサイズに結構な違いが生じるため、その参考のためにその入 力したバンド幅内でのビームサイズの範囲も合わせて表示されます。
- *•* Digital Samplers**:**3-bit <sup>か</sup> 8-bit を選択します。もし下記に入力したバンド幅が 2048 MHz <sup>を</sup> 超える場合は自動的に 3-bit が選ばれ、さもなければ 8-bit が選ばれます。
- *•* Elevation**:**目標天体を観測するときの典型的な高度を選びます。高度が下がるほど大気透過 度が悪くなり rms ノイズレベルが高くなります。
- *•* Average Weather**:**観測する季節を選びます。10 GHz 以上の高周波では夏ほど大気透過度が 悪くなり rms ノイズレベルが高くなります。
- *•* Calculation Type**:**どの変数を得たいか選びます。観測時間、バンド幅、ノイズレベルが選 べます。選んだものが下記で青色表示され出力のみとなります。例えば観測時間を選んだ場 合、バンド幅とノイズレベルを自分で入力します。するとそれを達成するのに必要な観測時 間が出力されます。
- *•* Time on Source**:**目標を観測する時間です。overhead <sup>や</sup> slew 時間 (アンテナの首振り時間) は含みません。
- *•* Total Time**:**目標を観測する時間を得るのに必要な望遠鏡専有時間です。overhead <sup>や</sup> slew <sup>時</sup> 間を含みます。
- *•* Bandwidth (Frequency)**:**束ねる同時帯域幅が入出力されます。大きいほど逆数平方根で rms ノイズレベルが減少します。最大値としては 3-bit で 8 GHz までですが、実際のところ帯域幅 を大きくするとその帯域内でビームサイズが大きく変化し結像が難しくなるため、センチ波 ではせいぜい中心周波数の 1/4 くらいが現実的にとりうる最大の幅になります。またここに 入力する数値は実際にデータを取得できる帯域です。実際の観測では 20 GHz 以下では電波 周波数障害 (Radio Frequency Interferency, RFI) があるため、すべての周波数でデータを取得 できません。そこで慣例として L-band で 40 %、S-band で 25 %、C-band で 15 %、X-band で 15 %、Ku-band で 12 %の損失を考慮して感度などを計算します。例えば L-band の 100 MHz の同時帯域幅の場合を調べたいときは、60 MHz を入力しその出力を期待値とみなします。
- *•* Bandwidth (Velocity)**:**上記周波数の代わりに束ねる同時帯域幅を速度場の単位で入出力す ることもできます。
- *•* RMS noise (unit/beam)**:**達成目標感度、実現目標感度が入出力されます。
- *•* RMS brightness (temp)**:**上記ノイズレベルの代わりに達成目標輝度温度、実現目標輝度温 度でも入出力できます。

図 2.2 には実際に入力した画面を示します。この例では C アレイ配置で 25 台のアンテナが稼働 すると想定し、春に中高度の天体を 8-bit サンプラを使って中心周波数 1.5 GHz で同時帯域幅 100 MHz (RFI を考慮し入力は 60 MHz) で両偏波観測し、Natural Weighting の解析を行うと仮定してい ます。得られるビームサイズは 20*.*915*′′* のようです。要求感度 (rms ノイズレベル) を 10 *µ*Jy/beam としていて、その達成に必要な on source 時間が 10 時間 56 分 27 秒、望遠鏡専有時間は 14 時間弱 であることが分かりました。なお入力値に関してなにか警告があると、Exposure Calculator の入力 画面の横に黄色の付箋が表示されます。この例でも、L 帯の観測ゆえに RFI の影響が大きい旨が 警告されました。

#### 2.2 **観測提案書の作成**

**観測提案書に書く内容** それでは以下に、観測提案書の書き方をまとめていきます。観測提案書 はその観測の「科学的正当性(Science Justification)」と「技術的正当性(Technical Justification)」 を説明する文書です。筆者はこれらは不可分なものと考えていますので、提案書には、程度の違 いはあるにしても、常に必ず両方の情報を含めています。提案書には「表題」「概要」と、「背景」 「動機と目的」「観測の実施方法」「データ取得後の議論」の節があるのが理想的です。以下、それ ぞれについて詳しく紹介していきます。JVLA の観測提案では A4 PDF で 4 ページを超えない分量 を用意します。

| <b>VLA Exposure Calculator</b> |                                              |  |  |  |  |  |  |  |  |  |
|--------------------------------|----------------------------------------------|--|--|--|--|--|--|--|--|--|
| <b>Array Configuration</b>     | C                                            |  |  |  |  |  |  |  |  |  |
| <b>Number of Antennas</b>      | 25                                           |  |  |  |  |  |  |  |  |  |
| <b>Number of Polarizations</b> | <b>O</b> Dual<br><b>Single</b>               |  |  |  |  |  |  |  |  |  |
| <b>Type of Weighting</b>       | $\bullet$<br><b>Natural</b><br><b>Robust</b> |  |  |  |  |  |  |  |  |  |
| Frequency                      | GHz<br>1.5000                                |  |  |  |  |  |  |  |  |  |
| <b>Receiver Band</b>           | L                                            |  |  |  |  |  |  |  |  |  |
| <b>Approximate Beam Size</b>   | 20.915"                                      |  |  |  |  |  |  |  |  |  |
| <b>Digital Samplers</b>        | $\bullet$<br>3 bit<br>8 bit                  |  |  |  |  |  |  |  |  |  |
| <b>Elevation</b>               | Medium (25-50 degre v                        |  |  |  |  |  |  |  |  |  |
| <b>Average Weather</b>         | <b>Spring</b>                                |  |  |  |  |  |  |  |  |  |
| <b>Calculation Type</b>        | О<br><b>Time</b><br><b>BW</b><br>Noise/Tb    |  |  |  |  |  |  |  |  |  |
| <b>Time on Source</b>          | 10h 56m 27s                                  |  |  |  |  |  |  |  |  |  |
| <b>Total Time</b>              | 13h 47m 47s                                  |  |  |  |  |  |  |  |  |  |
| <b>Bandwidth (Frequency)</b>   | <b>MHz</b><br>60.0000                        |  |  |  |  |  |  |  |  |  |
| <b>Bandwidth (Velocity)</b>    | km/s<br>11,991.6983                          |  |  |  |  |  |  |  |  |  |
| RMS Noise (units/beam)         | 10.0000<br>µJy                               |  |  |  |  |  |  |  |  |  |
| RMS Brightness (temp)          | mK<br>12.4185                                |  |  |  |  |  |  |  |  |  |
| Help                           | Save                                         |  |  |  |  |  |  |  |  |  |

v15A | 2014-07-03 15:17:24 MDT | build #161

図 2.2: Exposure Calculator 画面(入力後)

**表題** 表題は観測提案書の顔であり、審査員を惹きつける最初の言葉になります。一字一句、吟 味をして決めましょう。候補となる言葉は Galaxy、AGN、galaxy cluster のような「観測対象」、20 cm、continuum、polarimetry のような「観測内容」、First、new、wide、deep のような「新規性」、 そして biggest、largest、luminous、burst のような「程度のすごさ」です。やや大仰でもキャッチー な言葉はあっても良いと思います。ここでその言葉の真偽を語る必要はなく、審査員の注目を引 くことが表題の役割です。

**概要** 概要は必ずしも観測提案書に書く必要はありませんが、後で観測提案書を提出する際にウェ ブの画面に入力することになります。文字数に余裕がある場合には、概要を観測提案書の冒頭に記 載しても良いでしょう。概要はこの観測がどのようなものなのかを審査員に端的に伝えるために あります。従って、長すぎないことが肝心です。それでいて、観測提案を的確に説明したものであ るべきです。例えば「We propose the observation of XX ...」のような「XX を観測する提案をする」 旨、「The observation aims at detecting XX ... 」のような「XX(の発見) を科学目標とする」旨、「We require to cover/resolve XX ...」のような「XX という科学要求がある」旨、「The observation consists of XX ...」のような「XX という技術要求をする」旨、そして「We will discover/examine XX ... 」 のような「XX という成果を得る」の旨をそれぞれ一行くらいにまとめるのがよいでしょう。

**背景** 観測提案書の第1節では背景を書きましょう。背景の書き方として重要なのは、次節の「観 測提案の動機と目的」を理解するために必要な情報だけを一直線によどみなく書くことです。し ばしば観測の重要さを強調しようと余計な情報まで記述された提案を見受けますが、長々とした 背景の記述は多数の提案書を評価する審査員には苦痛でしかありません4。背景は、端的には「XX の理解は物理学的・天文学的に重要である」「目標天体は YY であり ZZ として既知である」「ZZ には特徴があり XX を調べるのに最適である」という3つの情報が3つの段落に書かれていれば 十分でしょう。これらに半ページ強を割くことになると思います。文字だけでは印象が弱いので、 ぜひ綺麗な図を使いながら、審査員の興味を引く背景を記述しましょう。筆者の私見ですが、こ の節で引用する必要がある論文は、ぜひ観測提案者らの過去の論文を選びましょう。これは、当 該の研究領域において、観測から科学的な成果を上げることができるだけの研究の実績があるこ とを示す証拠となります。その証拠は、審査員を説得するのにプラスの要因になるでしょう。

**動機と目的** 観測提案書の第2節では観測の動機と目的を書きましょう。動機として審査員に伝 わりやすいのは(1)新しく発見された天体である(2)既知の天体だがまだ(本格的な)観測が 果たされていない(3)最近研究に進展があり新たな(方法・内容の)観測が必要になった、など でしょう。1についてはその新規性だけでなく、動機と目的に対する有利性・希少性・期待までを 記述します。2については「XX や YY のデータベースを使って調べたが(本格的な)観測が見つ からなかった」「観測データの A についてはあったが B が無かった」というような客観的事実を記 述します。この記載ははっきりと書いてください。もしすでに観測がされていて十分なデータが ある場合には、観測提案は採択されません。そしてその可能性がないことをきちんと記載しない と、調査不足として採択はされないでしょう。3については「最近 XX らが研究をして YY という 新しい解決すべき疑問が生じた」という動機がわかりやすいでしょう。さて、続いて目的を書き ましょう。「The observation aims at」の後には「exploring XX ... (XX を捜索すること)」「detecting XX ... (XX を発見すること)」「measuring XX ... (XX を測定すること)」「clarifying XX ... (XX

<sup>4</sup>よどみない流暢な英語が書ける方はこの限りではありませんが。

をはっきりさせること)」などがあるでしょう。複数の目的があるほうが観測の意義が高まります。 その場合にはいわゆる「ミニマムサクセス」「ベストサクセス」のように、明確に順位付けをしま しょう。動機と目的に半ページ強を割くことになると思います。

**観測の実施方法1:戦略** 観測提案書の第3節では観測の実施方法を書きましょう。実施方法は さらに戦略と実現性に分けてそれぞれ小節にまとめると読みやすいと思います。戦略ですが、目 的の達成のために、どのような視野が必要なのか、どのような分解能が必要なのか、どのような 波長が必要なのか、どのような感度が必要なのか(何を探知しなければならないのか)を具体的 な科学的根拠からまとめます。「We require XX to do YY ...」のような「YY をするために XX を要 求する」旨を書き下します。要求は分解能や感度など複数あるはずなので、優先順位を決めて書 きましょう。リスト形式に書くのも読みやすいでしょう。

**観測の実施方法2:実現性** 実現性については、アレイ配置(視野・分解能)、観測帯域、などを 具体的な技術的根拠からまとめます。前節のオウム返しになりますが「この分解能が必要」と「こ の分解能で観測する」は意味が異なります。ここでは望遠鏡の仕様の文献を引用しながら、「こ の分解能で観測する」ということが実現できることを立証していきます。「We adopt 技術仕様 to gain/satisfy 科学要求」のように書くと、何が科学要求にあって技術要求が正当化されているかが はっきりして良いでしょう。なお JVLA の観測申請システムでは、この実現性についてはウェブ 画面に細かく入力するようになっているので、観測提案書には必要最低限のことだけ触れておけ ば大丈夫です。さて、この実現性で一番重要な内容が、感度と観測時間の計算です。それは次の とおりに行います。

- 1 まず参照輝度を決める。過去に観測例があるなら、その周波数とビームサイズでの輝度の値 を参照する。過去に観測例がない場合は、同種の天体の典型値を参照する。
- 2 参照輝度を使って目標天体の輝度予想値を定める。提案している観測のビームサイズと帯域 中心波長での値 (Jy/beam) に参照輝度を変換する。周波数の変換についてはスペクトル指数 を使って外挿する。スペクトル指数は観測値または同種の天体の典型値を参照する。
- 3 目標天体の輝度予想値を探知する感度レベルを定める。大まかな見積りとして、輝度推定値 がその観測のノイズレベルの 10 倍(つまり S/N=10、10-*σ* detection)となるノイズレベルを 選ぶ。
- 4 選んだノイズレベルを提案している観測で達成するための帯域幅と観測積分時間を、提供さ れている感度計算機で計算する。

ここで電波観測では、例えば観測後に「1.4 GHz のマップ」を作るときに、1.4 GHz を中心に X MHz の帯域幅のデータを積分して結像します。この周波数の幅が帯域幅です。幅を大きくとるほどそ の逆数平方根でノイズレベルが下がり感度が向上します。原理的には、その観測がサポートして いる同時帯域が最大感度になりますが、実際の所そんなに周波数の異なるデータを積分して結像 するのは、諸処の理由があって困難です。したがって、経験的に、現実的な結像の帯域幅は大き くても 512 MHz くらいになります。ここから RFI を差し引いた値が、実際に取りうる現実的な最 大の帯域幅=最大感度になります。

**データ取得後の議論** 観測提案書の「科学的正当性」と「技術的正当性」の説明に欠かすことがで きないのが、得られたデータを目的達成のために技術的にどのように扱い科学的にどのような議論 をするのかという説明になります。これを観測提案書の第4節に書きましょう。ここでは大きく分 けて3つの内容を記載するとよいでしょう。1つ目はどのように観測データが解析されるかの手順 です。特別な解析をはじめから検討していない、ないし検討の必要がない場合には、MIRIAD の標 準的な解析に従うという旨を記載します。例えば「Data reduction will be performed with MIRIAD following standard procedures.」です。しかしこれだけでは解析の方針の説明としては不十分なの で、特に研究に重要な観測量の導出については、できるだけ詳しく記載するべきでしょう。2つ 目は、得られた画像や観測量から何をどこまで議論するかです。得られる観測量としてはストー クスパラメータなどがありますが、それらがどのようになっていたらどのようなことが結論づけ られるのかを記載します。そして3つ目は、結果が思わしくない場合の対処の仕方です。例えば、 先行研究のデータを組み合わせたり、別の研究テーマに狙いを変えるなどあるでしょう。また、期 待していた結果が得られなかったら、それがどのような意味を持つのかまで記載することも、観 測の意義を高めるのに重要です。以上に加えて、もしデータからカタログなどを作成し・公開す るような場合には、その遺産としての価値も特記しましょう。

#### 2.3 **観測提案書の提出**

NRAO **ポータルのアカウント作成** 米国の共同利用望遠鏡への観測提案書の提出は、ウェブサイ トを通じて行います。それは NRAO ポータル

#### https://my.nrao.edu

と呼ばれる観測申請・管理ウェブサイトを使って行いますので、まずアカウント登録をしましょう。 上記のアドレスを入力すると、ブラウザがログイン状態になければログイン画面に自動で移ります。 そこに「Login」するか「Register for an Account」するか表示されますので、後者の「REGISTER」 をクリックしましょう。すると図 2.3 の画面が表示されますので、間違いのないように入力して いきます(もちろんすべて英語でです)。所属についてはデータベースを参照する仕組みなので 「Organizations & Affiliations」に入力後「Search」をクリックして探します(なければ新規に登録 できます)。入力が終わったら「Register」をクリックして登録は完了です。

NRAO Proposal Submission Tool (PST) ではアカウントができたら NRAO ポータルからログイ ンをしましょう。ログインするとまず「Dashboard」という所にいます。観測提案に移るには、画 面最上部のタブの「Proposals」を選択します。選択すると過去に提出したり、作成途中のプロポー ザルがあればそのリストが表示されます。プロポーザル名をクリックすると、その内容を編集した り確認することが可能です。さてここで新規に観測提案を作成・申請する場合には、画面の右上の 「New Proposal」をクリックします。するとまずはじめに NRAO のどの望遠鏡 (VLA, GBT, VLBA, GMVA) の提案かを聞いてくるので、VLA を選択し、画面右上の「Create」をクリックします。す ると図 2.4 の画面が出てくると思います。この画面が以降は観測提案をするトップ画面となり、頻 繁にここを訪れることになります。画面の左には「General」「Authors」などツリー上に提出に必 要な項目が並んでいます。以降、それぞれの項目を完成させていきます。

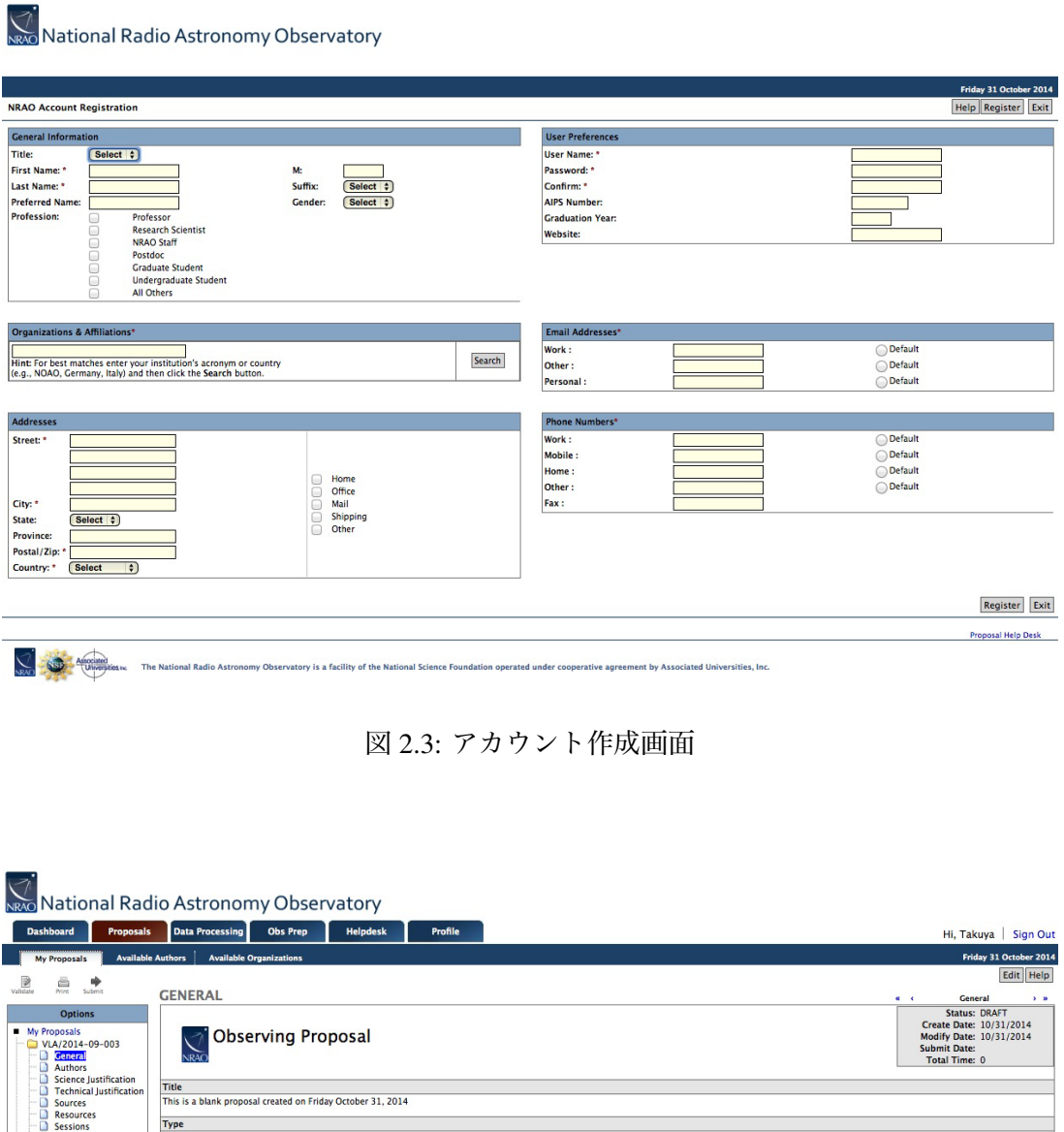

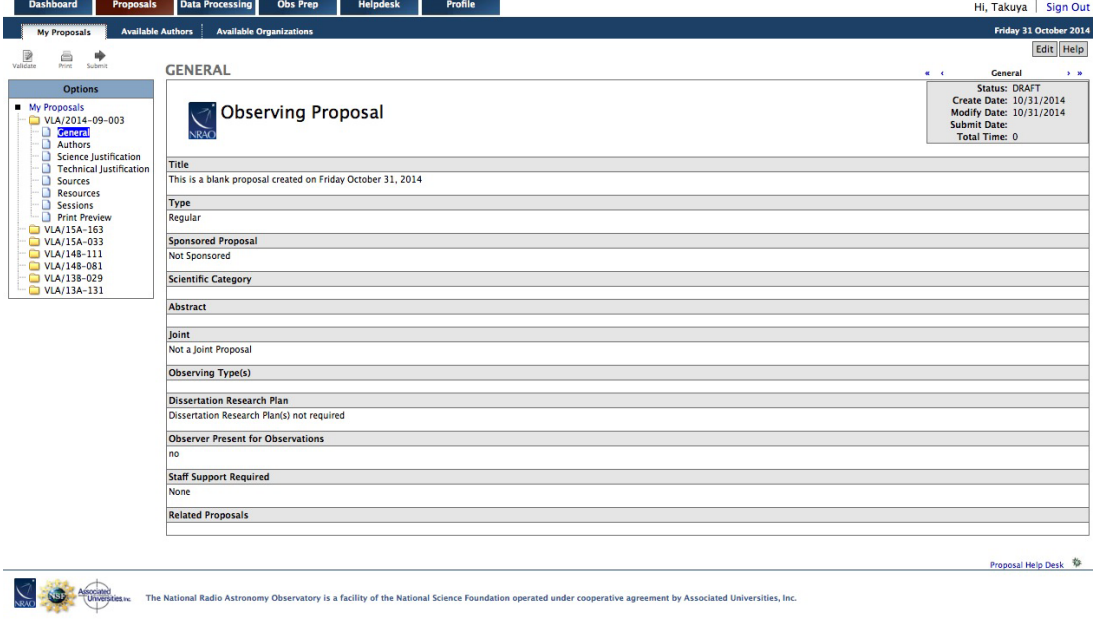

図 2.4: 観測申請の作成・画面

**項目の作成1:**General**(カバーシート)** ではまず「General」を選択します。これは観測提案書 の顔の部分・カバーシートです。まず画面右上の「Edit」を押すと、編集できる状態となります。

- *•* Title**:**観測提案の表題を入力しましょう。
- *•* Proposal Type**:**一般の観測提案では「Regular」を選択します。
- *•* Proposal Sponsor**:**選択肢にあるスポンサーがこの申請に関わるなら選びます。
- *•* Scientific Category**:**観測の目標を選びます。
- *•* Abstract**:**観測の概要を記入します。
- *•* Joint**:**選択肢にある他の望遠鏡との連携観測なら選びます。
- *•* Observing Type**:**観測の種類を該当するものすべて選びます。
- *•* Observer Present for Observations**:**観測者が Socorro にある Pete V. Domenici Science Operations Center (SOC) に赴くなら Yes とします。
- *•* Staff Support Required**:**Scheduling Block (SB) の作成やデータの入手など、専門家の助け が必要であれば「Consultation」または「Friend」とします。観測経験が少ない方は「Friend」 を強く推奨します。
- *•* Related Proposals**:**あればそのプロポーザル番号などを入力します。

**項目の作成2:**Authors**(提案者一覧)** 「Authors」を選択すると、提案者の一覧表が表示され ます。提案者を追加するにはその欄の右上にある「Add」をクリックし、入力欄に氏名を入力し て「Search」をクリック、該当したら選択して「save」をクリックします。共同提案者にはあらか じめ NRAO ポータルのアカウントを作成しておいてもらう必要があります。アカウントがないと search の結果に表示されません。

**項目の作成3:**Science Justification**(科学的正当性)** 「Science Justification」を選択すると、先 に作成した観測提案書の PDF をアップロードする画面が表示されます。画面中程の欄からファイ ルを選択し「upload」をクリックします。修正するには画面右上の「Replace」を押すと同じ画面 が出て選択しなおすことができます。

**項目の作成4:**Technical Justification**(技術的正当性)** 「Technical Justification」を選択すると、 観測に関する細かい要件などを記入する画面となります。画面の質問に従って答えていきましょ う。もし回答することがない(該当しない)場合には「NA」と記入します。入力したら画面右上 の「save」を押して保存します。図 2.5 には入力項目を載せます。

**項目の作成5:**Sources**(天体)** 「Sources」を選択すると、観測する天体のリストを作成できま す。ここには帯域較正天体、利得・位相較正天体、そして目標天体の座標などを入力します。較 正天体情報は観測提案書の段階では必ずしも記載しなくてもよいようですが、以降では記載する として進めます。ではまず画面右上の「New Source Group」をクリックします。タイトルの入力

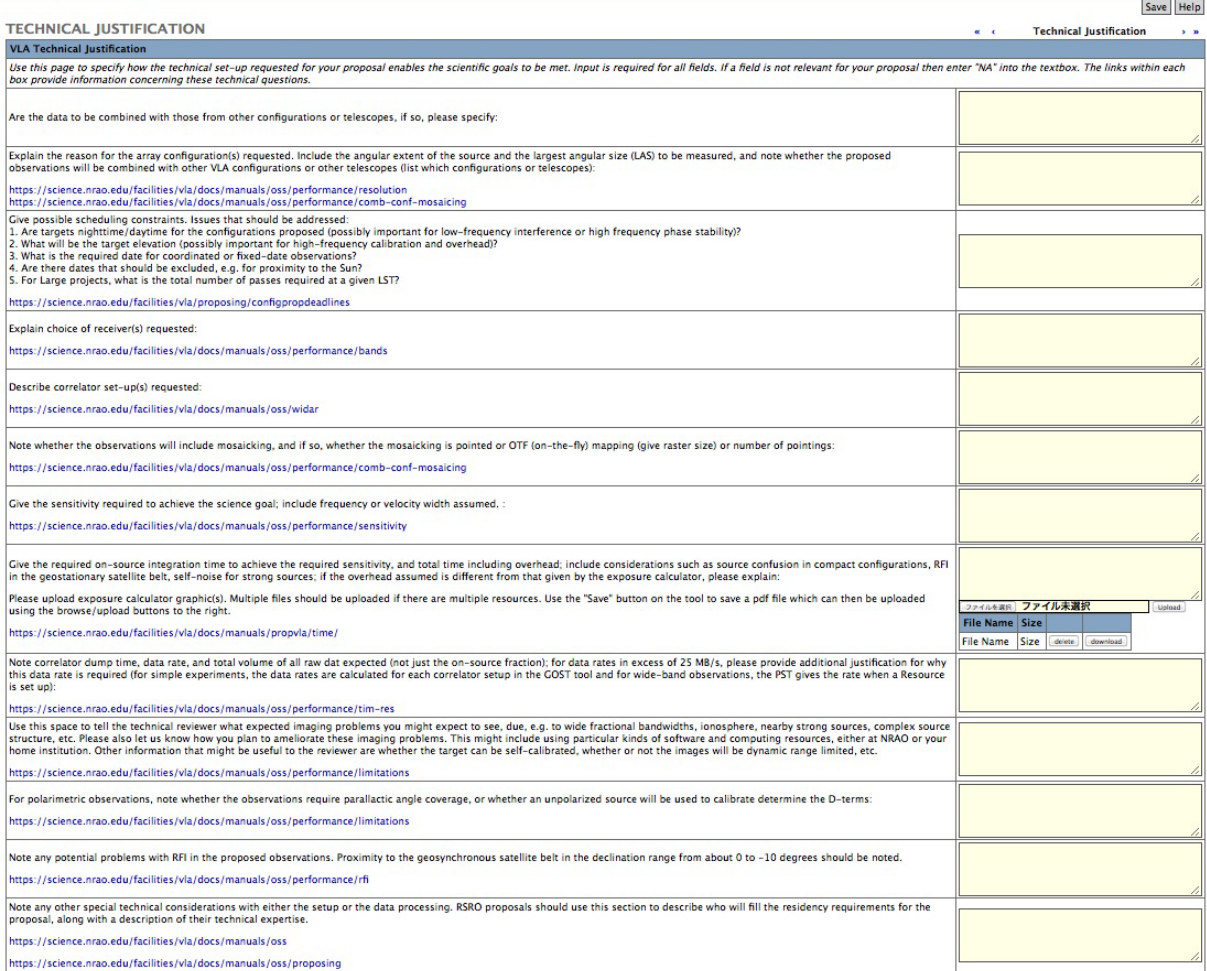

図 2.5: Technical Justification 入力画面。記入事項がかなり多いので、予め手元でテキストファイル などで作成しておいてから貼り付けるのが間違いがないだろう。

窓が現れますので、例えば「Flux calibrator」などとして「save」をクリックします。続いて作成さ れたグループの枠内の右上にある「Search NED/SIMBAD」で天体を検索するか「Add」で直接入 力します。VLA の較正天体の選び方については

https://science.nrao.edu/facilities/vla/docs/manuals/cal/

を参考にしてください。JVLA の帯域較正天体は 3C48, 3C147, 3C286, 3C 295 のいずれかです。目 標天体に一番近いもの(少なくとも観測時間の前後に空にあがっているもの)を選びましょう。 「Search」欄に入力し、検索結果が自動入力されたら、「Calibrator」のチェック欄をチェックし、 「Save」をクリックします。「Velocity」欄に入力された数値はデフォルトのままで構いません。再 び「New Source Group」をクリックし、今度は「Gain and Phase Calibrator」とでもして「save」を クリックします。作成されたグループに、今度は利得・位相較正天体を選びます。利得・位相較 正天体は

http://www.vla.nrao.edu/astro/calib/search/

に目標天体の赤経と赤緯を入れると、いくつか候補を自動的に探してくれます。また

https:

//science.nrao.edu/facilities/vla/docs/manuals/observing/callist

にリストがあります。選択の基準はさほど難しくありません。リストの中で目標天体に一番近い ものの上位から、できるだけ明るく、そして観測する周波数で性質の良いものを選ぶだけです。表 の見方はそのページ 3 行目の「explanation of symbols」のリンクで確認することができます。J2000 と B1950 の座標の違いには注意してください。図 2.6 には検索結果を示します。さて、見つかっ たら「Search」欄に入力し、検索結果が自動入力されたら、「Calibrator」のチェック欄をチェック し、「Save」をクリックします。ここで例えば 1254+116 という較正天体を使う場合、J2000 の座 標略称 (1254+116) では検索にひっかからない可能性があります。その場合は、上述のリストから B1950 の座標略称 (1252+119) を調べ、「PKS 1252+119」と検索してみましょう。さて、検索結果 が自動入力されたら、「Calibrator」のチェック欄をチェックし、「Save」をクリックします。最後 に再び「New Source Group」から「Target」などのグループを作成し、目標天体(視野中心座標) についても入力、「Save」します。図 2.7 には入力後の画面の一例を示します。この観測計画では、 帯域較正に 3C286、利得・位相較正に PKS 1252+119 (目標との角距離 3.4 度) を用いています。

**項目の作成6:**Reources**(装置)** 「Resources」を選択すると、観測する VLA の構成を入力できま す。右側の「Add」をクリックすると、入力画面が出てきます。「Name」「Configuration」「Receiver」 「Backend」などの項目がありますので、選びます。済んだら「Save」をクリックします。もし一 度の観測提案で複数の仕様で観測する予定であれば、それぞれについて作成をします。それぞれ がどのような仕様か間違えないように、わかりやすい名称を付けましょう。図 2.8 に入力後の画面 を示します。ここでは D アレイ配置の L-band での観測を想定してあります。

**項目の作成7:**Session**(観測テーブル)その前に** 最後に「Sessions」を選択すると、観測のテー ブルを作成できます。セッション(観測枠)の作成には Source と Resource のデータを使うので、 予めそれらを入力しておいてください。さて、ここで作成する観測テーブルがこの観測提案で要 求する観測時間と観測制限を明らかにし、審査する TAC (Time Allocation Committee) の重要な参

## **VLA Calibrators Found**

VLA Calibrators within 10d00m00 of RA 12h49m39.0s Dec 15d09m55.7<br>12000.

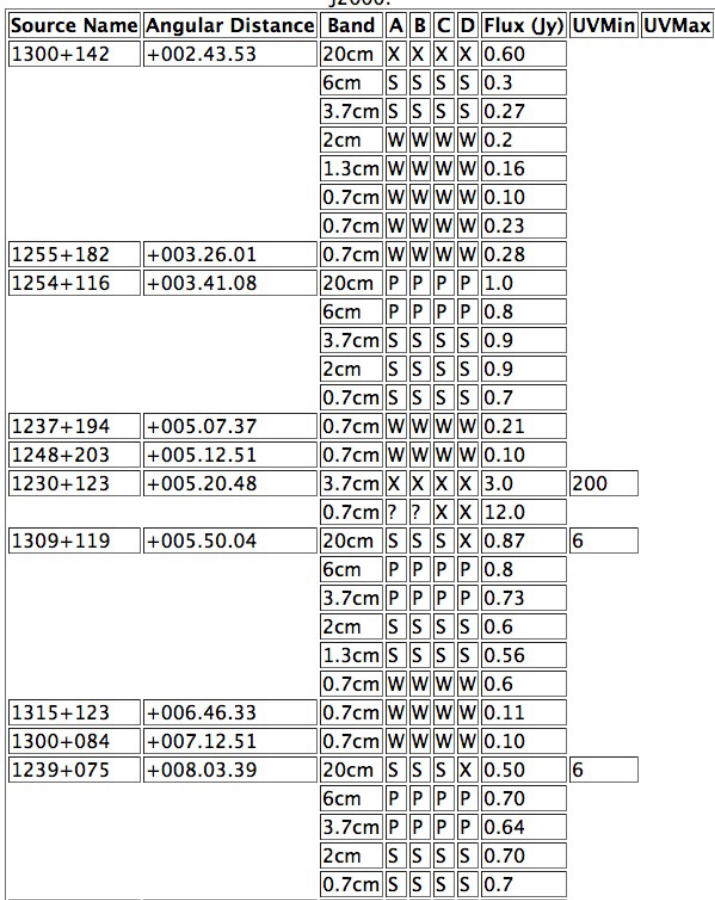

図 2.6: Calibrator Search の検索結果。観測提案する波長・アンテナ配置において「P」評価されて いるものでかつできるだけ明るい (Jy レベル) が望ましい。ここでは 3 番目の 1254+116 が良いだ ろう。

### 2.3. 観測提案書の提出 23

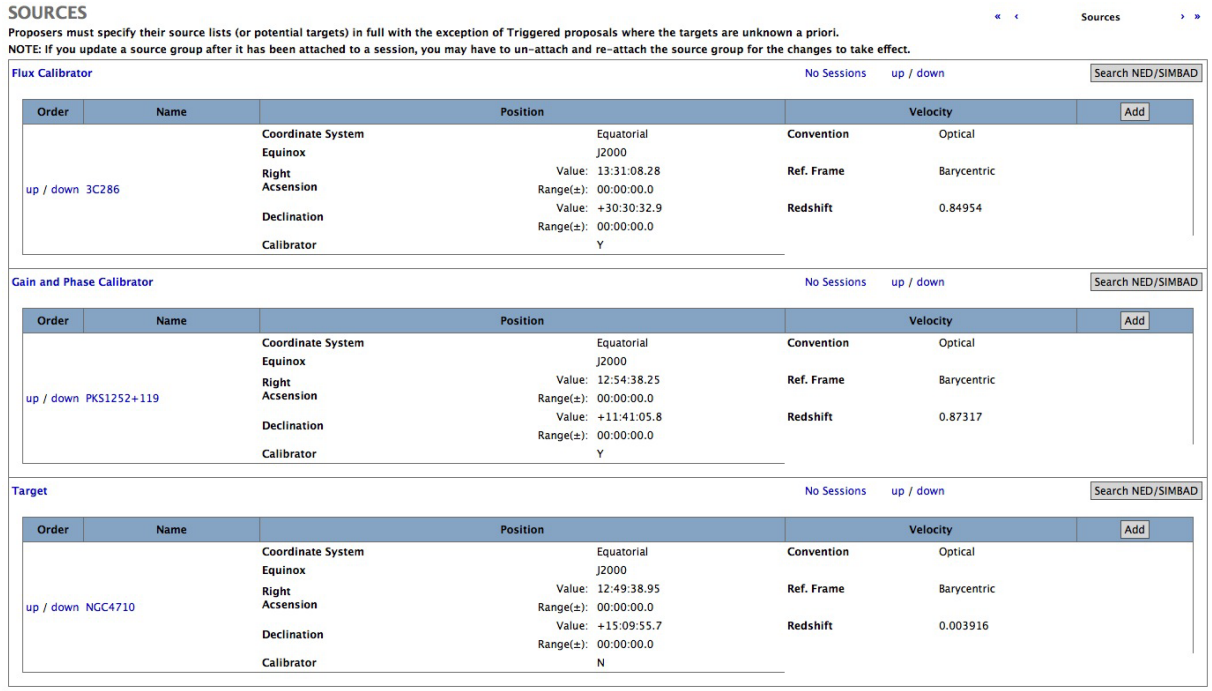

図 2.7: Source 入力画面

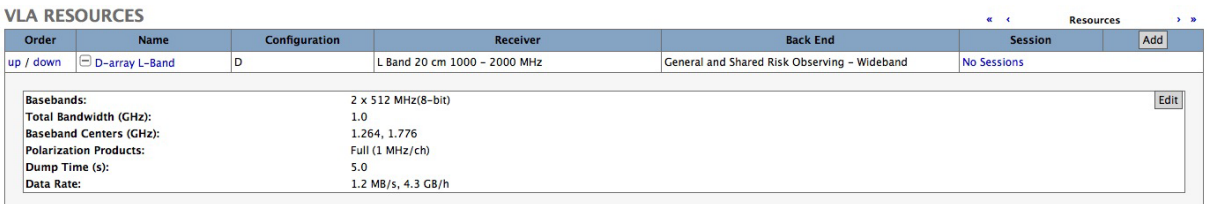

図 2.8: Resource 入力画面

考情報となります。まず作成の前に一般的な観測テーブルはどのようなものになるかをまとめま す。ほとんどの観測提案の場合、観測申請する天体は 1. 帯域較正天体の観測、2. 利得・位相較正 天体の観測、3. 目標天体の観測、の3つです。そしてその観測順序は観測の始めと終わりに 1 を 行い、そしてその間で 2 と 3 を繰り返すものです。センチ波では観測 1 が 10 分程度、観測 2 が明 るさによりますが概ね 2-3 分程度、そして観測 3 を望むだけとなりますが 20 分から 1 時間の観測 ごとに観測 2 を挟みます。このような 1 セットのセッションを異なる周波数受信機や異なる目標 天体の分だけ作成することになります。

**項目の作成7:**Session**(観測テーブル)** では右上の「New Session」をクリックします。すると 図 2.9 の上段のような画面となります。「Session」欄にはこのセッションの名称を記入します。例 として NGC4710 とします。「Number of Sessions」欄にはこのセッションを何回繰り返したいかを 入力します。1 日では観測しきれない場合、一日あたりの観測スケジュールをセッションにまと めて、この欄で複数日希望することになります。例として 2(日間) とします。「Separation」はこの セッションを繰り返していく日数間隔を記入します。定時モニタリング観測などでなければ 0 の ままでよいです。「Min. Start LST」と「Max End LST」には目標天体の観測のために許されうる最 小と最大の観測時刻を LST 時刻で入力します。NGC 4710 (赤経 12 時 50 分、赤緯 15 度 10 分)の 場合、VLA の緯度(北緯 34 度)では観測限界の高度 8 度以上にある LST 時間帯はおおよそ RA-6 から RA+6 くらいですので、開始可能な LST を 06:50 から、終了可能な LST を 18:50 までとなり ます。天体の高度はサイト<sup>5</sup>などで検索するか自分で計算しましょう。「Min. Elevation」にはその 可能とした時間レンジでの最小の高度を記載します。さて、そうしたら下の Source Groups で観測 天体と観測時間を入力していきます。まず Flux Calibrator が D-array L-Band で選択されています ので、ここに所要時間 (Time per Session) を入力します。開始時と終了時の帯域較正観測 (10 分 x2 回)、ならびにセットアップの時間などを加味して、0.5 時間を確保しておきましょう。そうした ら一旦、画面右中央の「save」をクリックして保存します。続けて「Add」ボタンが出現しますの で、クリックして、今度は「Gain and Phase Calibrator」を選択しましょう。ここでは目標天体の on source 時間 25 分 + 利得・位相較正天体の観測 5 分 (内 3 分を on source、2 分を slew 時間) を 1 セットとして、1 日 19 セット x2 日間を考えてみます。ゆえに「Time per Session」には 5 分 x19 回として 1.58 時間を入力します。最後に同様に Target を選択して、こちらは 25 分 x19 回=7.92 時 間を入力します。入力後の画面を図の下段に示します。こうして General に戻ると、画面の右上に 「Total Time: 20.0」となるはずです。(帯域 0.50+利得 1.58+目標 7.92)x2(Number of Sessions)=20.0 という計算です。一日あたりの専有時間は 10 時間で、それが LST06:50 から 18:50 の 12 時間のど こかで観測できる(したい)、という申請になるわけです。

**観測提案書の提出** これで、観測提案の提出に必要な書類が揃いました。General の画面で左上方 に太い右矢印の記号があると思いますので、それをクリックし、「Validate」(不備がないかのチェッ ク)を求められるので画面の指示に従っていき、最終的に「Submit」を OK すれば観測提案の応募 は完了です。お疲れ様でした!なお、もし観測提案書の修正や取り下げが必要になったら、トップ ページの左の「List your proposals」から「Update proposal」や「Withdraw proposal」を選択して、 後は画面の指示に従ってください。

 $5$ たとえば http://www.convertalot.com/celestial\_horizon\_co-ordinates\_calculator.html。 ただし時間の入力が画面の説明通りに働かないので、動作の理解が必要。

#### 2.4. 審査結果の通知と確認 25

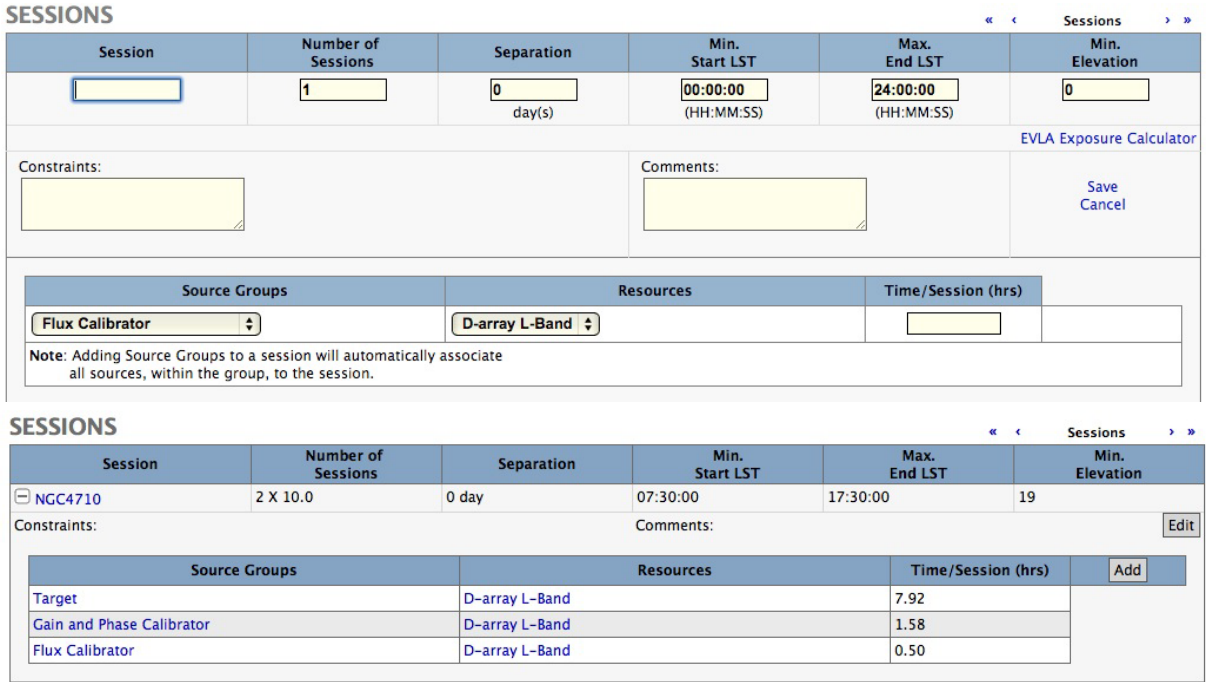

図 2.9: 観測テーブル作成例。上段が初期状態、下段が入力後。

### 2.4 **審査結果の通知と確認**

SRP/TAC **審査結果** 観測提案の応募締め切りから 3 ヶ月ほどすると、Science Review Panel (SRP) と Time Assignment Committee (TAC) の審査結果がメール通知されます。図 2.10 はその通知です。 通知には Proposal ID などの申請情報につづいて「Time Allocation Summary」が記載されています。 ここに観測割り当て時間と割り当て優先度の審査結果が記載されます。もし割り当てがなされなけ れば「No time allocated.」と記載されます。図 2.10 では「3.25 hours at Priority C」とあります。こ れはつまり優先度 C で 3.25 時間が割り当てられたことを意味しています。通知の最後には審査結 果の詳細が表にされています。図 2.11 にその例を示します。この提案では NGC3032、NGC3870、 NGC4710 の 3 天体の観測が提案されましたが、うち 2 天体は優先度 N、1 天体が優先度 C となっ ているのが分かります。

Time Allocation Summary **と時間割り当て** Time Allocation Summary によってあなたの観測提案 の評価値が定まりましたが、この時点ではまだ観測されるかどうかは分かりません。優先度の意 味は「A: ほぼ確実に予定される」「B: 最善の努力の原則で予定される」「C: 空き時間に充填として 予定される」「N\*: TAC に明示的に却下され予定されない」「N: 時間に見合わないので予定されな い (応募多数の場合)」「H: 次回 TAC の選考のため保留」です。優先度が A または B ならば観測が 実際に実施される可能性が高く、C ならば運用スケジュールの空き次第となります。

This email contains specific information about the subject proposal for Semester 2014B. 

Proposal ID: VLA/14B-111

Proposal Title: Observations of Synchrotron Radiation from Early-type Galaxies

Proposal Type: Regular

Proposal Authors: Takeaki Ozawa, Hiroyuki Nakanishi, Takuya Akahori, Chey Saita, Satomi Nakahara, Ross Burns, Kenta Anraku, Mitsuhiro Matsuo

Science Review Panel (SRP): Normal Galaxies, Groups, and Clusters

**Time Allocation Summary:** 3.25 hours at Priority C.

Linear-Rank Score from the SRP: 8.82

Comments from the SRP:

Summary: The proposal is to observe the total and polarized emission from synchrotron radiation in three star-forming, early-type galaxies in C-band (6 GHz). The goals are to distinguish between jet and disk emission, and to learn the spatial structure, coherence length, and strength of the magnetic fields in early-type galaxies, whose magnetic field

図 2.10: 審査結果の通知

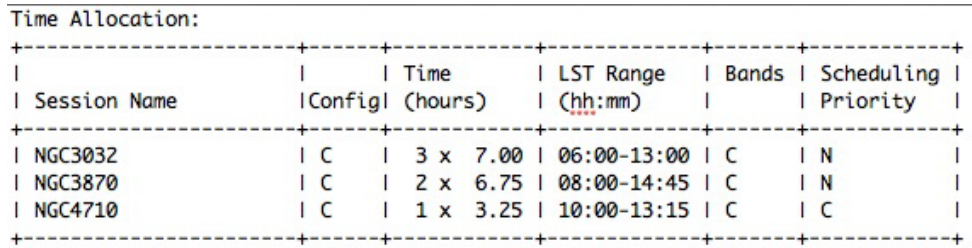

図 2.11: Time Allocation Summary の詳細

## **第**3**章 観測の実施**

この章では JVLA への観測提案が採択されてから、実際に観測を実施し、そしてデータを取得す るまでの方法を説明します。前章で応募した「Project code」00A-000 で提案した楕円銀河 NGC4710 の C アレイ配置 16 cm 帯の偏波観測を想定します。

## 3.1 Scheduling Block (SB) **の作成**

観測可能になる時期のおよそ一ヶ月前くらいになると、Observation Preparation Tool(OPT) 上に この観測のためのプロジェクトが開設されます。観測はプロジェクトというシステム単位で管理 され、プロジェクトは複数の Scheduling Block (SB) を含みます。この SB が実際の観測命令書に 相当するもので、あなたが作成しスケジューラの観測待機行列に加えます。

Scheduling Block 図 3.1 を御覧ください。これは 1991 年 3 月 24 日に VLA で行われた M51 の偏 波観測のスキャン情報と呼ばれるもので、どの時刻にどの天体をどの帯域で観測したかが記され ています。M51 以外にも 1328+307 と 1409+524 という天体が同時に観測されていますが、この二 つの天体はそれぞれ観測データを整約する上で必要となる強度・偏波較正天体と、利得・位相較 正天体です。2.3 節で述べたように、目標天体以外にも較正天体を同時に観測する必要があり、そ れぞれの天体をどのような設定で何分間観測するのか、観測命令書 (SB) を観測提案者自身が作成 しなければなりません。

| Project | <b>Scan</b><br>:sub | <b>Source</b>   | Cal<br>Code | <b>Start Time</b> | <b>Stop Time</b>                          | Sys |      | (sec) (sec) | Intent       | Win                    | TOS IntrvI Scan Spect Obs Freq<br>(MHz)  | <b>Bandw</b><br>(MHz) | Polar                           | <b>Spect</b><br>chans | Corr | Tele:config<br>Mode : :sub:nants | RA(J2000)                   | <b>DEC(J2000)</b> | <b>Archive File</b>   |
|---------|---------------------|-----------------|-------------|-------------------|-------------------------------------------|-----|------|-------------|--------------|------------------------|------------------------------------------|-----------------------|---------------------------------|-----------------------|------|----------------------------------|-----------------------------|-------------------|-----------------------|
| AB0591  | l B                 | 1328+307 C      |             |                   | 91-Apr-01 03:56:59 91-Apr-01 04:00:59 TAI |     | 270  | 30          | <b>TRACK</b> | AC<br><b>BD</b>        | 8414.900000 50.000<br>8464.900000 50,000 |                       | RR.LL.RL.LR<br>RR,LL,RL,LR 1    |                       |      | <b>VLA:D:1:26</b>                | 13h31m08.292s +30d30'33.04" |                   | VLA XH91013 file2.dat |
| AB0591  | l B                 | 1328+307 C      |             |                   | 91-Apr-01 04:01:29 91-Apr-01 04:03:59 TAI |     | 180  | 30          | <b>TRACK</b> | <b>AC</b><br><b>BD</b> | 4885.100000 50,000<br>4835.100000 50.000 |                       | RR,LL,RL,LR 1<br>RR.LL.RL.LR    |                       |      | <b>VLA:D:1:26</b>                | 13h31m08.292s +30d30'33.04" |                   | VLA XH91013 file2.dat |
| AB0591  | <b>B</b>            | 1409+524 T      |             |                   | 91-Apr-01 04:05:00 91-Apr-01 04:07:59 TAI |     | 210  | 30          | <b>TRACK</b> | <b>AC</b><br><b>BD</b> | 4885.100000 50.000<br>4835.100000 50.000 |                       | RR,LL,RL,LR 1<br>RR.LL.RL.LR    |                       |      | <b>VLA:D:1:26</b>                | 14h11m20.655s +52d12'09.21" |                   | VLA XH91013 file2.dat |
| AB0591  | l B                 | M <sub>51</sub> |             |                   | 91-Apr-01 04:08:29 91-Apr-01 04:34:00 TAI |     | 1560 | 30          | <b>TRACK</b> | AC<br><b>BD</b>        | 4885.100000 50.000<br>4835.100000 50.000 |                       | RR.LL.RL.LR<br>RR,LL,RL,LR  1   |                       |      | <b>VLA:D:1:26</b>                | 13h29m52.392s +47d11'43.54" |                   | VLA XH91013 file2.dat |
| AB0591  | $\overline{B}$      | 1409+524 T      |             |                   | 91-Apr-01 04:34:30 91-Apr-01 04:38:00 TAI |     | 240  | 30          | <b>TRACK</b> | <b>AC</b><br><b>BD</b> | 4885.100000 50.000<br>4835.100000 50.000 |                       | RR.LL.RL.LR 1<br>RR, LL, RL, LR |                       |      | VLA:D:1:26                       | 14h11m20.655s +52d12'09.21" |                   | VLA XH91013 file2.dat |
| AB0591  | lв                  | M <sub>51</sub> |             |                   | 91-Apr-01 04:38:30 91-Apr-01 05:03:59 TAI |     | 1560 | 30          | <b>TRACK</b> | <b>AC</b><br><b>BD</b> | 4885.100000 50.000<br>4835.100000 50.000 |                       | RR,LL,RL,LR<br>RR,LL,RL,LR  1   |                       |      | <b>VLA:D:1:26</b>                | 13h29m52.392s +47d11'43.54' |                   | VLA XH91013 file2.dat |
| AB0591  | <b>B</b>            | $1409 + 524$ T  |             |                   | 91-Apr-01 05:04:29 91-Apr-01 05:08:00 TAI |     | 240  | 30          | <b>TRACK</b> | AC<br><b>BD</b>        | 4885.100000 50,000<br>4835.100000        | 50.000                | RR.LL.RL.LR 1<br>RR.LL.RL.LR    |                       |      | <b>VLA:D:1:26</b>                | 14h11m20.655s +52d12'09.21" |                   | VLA XH91013 file2.dat |
| AB0591  | <b>B</b>            | M <sub>51</sub> |             |                   | 91-Apr-01 05:08:29 91-Apr-01 05:33:59 TAI |     | 1530 | 30          | <b>TRACK</b> | AC<br><b>BD</b>        | 4885.100000 50.000<br>4835.100000 50.000 |                       | RR,LL,RL,LR 1<br>RR,LL,RL,LR 1  |                       |      | <b>VLA:D:1:26</b>                | 13h29m52.392s +47d11'43.54" |                   | VLA XH91013 file2.dat |

図 3.1: スキャン情報

#### 3.1.1 Observation Preparation Tool Web Application **概要**

Observation Preparation Tool Web Application SB の作成には Observation Preparation Tool Web Application というアプリケーションを使います。このアプリケーションは Source Catalogue Tool

(SCT)、instrument Resource Catalogue Tool (RCT)、Observation Preparation Tool (OPT) という3つ のアプリケーションから構成されています。SCT は天体の選択を、RCT は受信機、相関器の設定 を、OPT は観測モード、天体、リソース、観測時間などを選択し、どのように天体を観測するか を決定します。

OPT Web Application **起動方法** OPT Web Application を起動するにはお使いのウェブブラウザで、

https://my.nrao.edu/

ヘアクセスします。ログイン後 Obs Prep タブをクリックし、Login to the Observation Preparation Tool をクリックして OPT を起動します (図 3.2)。上部バー 1 段目には File、Edit、Views、Help が あり SB の編集に使用します。2 段目には NRAO *>* User Protal *>* Observation Preparation *|* Source *|* Instrument Configurations があり、OPT から SCT、RCT へ移動することができます。また画面右上 には Exit があり、OPT からログアウトできます。観測提案書の PI だけでなく共著者も OPT で SB を編集できますが、終了するときは必ず Exit からログアウトしましょう。ブラウザの終了だけで はログアウトされず、その状態では他の共著者や NRAO の人が SB を編集できません。

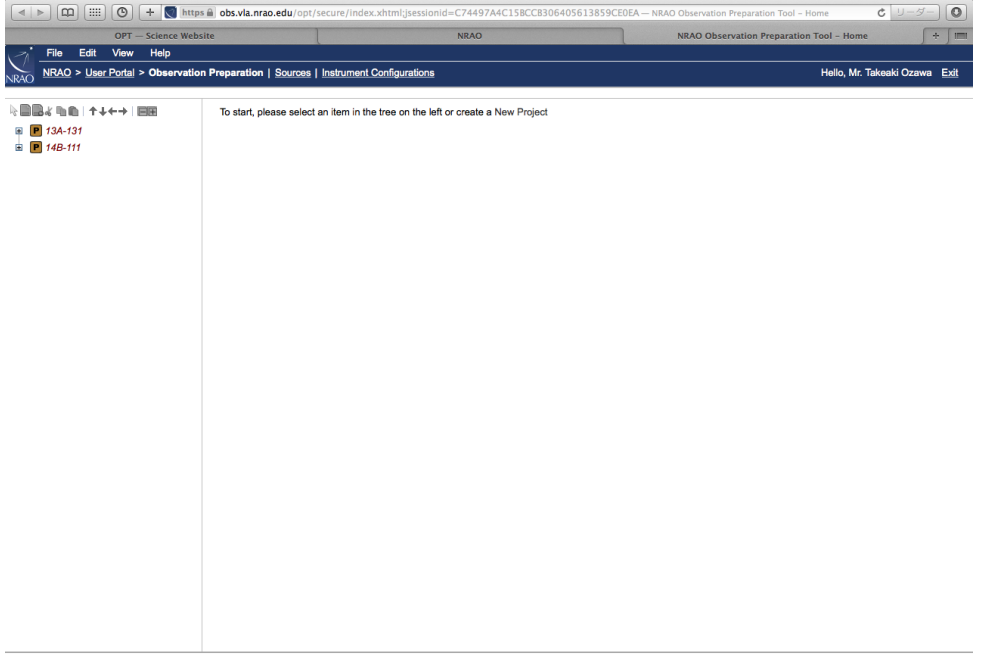

図 3.2: Observation Preparation Tool

**Project ツリー** OPT 左側には Project、Program Block、Scheduling Block のツリーが表示されま す。Project とは観測提案のことで、観測提案ごとに割り振られるプロジェクト ID が表示されま す。Project の中にはその観測で使用するアレイ配置ごとに Program Block が作られ、C や D など のアレイ配置名がつきます。そして、この Program Block の中に観測提案者自身で観測する天体、 帯域ごとに SB を作成していきます。SB は図 3.3 のように複数の Scan から構成されますが、この 1 つ 1 つの Scan が図 3.1 の各行に相当します。

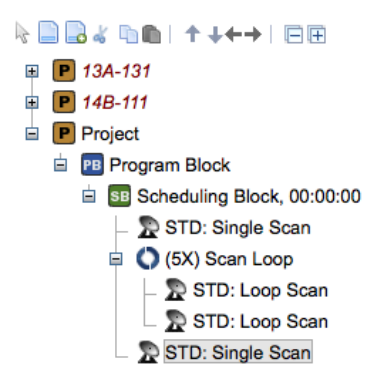

図 3.3: Project ツリー

#### 3.1.2 Scheduling Block **作成手順**

ここでは実際に筆者が実施し、NRAO に受理された SB の作成手順を紹介します。

SB **の追加方法** Program Block への SB の追加方法について説明します。左ツリーの Project 横の プラスを押して Program Block を展開して下さい。次に Program Block をクリックして画面が更新 されたら、上部バーから File *>* Create New *>* Scheduling Block を選択し、新しい SB を作成します  $(\boxtimes 3.4)$ 。

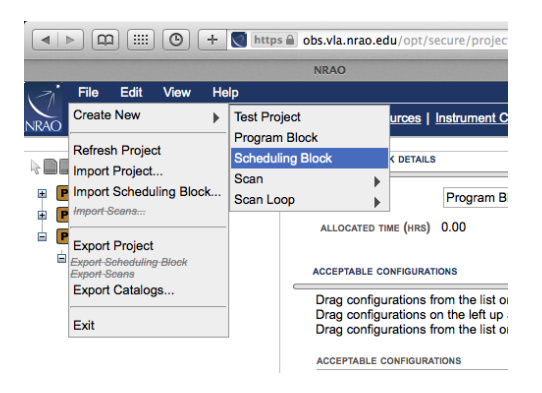

図 3.4: Scheduling Block 追加方法

作成された SB は左ツリーで [New Scheduling Block] と表示されますが、00A-000-NGC4710C など の名前に変えてしまいましょう。[New Scheduling Block] をクリックすると右に SB の細目が現れ、 ここの NAME を変えることで表示名を変更できます。このように、Project ツリー内の各項目をク リックすることで、その細目を編集することができます。00A-000-NGC4710C というのは、プロ ポーザル ID +天体名+周波数帯という意味です (図 3.5)。

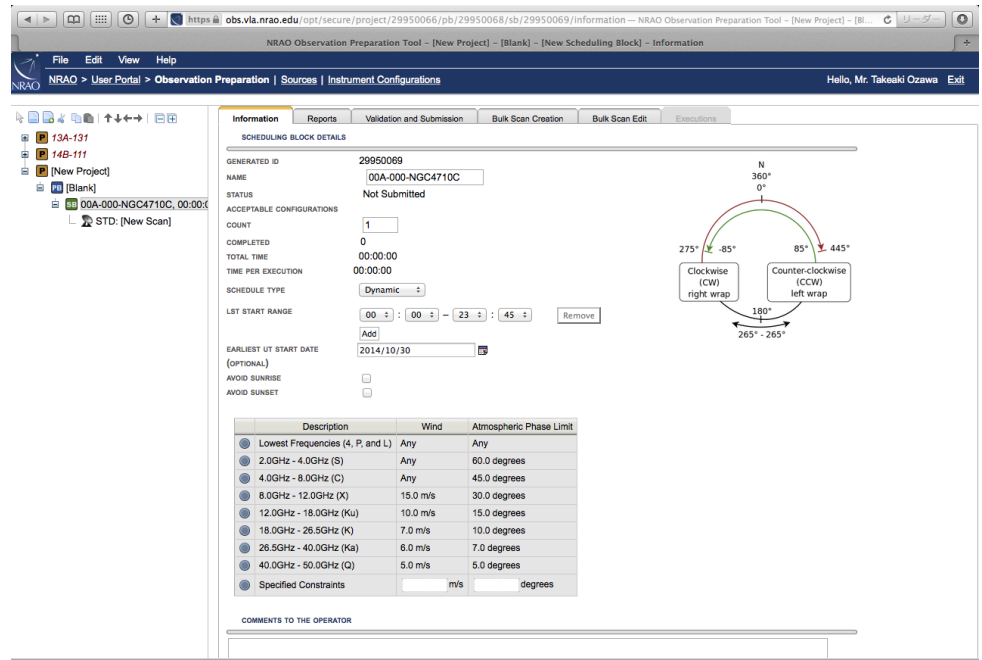

図 3.5: Scheduling Block の細目

Scan **の作成方法** 次に作成した SB 内に Scan を作成します。Scan は基本的に、

- *•* Scan 1 : 干渉計セットアップのための強度・偏波較正天体の観測
- *•* Scan 2 : 強度・偏波較正天体の本観測
- *•* Scan 3 : 利得・位相較正天体の観測
- *•* Scan Loop : 目標天体と利得・位相較正天体の繰り返し観測
- *•* Scan 4 : 強度・偏波較正天体の本観測
- *•* Scan 5 : 無偏波天体の観測

という構成で作成します。が、この SB と Scan を作る上で以下のようにいくつか守らなければな らない条件があります。

- 1 SB の TOTAL TIME は、各プロポーザルに割り振られた時間を超えてはならない
- 2 SB の TIME PER EXECUTION は 2 時間を超えてはならない
- 3 SB の TOTAL TIME は 15 分の倍数にしなければならない
- 4 各 Scan は 10 分以内にしなければならない

です。1 は問題ありませんね。3.25 時間しか割り振られていないのに TOTAL TIME が 5 時間とか になっていると、NRAO の人からメールが飛んできます。2 ですが、この TIME PER EXECUTION というのは SB 内の Scan の合計時間のことです。これが 2 時間を超えてはいけません。では 2 時間 以上の観測はどうすればよいのかというと、SB を複数回繰り返して観測することで 2 時間以上の 観測を行うのです。繰り返しの回数は、SB の細目にある COUNT で調整できます。従って TOTAL TIME <sup>は</sup> SB 内の Scan の合計時間 *×*COUNT 数となります。また SB <sup>は</sup> 15 分の倍数で作成する必 要があり、SB を構成する Scan は 1 つあたり 10 分以内に収めなければなりません。3.25 時間とい う観測時間は非常に中途半端な時間であり、筆者は 0.25 時間分は切り捨てて 3 時間の観測となる ように作成しました。ややこしいですが、これを満たすように SB を作りましょう。

Scan 1. **干渉計セットアップのための強度・偏波較正天体の観測** まず干渉計セットアップのため の強度・偏波較正天体の Scan を作成します。左ツリーの 00A-000-NGC4710C をクリックし、画 面上部のバーで File *>* Create New *>* Scan *>* In と選択することで、図 3.6 のように SB 中に新しい Scan を作成できます。右側には Scan の細目が表示されますが、各項目には

- *•* NAME : Scan の名前
- *•* SCAN MODE : Scan モードの選択
- *•* ANTENNA WRAP : アンテナの回転方向
- *•* TARGET SOURCE : 観測天体
- *•* HARDWARE SETUP : 受信機設定
- *•* SCAN TIMING : 観測時間
- *•* INTENTS : Scan の目的

をそれぞれ入力します。それでは以下のように干渉計セットアップ用観測の情報を入力して下さ い。なお、TARGET SOURCE と HARDWARE SETUP は Import をクリックして表示される一覧か ら天体と受信機の設定を選択します。また、NAME は TARGET SOURCE を選択すると自動的に 埋まります。

- *•* NAME : 1331+305=3C286
- **SCAN MODE** : Standard Observing
- *•* ANTENNA WRAP : CW または CCW
- *•* TARGET SOURCE : 1331+305=3C286
- *•* HARDWARE SETUP : C16f5DC
- **SCAN TIMING : Duaration (LST) 00:01:00**
- *•* INTENTS : Setup Intent

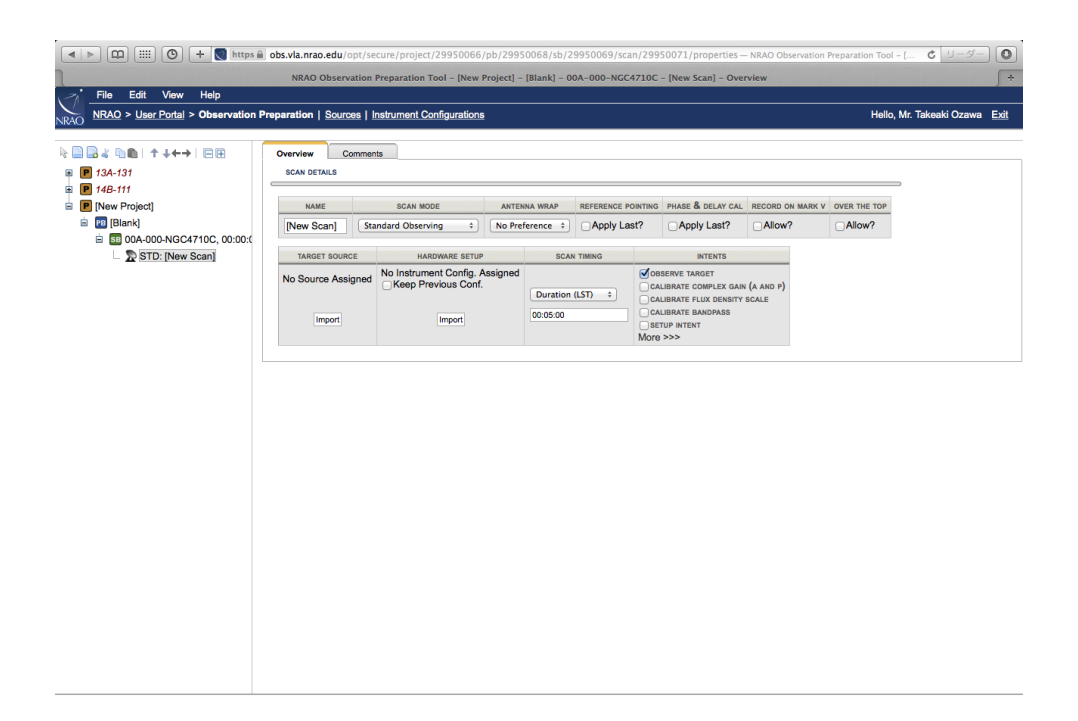

図 3.6: Scan の細目

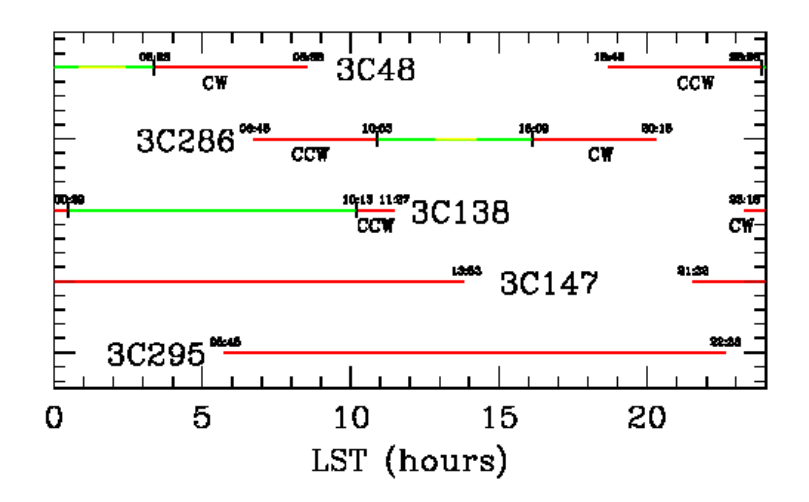

図 3.7: 赤線の時間に観測を開始する場合、図に書かれているアンテナ回転方向を指定する。黄色 の時間帯は天体が天頂付近にあるため避けるべき。

ここで ANTENNA WRAP は観測を開始する時刻(LST)によって CW か CCW を選択します。VLA は北緯 34.1 度に位置するため、Dec が 30 度付近の天体を観測しようとすると、その天体が天頂を 通過するときにアンテナをグルっと回さなければいけなくなります。アンテナの回転可能角度は アンテナに接続されているケーブルなどにより制限され、VLA の場合定位置から *±*225 度まで回 ります。強度・偏波較正天体としてよく使われる 3C48、3C286 は残念ながら Dec が 30 度と 33 度 であり、観測を開始する時刻によって、アンテナの回転方向を指定する必要があります。CW か CCW にするかは図 3.7 を参考にして下さい。また HARDWARE SETUP を C16f5DC としました が、これは C 帯、16 サブバンド、5 秒積分という意味です。

Scan 2. **強度・偏波較正天体の本観測** つづいて強度・偏波較正天体の Scan を作成します。左ツ リーの 1331+305=3C286 をクリック後、上部バーから File *>* Create New *>* Scan *>* After を選択し て新しいスキャンを作成し、スキャンの細目に以下のように入力します。

- *•* NAME : 1331+305=3C286
- **SCAN MODE** : Standard Observing
- *•* ANTENNA WRAPCW : または CCW
- *•* TARGET SOURCE : 1331+305=3C286
- *•* HARDWARE SETUP : C16f5DC
- **SCAN TIMING : Duaration (LST) 00:09:00**
- *•* INTENTS : CALIBRATE FLUX DENSITY SCALE, CALIBRATE BANDPASS, CALIBRATE POLARIZATION ANGLE

3C286 は十分明るい天体なので、観測時間は 9 分としました。これはセットアップの時間と合わ せて 10 分とし、Scheduling Block が 15 分の倍数になりやすくするためです。INTENT ではこの天 体が強度較正天体であること、バンドパス補正を行う天体であること、偏波較正天体であること を示します。

Scan 3. **利得・位相較正天体の観測** 次に利得・位相較正天体の Scan を作成します。左ツリーの 強度・偏波較正天体の Scan の次に、新しい Scan を作りましょう。今までと同様にスキャン細目 を埋めていくのですが、利得・位相較正天体が決まっていない場合どの天体を観測するのか決め なければなりません。較正天体を選ぶために、上部バー2段目の Sources をクリックして SCT へ 移動します。SCT の構成は OPT に似ており、画面左側には Project、Source Group という構成のツ リーが、右にはその細目が表示されます。ツリーの Source Group をクリックすると、図 3.8 のよ うに Source Group にはまだ目標天体の情報しか入っていません。ここに利得・位相較正天体の情 報を追加します。情報欄右端にある Sky Map というアイコンをクリックして、図 3.9 のページを 開きましょう。

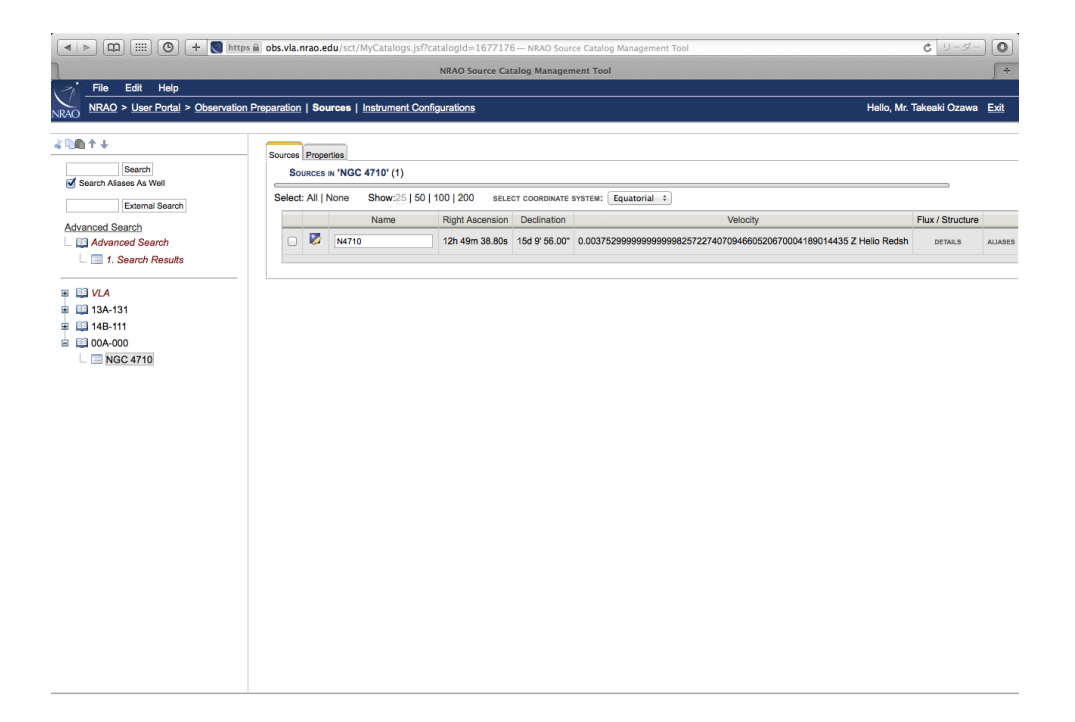

図 3.8: Source Catalogue Tool

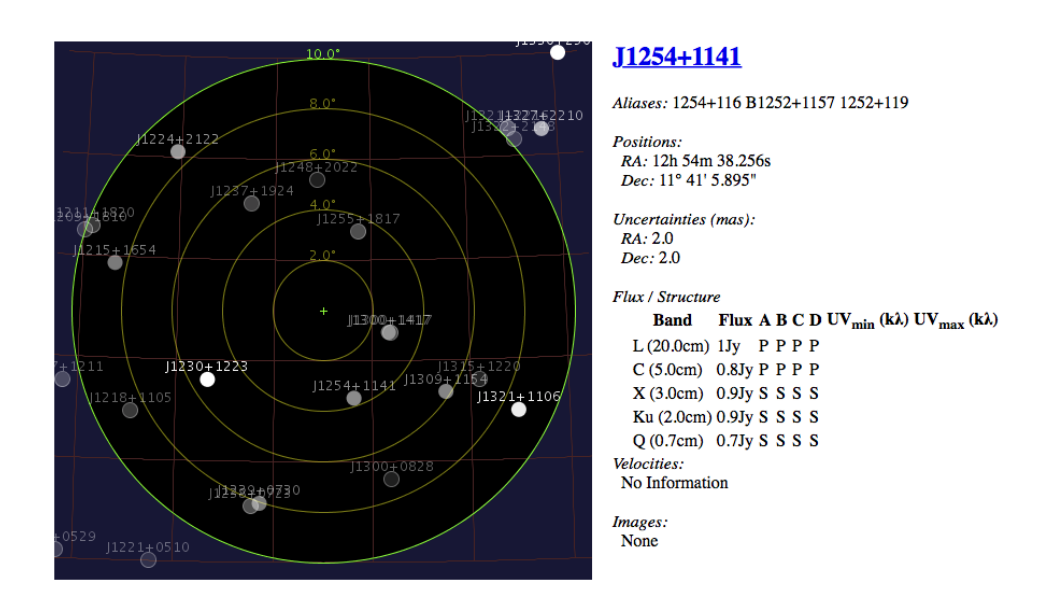

図 3.9: Sky map

Sky map は目標天体を中心とした利得・位相較正用天体の分布を示しています。画面上の◯にポ インタを合わせると、その天体の情報が右側に表示されます。画面上をクリックしてしまうとク リックした点に座標の中心が移ってしまうので注意して下さい。利得・位相較正天体の選び方です が、これは観測する目標天体の 10 度以内にある観測するアレイ配置、周波数で P となっている天 体を選びます。今回は NGC4710 から南に 4 度離れた J1254+1141 を、利得・位相較正天体として 使います。天体を決定したら Sky map 右側情報欄の天体名をクリックし、SCT へ戻ります。SCT では、左ツリー上にある Serach 欄に J1254+1141 を入力、Search をクリックして検索し、検索後 1254+1141 にチェックを入れ、上部バーから Edit *>* Copy *>* Sources と選択し、J1254+1141 をコ ピーします。次に左ツリーの 00A-000 をクリックし、上部バーから Edit *>* Paste *>* Sources を選択 します。警告が出てきますが、NGC4710 にチェックを入れて左下の Add To Group をクリックし ましょう。以上の操作で 00A-000 の Source Group に利得・位相較正天体 J1254+1141 が加わりま した。では上部バーの Observation Preparetion をクリックし OPT に戻りましょう。利得・位相較 正天体の Scan の細目を埋めていきます。先ほど作成した新しい Scan を選択し、以下のように入 力して下さい。なお TARGET SOURCES の選択では Import をクリックした後、Source Catalogue で 00A-000 を選択すれば簡単に利得・位相較正天体を選択できます。

- *•* NAME : J1254+1141
- **SCAN MODE** : Standard Observing
- **ANTENNA WRAP**: No Preference
- *•* TARGET SOURCE : J1411+5212
- *•* HARDWARE SETUP : C16f5DC
- **SCAN TIMING** : Duaration (LST) 00:03:00
- *•* INTENTS : CALIBRATE COMPLEX GAIN (A AND P)

利得・位相較正天体の観測時間の決め方ですが、最も簡単なのは同帯域、同利得・位相較正天体 を使っている JVLA の観測を VLA Archive から探し、その観測時間を使ってしまうことです。今 回 J1254+1141 の観測時間は次の Scan Loop での観測と合わせ、1 SB あたり 12 分となるようにし ます。

Scan Loop. **目標天体と利得・位相較正天体の繰り返し観測** 目標天体と利得・位相較正天体の Scan を作成します。1 Scan は 10 分以内に収めなければなりませんが、通常目標天体の観測にはこれ 以上の時間が必要になります。このような場合、複数回 Scan を繰り返すことで目標の感度を達成 します。左ツリーで J1254+1141 をクリック後、上部バーから File *>* Create New *>* Scan Loop *>* After を選択し、Scan Loop を作成して下さい。左側のツリーに (1*×*) [New Loop] という Scan Loop が現れますが、これはこの中に含まれる Scan を1回繰り返すという意味です。繰り返しの回数は Scan Loop の細目中にある LOOP ITERATIONS で調整できます。今回は繰り返し回数を 6 回に設 定します。LOOP NAME は [New Loop] から target gain cal などに変えましょう。次に左ツリーの target gain cal をクリックし、上部バーの File *>* Create New *>* Scan *>* In を選択、target gain cal 内 に新しい Scan を作成し、目標天体用と位相較正天体用に2つ Scan を作ります (図 3.10)。

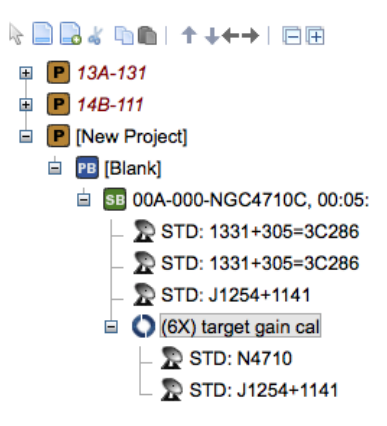

図 3.10: Scan Loop の作成

ループ内1つ目の Scan には目標天体の情報、2つ目の Scan には利得・位相較正天体の情報を入 力します。目標天体と利得・位相較正天体の Scan の細目を以下のようにセットしましょう。 目標天体

- *•* NAME : NGC4710
- **SCAN MODE** : Standard Observing
- *•* ANTENNA WRAP : No Preference
- *•* TARGET SOURCE : NGC4710
- *•* HARDWARE SETUP : C16f5DC
- **SCAN TIMING** : Duaration (LST) 00:9:15
- *•* INTENTS : OBSERVE TARGET

利得・位相較正天体

- *•* NAME : J1254+1141
- **SCAN MODE** : Standard Observing
- *•* ANTENNA WRAP : No Preference
- *•* TARGET SOURCE : J1254+1141
- *•* HARDWARE SETUP : C16f5DC
- *•* SCAN TIMING : Duaration (LST) 00:01:30
- *•* INTENTS : OBSERVE TARGET

ループ回数を 6 回としたため、目標天体は 55 分 30 秒、利得・位相較正天体は 9 分の観測となりま す。後ほど SB を 2 回繰り返すように指定するので目標天体の観測時間は合計 111 分となります。
Scan 4. **利得・位相較正天体の観測** 目標天体と利得・位相較正天体の観測が完了したら、再び強 度・偏波較正天体の観測を行います。左ツリーの target gain cal をクリック後、上部バーから File *>* Create Nex *>* Scan *>* After を選択し、ループの外に Scan を作成します。Scan の細目には以下の ように入力します。

- *•* NAME : 1331+305=3C286
- **SCAN MODE** : Standard Observing
- *•* ANTENNA WRAP : CW または CCW
- *•* TARGET SOURCE : 1331+305=3C286
- *•* HARDWARE SETUP : C16f5DC
- **SCAN TIMING** : Duaration (LST) 00:07:30
- *•* INTENTS : CALIBRATE FLUX DENSITY SCALE, CALIBRATE BANDPASS, CALIBRATE POLARIZATION ANGLE

Scan 5. **無偏波天体の観測** 最後に偏波の較正に使う無偏波天体の Scan を作成します。候補天体 は、図 3.11 の中から目標天体と同時に観測可能な天体を選びます。今回は J1407+2827 を選びま した。

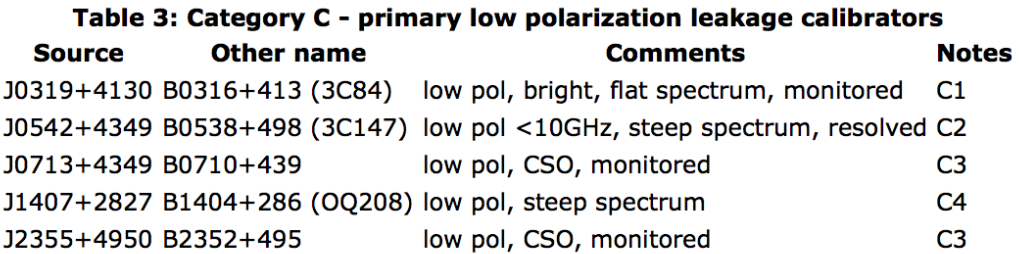

#### 図 3.11: 無偏波天体一覧

それでは左ツリーに新しい Scan を作成し、以下のように入力して下さい。

- *•* NAME : J1407+2827
- **SCAN MODE** : Standard Observing
- *•* ANTENNA WRAP : No preference
- *•* TARGET SOURCE : J1407+2827
- *•* HARDWARE SETUP : C16f5DC
- *•* SCAN TIMING : Duaration (LST) 00:05:00
- *•* INTENTS : CALIBRATE POLARIZATION LEAKAGE

#### **観測時間の調整** さて、冒頭で説明したとおり SB は

- 1 SB の TOTAL TIME は、各プロポーザルに割り振られた時間を超えてはならない
- 2 SB の TIME PER EXECUTION は 2 時間を超えてはならない
- 3 SB は 15 分の倍数で作らなければならない
- 4 各 Scan は 10 分以内にしなければならない

を満たさなければいけません。作成した SB は

- *•* Scan 1 : 1 分(干渉計セットアップのための強度・偏波較正天体の観測)
- *•* Scan 2 : 9 分(強度・偏波較正天体の本観測)
- *•* Scan 3 : 3 分(利得・位相較正天体の観測)
- *•* Scan Loop : 55 <sup>分</sup> 30 秒、9 分(目標天体と利得・位相較正天体の繰り返し観測)
- *•* Scan 4 : 7 <sup>分</sup> 30 秒(強度・偏波較正天体の本観測)
- *•* Scan 5 : 5 分(無偏波天体の観測)

であり、SB の合計時間が 90 分となるように作成していました。従って SB の細目の COUNT を 2 として繰り返せば 90 <sup>分</sup> *×*2 <sup>回</sup>=180 <sup>分</sup>=3 時間となり、割り振られた観測時間を出来る限り消化で きます。もし SB の合計時間が 2 時間を超えてしまったり 15 分の倍数にならなかった場合は、各 Scan の時間配分を練り直しましょう。

LST START RANGE **の調整** SB の細目の中には LST START RANGE という項目があり、ここに 入力した LST の間に観測が行われます。観測開始時間はもちろん目標天体と強度・偏波較正天体、 利得・位相較正天体、無偏波天体が同時に見える時間帯を選択する必要があります。EARLIEST UT START DATE とあわせて指定しましょう。あまり開始時間幅を狭めすぎると観測されにくく なるので注意して下さい。また下部の表には観測する帯域にチェックを入れます (図 3.5)。

SB **の提出** 以上で SB の作成は完了です。Validation and Submission タブで、Validate ボタンを押 してエラーがないかどうかチェックし、Submit しましょう。SB に問題がある場合は NRAO から 連絡があるので、それに従って修正します。観測が行われるとメールが届くので、果報は寝て待 ちましょう。

3.2. データについて 39 aproximation 3.2. データについて

## 3.2 **データについて**

**データの扱い** JVLA の観測で取得されたデータは、NRAO のデータサーバに保存され管理されま す。観測データは観測日から 1 年間は観測提案者のみ利用でき、それ以降は一般に公開されます。

**データの量** JVLA の観測で取得されたデータは、基本的に世界中のどこからでもダウンロード することができます。しかし、データの総量はかなりのものになっており、1 時間の両偏波観測で だいたい 15GB 程度の量があります。従って数 Mbps の転送速度があったとしても、ダウンロード には半日から 1 日近く時間がかかってしまいます。データはハードディスクで空輸することもで きるので、データの総量が 100GB を超える場合こちらを使うことも視野に入れましょう1。また、 解析に使用するコンピュータのディスク容量にも注意しましょう。

#### **データ取得方法** JVLA で得たデータは NRAO Science Data Archive ページ、

https://archive.nrao.edu/archive/advquery.jsp

から取得できます。詳しくは 4.2 で説明します。

<sup>&</sup>lt;sup>1</sup>データの空輸については https://archive.nrao.edu/archive/hdshipInfo.html を参照

# **第**4**章 観測データの整約・解析**

この章では JVLA の標準出力形式である Measurement Set を AIPS 上で整約・解析する方法を 説明します。通常 Mesurement Set の整約は CASA で行いますが、著者が AIPS に慣れている且つ AIPS 上での VLA と JVLA データの整約方法はほぼ同じであるため AIPS を使用します。

データの整約手順がほぼ同じであるといえども GHz のバンド幅を持つ JVLA のデータサイズは とても大きく解析には時間がかかります。そこで本マニュアルでは VLA で観測された渦巻き銀河 M51 を AIPS で整約し、偏波ベクトル図を出すことを目標とします。前述のとおり AIPS 上での VLA と JVLA のデータの整約方法はほぼ同じであるため、VLA のデータ整約方法を身に付ければ JVLA のデータの整約もこなせるようになります。

データの整約方法に先立ってまずは解析ソフトである AIPS と CASA の導入と使用方法を紹介 します。

### 4.1 **ソフトの導入と基本操作**

### 4.1.1 AIPS **の導入と基本操作**

AIPS **とは** Astronomical Image Processing System(AIPS)とは NRAO が開発した電波干渉計デー タ解析用ソフトウェアです。Linux、Mac OSX に対応しています。ソフトウェアやユーザーズガ イドは AIPS のウェブページ

http://www.aips.nrao.edu/index.shtml

から入手可能です。

#### AIPS **のダウンロードとインストール** <sup>1</sup>

1. /usr/local/aips **ディレクトリの作成** AIPS をインストールする前にインストール先ディレクト リの作成とディレクトリの所有者の変更を行います。/usr/local ディレクトリの所有者は root であ るためディレクトリ作成のために root になり/usr/local 下に aips ディレクトリを作成します。

\$ sudo su # mkdir /usr/local/aips

<sup>1</sup> http://texco.exblog.jp/20913831/を参考。

2. aips **ディレクトリの所有者の変更** 作成した aips ディレクトリの所有者が root になっている ため、chown、chgrp コマンドで aips ディレクトリの所有者と所属グループを使用するユーザとグ ループに変更します。

# chown username /usr/local/aips

# chgrp groupname /usr/local/aips

なお現在ログイン中のユーザのユーザ名とグループ名は whoami、groups コマンドでそれぞれ確認 することができます。作業完了後 exit コマンドで root から抜けます。

#### 3. AIPS **ディレクトリへ移動**

\$ cd /usr/local/aips

#### 4. AIPS **のダウンロード** AIPS のウェブページ、

http://www.aips.nrao.edu/index.shtml#CURRENT\_RELEASE

#### の THE CURRENT RELEASE から最新のバージョンを確認できます。Install Wizard file

ftp://ftp.aoc.nrao.edu/pub/software/aips/31DEC16/install.pl

をダウンロードしてください。

\$ wget ftp://ftp.aoc.nrao.edu/pub/software/aips/31DEC16/install.pl .

でダウンロードできます。なお OS X には wget が標準で入っていないのでこの機会にインストー ルしておくことをおすすめします。

5. AIPS **のインストール** ダウンロードした install.pl が/usr/local/aips 下にあることを確認したら

\$ perl install.pl -n

を実行します。インストール前に何点か聞かれますが、Screen 5 と 7 のみ以下のように入力を要し ます。それ以外の項目は Enter キーを押して下さい。

Screen 5: Site Name -------------------

Please enter a single word that will be used to describe your AIPS site. This may be used as a directory name. Example: at NRAO we use names such as NRAOCV, NRAOAOC, etc.

[You may also type B for back, or Q to Quit]

AipsWiz:  $==>$  Your site name: [required, no default] Yamagata <=  $\overline{\text{A}}\overline{\text{A}}$ 

-------------------------------------------------------------------

#### Screen 7: User Data Areas -------------------------

At least one data area needs to be defined for AIPS user data. Do it here unless there is already a DADEVS.LIST file. It is important that the host name in caps appear in the data area name. Currently these area(s) are defined:

(no data areas have been defined yet)

You can add to this list after installing by editing the two files DADEVS.LIST and NETSP in the /usr/local/aips/DA00/ directory.

Please enter (additional) data area(s) now as a space-separated list, NOTE: THIS MEANS NO BLANKS IN THE PATH TO THE DATA AREA or the word RESET to re-set the list.

(If you want to use symlinks, use the notation

actual\_directory\_location:symbolic\_link\_location

instead of a simple directory location.)

The suggested data area is /usr/local/aips/DATA/LOCALHOST\_1 which will be put in the list if you do not enter any others

[You may also type B for back, or Q to Quit]

AipsWiz: ===> Data Areas: /usr/local/aips/DATA/LOCALHOST\_1 <= 入力! インストールが成功すると

AipsWiz: That's it. You should now have the latest AIPS! Enjoy. が表示されます。楽しんで下さい。

#### 6. /etc/service(s) **への追記**

\$ sudo emacs /etc/service(s)

で末尾に以下を追加します。重複しているポートは#でコメントアウトします。

sssin 5000/tcp SSSIN # AIPS TV server ssslock 5002/tcp SSSLOCK # AIPS TV Lock msgserv 5008/tcp MSGSERV # AIPS Message Server tekserv 5009/tcp TEKSERV # AIPS TekServer

#### 4.1. ソフトの導入と基本操作 43

aipsmt0 5010/tcp AIPSMT0 # AIPS remote FITS disk access aipsmt1 5011/tcp AIPSMT1 # AIPS remote tape 1 aipsmt2 5012/tcp AIPSMT2 # AIPS remote tape 2

7. **エイリアスの作成** エイリアスの設定を行います。ホームディレクトリにある(ない場合は作 成する).bashrc に以下を追加します。

\$ alias aips='source /usr/local/aips/LOGIN.SH;aips tv=local'

これで aips と入力するだけで AIPS を立ち上げられます。

8. **インストールが上手くいかない場合** AIPS のインストールが上手くいかない原因は様々です。 問題を解決するには出現したエラーメッセージをよく読み解決するしかありません。インターネッ ト上でエラーメッセージを検索にかけると解決方法が書かれている場合があるので参考にしましょ う。以下に筆者らが遭遇した問題とその解決方法を記しておきます。

#### AIPS **のインストールが上手くいかない場合**

- a Screen 7 で指定するデータの保存先ディレクトリ名はコンピュータ名(ホスト名) 1 でなけ ればならないようです。ホスト名は/usr/local/aips/HOSTS.LIST に書き込まれます。
- b 何度も AIPS のインストールを繰り返す場合ホームディレクトリにできる隠しファイル(.AIP-SRC, .AIPSRC.old)をその都度消しましょう。

#### AIPS **が起動しない場合**

a /usr/local/aips/DA00/DADEVS.LIST の中のデータの保存先のパスが間違っていないか確認し て下さい。正しいパスは

/usr/local/aips/DATA/コンピュータ名(ホスト名)\_1

です。ここで/usr/local/aips/DATA/コンピュータ名(ホスト名) 1 は AIPS の整約データの保 存先です。AIPS 内で何らかの操作を行った時その結果はこのディレクトリへ保存されます。

b 何度もインストール操作を繰り返したため、/usr/local/aips/HOSTS.LIST の中にユーザ名やサ イトが必要以上に記述されてしまう場合があります。不要な行は削除しましょう。

#### 修正前

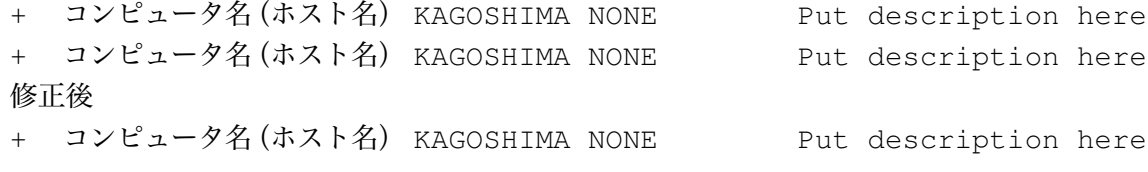

#### c 起動時に

\$ source /usr/local/aips/LOGIN.SH

\$ /usr/local/aips/START\_AIPS

で起動してみて下さい。

#### AIPSTV **が起動しない場合**

- a AIPSTV に関連するエラーが出た場合は X11 を再インストールしてみて下さい。環境変数が 修正され AIPS が起動するかもしれません
- b エラーメッセージとして

Shared memory id failure: Invalid Argument

が表示された場合は共有メモリの制限を外します。/etc/sysctl.conf に

```
kern.sysv.shmmax=10485760
kern.sysv.shmmin=1
kern.sysv.shmmni=32
kern.sysv.shmseg=8
kern.sysv.shmall=4096
```
を追記した後 OS を再起動してみて下さい。

- c dyld: Library not loaded: libsvml.dylib 等のメッセージが起動時に現れた場合は以下のコマン ドを実行してみて下さい。OS のアップデート等でライブラリが移動され参照できなくなる 場合があるようです。
	- \$ cd /usr/local/lib
	- \$ ln -s /usr/local/aips/31DEC16/MACINT/LIBR/INTELCMP/libmf.dylib
	- \$ ln -s /usr/local/aips/31DEC16/MACINT/LIBR/INTELCMP/libirc.dylib
	- \$ ln -s /usr/local/aips/31DEC16/MACINT/LIBR/INTELCMP/libsvml.dylib

AIPS **の作業ファイルを外付けハードディスクドライブ上に格納する方法** JVLA のデータサイズ は1観測あたり数十 GB から数百 GB にまで達するためラップトップ PC で解析を行う場合内部 ディスク容量が足りず解析ができない状態に陥ることがままあります。そのような場合 AIPS の作 業ファイルを外付けハードディスク上に収めることでディスク容量の小さな計算機でも解析を行 うことができます。通常 AIPS の作業ファイルは/usr/local/aips/DATA/LOCALHOST\_1 に収められ ていますが、ここでは外付けハードディスク上に/Volumes/hdd/LOCALHOST 2 を追加し AIPS の 作業ファイルを収める方法を紹介します。

1. **ディレクトリの作成** AIPS の作業ファイルを格納するディレクトリを外付けハードディスク 上に作成します。ここでは/Volumes にマウントした/hdd というルートディレクトリを持つハード ディスクを考えます。

\$ mkdir /Volumes/hdd/aips/DATA/LOCALHOST\_2

\$ touch /Volumes/hdd/aips/DATA/SPACE

ここで touch コマンドで SPACE という名前を持つ空ファイルを作成しています。このファイルは 作業ファイルを格納するディレクトリに必須とされています。

2. **シンボリックリンクの設定** /usr/local/aips/DATA 下に作成した LOCALHOST 2 ディレクトリへ のリンクを張ります。

\$ cd /usr/local/aips/DATA

\$ ln -s /Volumes/hdd/aips/DATA/LOCALHOST\_2 LOCALHOST\_2

3. DADEVS.LIST **と** NETSP **への追記** /usr/local/aips/DA00 下にある DADEVS.LIST と NETSP に 以下のように追記します。

#----------------------------------------------------------------------- #----------------------------------------------------------------------- #; Copyright (C) 1995 #; Associated Universities, Inc. Washington DC, USA.  $\#$  ; #; This program is free software; you can redistribute it and/or #; modify it under the terms of the GNU General Public License as #; published by the Free Software Foundation; either version 2 of #; the License, or (at your option) any later version. #; #; This program is distributed in the hope that it will be useful, #; but WITHOUT ANY WARRANTY; without even the implied warranty of #; MERCHANTABILITY or FITNESS FOR A PARTICULAR PURPOSE. See the #; GNU General Public License for more details.  $\#$  ; #; You should have received a copy of the GNU General Public #; License along with this program; if not, write to the Free #; Software Foundation, Inc., 675 Massachusetts Ave, Cambridge, #; MA 02139, USA. #; #; Correspondence concerning AIPS should be addressed as follows: #; Internet email: aipsmail@nrao.edu. #; Postal address: AIPS Project Office #; National Radio Astronomy Observatory #; 520 Edgemont Road #; Charlottesville, VA 22903-2475 USA #----------------------------------------------------------------------- # DADEVS.LIST #----------------------------------------------------------------------- # This is a DADEVS list file containing a list of AIPS data directories. # Refer to \$AIPS ROOT/DADEVS.SH for more information. #----------------------------------------------------------------------- - /usr/local/aips/DATA/LOCALHOST\_1 - /Volumes/hdd/aips/DATA/LOCALHOST\_2

```
#-----------------------------------------------------------------------
#; Copyright (C) 1995
#; Associated Universities, Inc. Washington DC, USA.
#;
#; This program is free software; you can redistribute it and/or
#; modify it under the terms of the GNU General Public License as
#; published by the Free Software Foundation; either version 2 of
#; the License, or (at your option) any later version.
#:#; This program is distributed in the hope that it will be useful,
#; but WITHOUT ANY WARRANTY; without even the implied warranty of
#; MERCHANTABILITY or FITNESS FOR A PARTICULAR PURPOSE. See the
#; GNU General Public License for more details.
#;
#; You should have received a copy of the GNU General Public
#; License along with this program; if not, write to the Free
#; Software Foundation, Inc., 675 Massachusetts Ave, Cambridge,
#; MA 02139, USA.
\# ;
#; Correspondence concerning AIPS should be addressed as follows:
#; Internet email: aipsmail@nrao.edu.
#; Postal address: AIPS Project Office
#; National Radio Astronomy Observatory
#; 520 Edgemont Road
#; Charlottesville, VA 22903-2475 USA
#-----------------------------------------------------------------------
# NETSP contains network-wide AIPS system parameter definitions.
#-----------------------------------------------------------------------
#
# ZDCHIN will look for this file in $NET0 if it succeeds in translating
# logical NVOL, indicating that the AIPS network data disk allocation
# facility is in use. The system is implemented via the DADEVS.SH
# and optional DADEVS.PL perl script which defines NVOL, and DA0[1-Z].
#
# ZDCHIN interprets each entry as
# 1) location of the data disk (translated value of DA0[1-F])
# e.g. /DATA/ATELES_3
# 2) the TIMDEST limit for the disk, in days
# e.g. 7.0
# 3) eight AIPS booking system user numbers (-1 in first => scratch)
# e.g. 1 29 0 0 0 0 0 0
#
```
#### 4.1. ソフトの導入と基本操作 47

# When editing this file, DO NOT USE THE TAB KEY OR INSERT ANY TABS! # (the tab is usually control-I). The "white space" between parameters # MUST be comprised of nothing but spaces. Also, make sure the last # line includes a newline, otherwise that data area will not be counted. #----------------------------------------------------------------------- # Disk name TIMDEST --------------Allowed Users----------- /usr/local/aips/DATA/LOCALHOST\_1 365.0 0 0 0 0 0 0 0 0 /Volumes/hdd/aips/DATA/LOCALHOST\_2 365.0 0 0 0 0 0 0 0 0

4. **ディレクトリの所有者の変更** 作成したAIPSディレクトリ下の所有者を変更します。/usr/local/aips と同様の所有者に変更して下さい。

- \$ chown -R username /Volumes/hdd/aips
- \$ chgrp -R groupname /Volumes/hdd/aips

以上の作業で外付けハードディスク上で AIPS の作業ファイルを処理できるようになりました。task を実行する際に indisk 2、outdisk 2 とすることでファイルの入出力先を外付けハードディスクに指 定することができます。

#### AIPS **の起動と操作**

1. AIPS **の起動** AIPS を起動してみましょう。ターミナルで aips と入力、或いは/usr/local/aips へ 移動後 source LOGIN.SH、aips tv=local を入力することで起動できます。起動すると図 4.1 のよう にターミナルの他に 2 つのウィンドウが新たに現れます。新たに現れたウィンドウはそれぞれメッ セージウィンドウ (AIPS\_MSGSRV\_1) とテレビ画面 (AIPSTV-UNIX-1) と呼ばれるもので、TASK の実行結果の表示とグラフや図の出力を行います。

2. AIPS **の基本操作** AIPS の基本的な操作方法について説明します。AIPS の操作はほぼ全てター ミナルへコマンドを入力することで行います。メッセージウィンドウにも入力ができてしまいま すので間違えないようにしてください。起動後ターミナルで使用する user ID number の入力が求 められます。user ID は整約を行うワークスペースを表しており ID は 2 から 46655 まで指定する ことができます。整約する天体毎に ID を変えると良いでしょう。またどの ID で何を整約したの かを把握するためにノート等にメモを取っておくべきです。ID を指定したらターミナルへ

>TASK 'FILLM' >INP

と入力してみましょう。以下の様な表示がターミナルに表示されます。

-------------------------------------------------------------------- AIPS 1: FILLM Task to read a VLA archive tape AIPS 1: Adverbs Values Comments AIPS 1: ---------------------------------------------------------------- AIPS 1: INTAPE 1 1 Tape drive number AIPS 1: DATAIN \*all ' ' Non-blank: disk file name

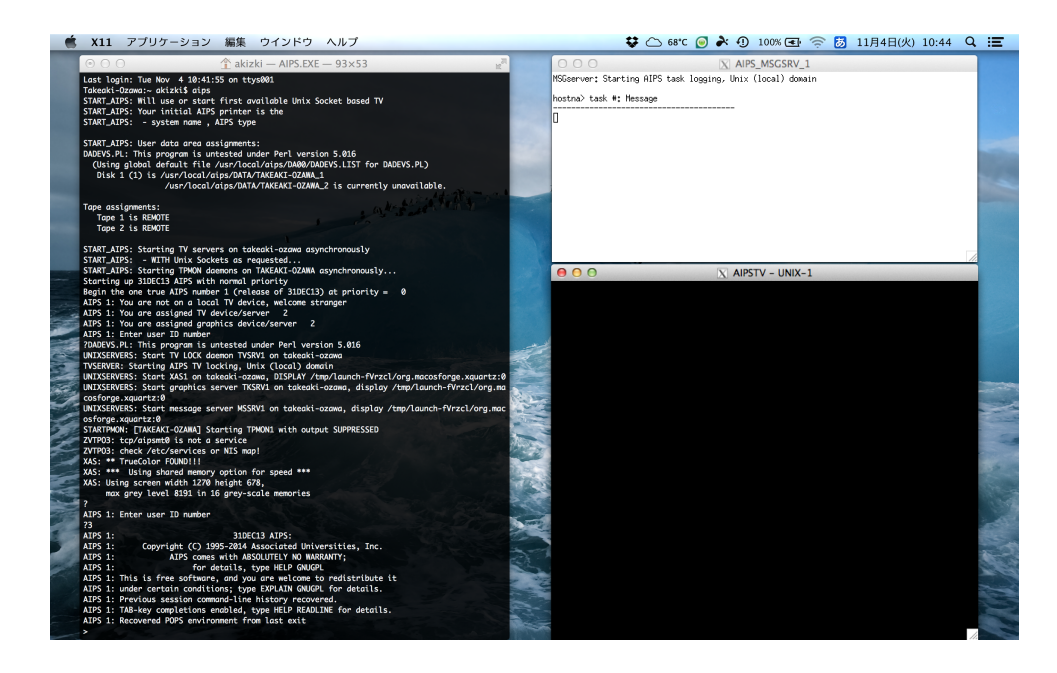

図 4.1: AIPS 起動画面

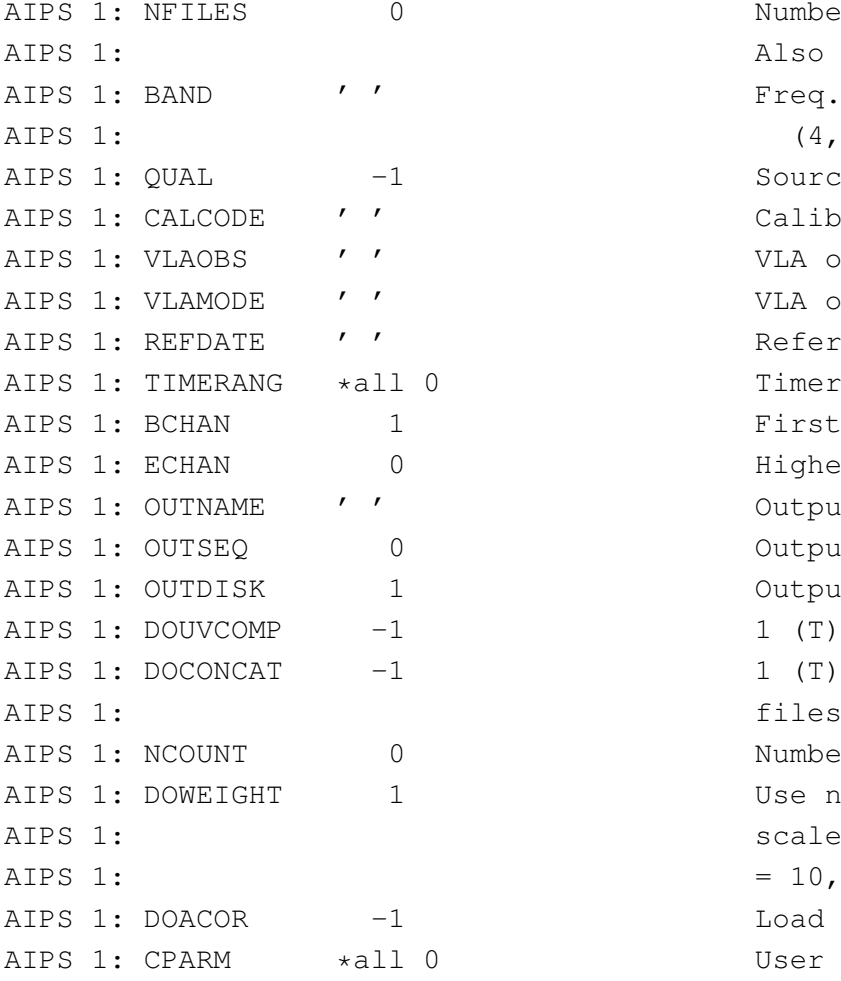

Number of files to advance Also applies to ON-LINE! Freq. band:  $(4, P, L, S, C, X, U, K, A, Q)$ Source qualifier -1=>all Calibrator code VLA obs. pgm. name ('AZ99') VLA obs. mode  $'$  '=any) Reference date. ' yyyymmdd' Timerange selected First spectral channel Highest spectral channel Output UV file name (name) Output UV file name (seq. #) Output UV file disk unit #. 1 (T)  $\Rightarrow$  compressed data  $1$  (T) => append data to old Number of files to read Use nominal sensitivity to scale weights?  $= 10$ , use Memo 108 weights Load autocorrelation data? User options.

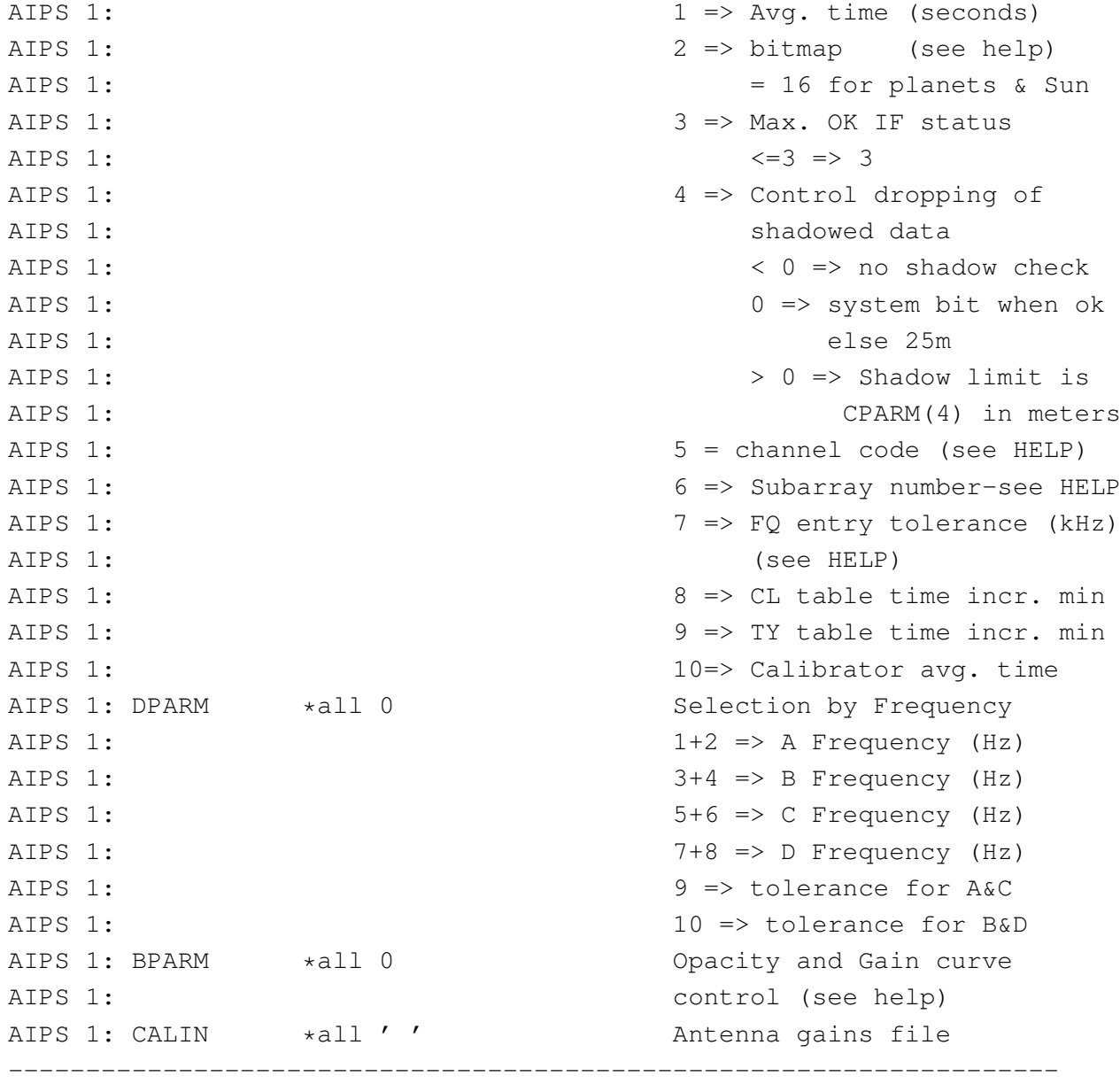

この操作では「TASK 'FILLM'」を入力して FILLM という TASK の変数を変更できる状態に入り 「INP」によって FILLM の変数を閲覧しています。この状態で「DATAIN 'HOGE'」 と入力し再び 「INP」を入力すると変数「DATAIN」に HOGE が代入されていることが確認できます。このよう に AIPS では「TASK 'TASK 名' 」によって実行したい TASK の変数に値を代入できる状態に入り、 必要な値を代入後「GO」を入力することでで TASK を実行します。また「INP」や「IMH」など 「GO」を入力しなくても即時実行されるコマンドも存在します。これらは Verb と呼ばれ TASK の 変数の閲覧や変数の値の初期化、ファイルのヘッダーの確認などよく使われる操作に割り当てら れています。各 TASK や Verb の使い方は

>DEFAULT EXPLAIN >EXPLAIN TASK 名 or Verb 名

で見ることができます。また AIPS への入力は大文字で行います。Mac の場合は小文字で入力し

ても AIPS は大文字として認識します。

#### 4.1.2 CASA **の導入と基本操作**

CASA **とは** Common Astronomy Software Applications package(CASA)は、NRAO、ESO、NAOJ、 CSIRO/ATNF、ASTRON が共同で開発している、単一鏡、電波干渉計データ解析用ソフトウェア です。ALMA や VLA のデータ整約、解析に使われます。Linux、Mac OSX に対応しており、ソフ トウェアやユーザーズガイドは CASA のウェブページ、

http://casa.nrao.edu

から入手可能です。

#### CASA **のダウンロードとインストール** <sup>2</sup>

### 1. CASA **のダウンロード** CASA のダウンロードページ

http://casa.nrao.edu/casa\_obtaining.shtml

から、それぞれの OS にあった CASA をダウンロードします。

2. CASA **のインストール** Linux の場合ダウンロードしたファイルを解凍し、ホームディレクト リの.bashrc に PATH に解凍先ディレクトリを追加します。

export PATH=解凍先ディレクトリ:\$PATH

Mac OSX の場合ダウンロードした dmg ファイルを開き、CASA.app をアプリケーションフォルダ に移動します。

#### CASA **の起動と操作**

1. CASA **の起動** Linux の場合ターミナルで

casapy

と入力し起動します。Mac の場合はアプリケーションフォルダの CASA.app ファイルをダブルク リックして起動します。

2. CASA **の基本操作** CASA の基本操作について説明します。CASA で使用できるタスクはター ミナルへ「tasklist」と入力することで確認できます。ためしに「inp(importfits)」と入力してみま しょう。FITS ファイルを読み込むタスクである「importfits」の変数を確認できます。このように CASA の操作方法は AIPS と非常に似ており、この状態で「fitsimage='hoge'」と入力すれば AIPS と同様「importfits」の変数である「fitsimage」に hoge を入力できます。各タスクはそのタスク名 を入力するだけで実行できます。

<sup>2</sup>国立天文台作成、CASA 電波干渉計観測 Simulator QuickStart を参考。

#### 4.2. データの取得 51

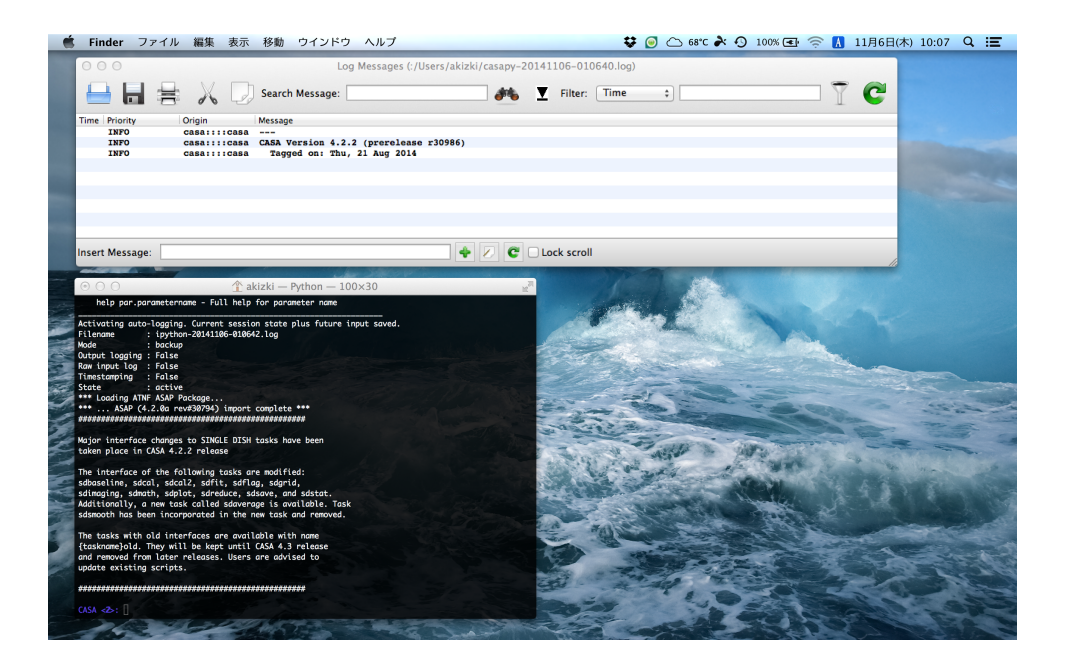

図 4.2: CASA 起動画面

## 4.2 **データの取得**

VLA 及び JVLA の観測データの取得方法について説明します。データの取得は NRAO Science Data Archive ページ

https://archive.nrao.edu/archive/advquery.jsp

から行います。

VLA **アーカイブデータのダウンロード方法** C アレイ配置の L 帯と、D アレイ配置の C 帯で観測 された M51 のデータを取得したい場合を想定します。ダウンロードしたデータは次節の解析で使 用します。

- 1 https://archive.nrao.edu/archive/advquery.jsp へアクセスする
- 2 Target Name に「M51」と入力
- 3 Search Radius を「0.3d」に変更
- 4 Telescope Config で「C」と「D」にチェックを入れる
- 5 Polarization は「RR,LL,RL,LR」を選択する
- 6 Observing Bands は「L」と「C」にチェックを入れる
- 7 Submit Query を押す

入力された情報に基づき天体の観測データ一覧が出てきます。ここから必要なデータを選んでダ ウンロードします。今回解析に使うデータは以下の 3 つです。

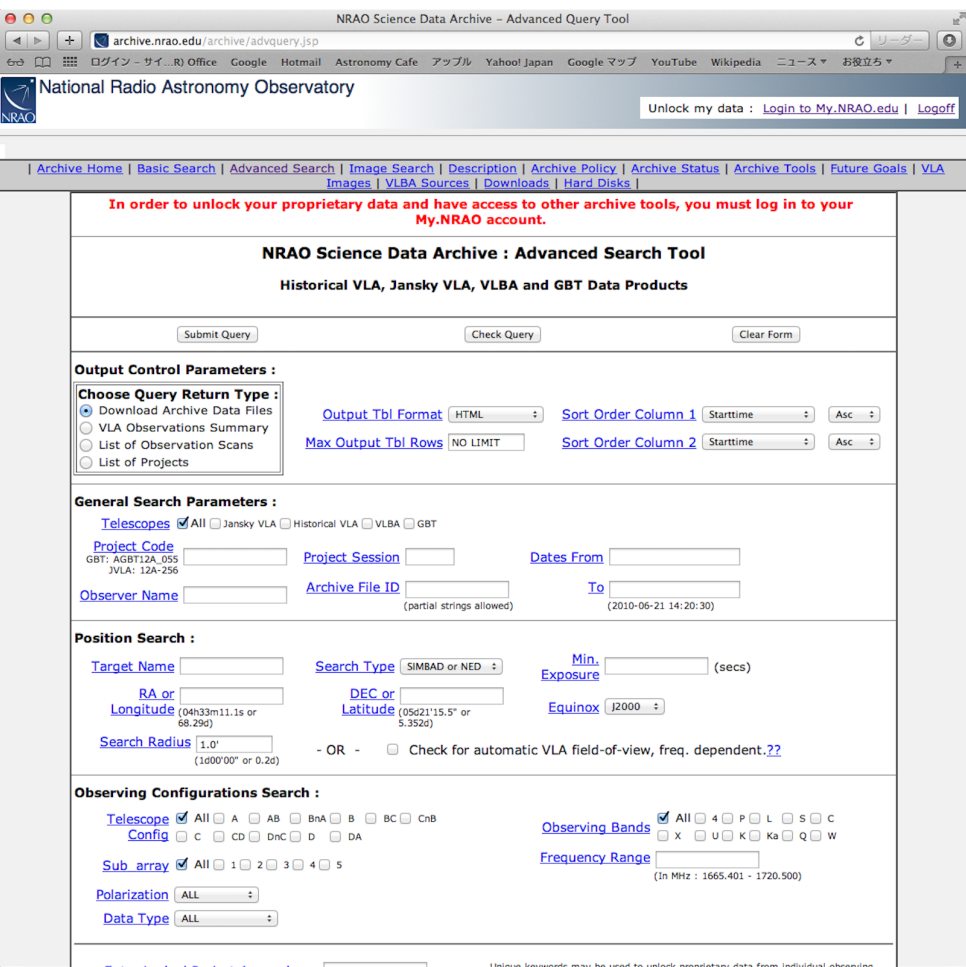

図 4.3: VLA アーカイブデータ検索画面

- 8 Archive File名「VLA\_XH91012\_file1.dat」、「VLA\_XH91013\_file2.dat」、「VLA\_XH92018\_file11.dat」 にチェックを入れる
- 9 Enter your email address に自分のメールアドレスを入力する
- 10 Get My Data を押す
- 11 ページが更新されたら、画面下部の「Retrieve over internet」を押す

しばらく待つと NRAO よりメールが届きます。メールのリンクより「AB591 A910324.xp4」、 「AB591 B910401.xp1」、「AN57 A920329.xp1」をそれぞれダウンロードできます。アーカイブの ファイル名とダウンロード時のファイル名は異なるので注意して下さい。

データの拡張子の変更 ダウンロードしたアーカイブファイルの拡張子は「~.XP1」や「~.XP2」 となっていますがこれは観測データを 1 つのファイルに収められなかったためです。XP ファイル は AIPS でデータを読み込んだ際に XP1、XP2、XP3 という順で自動的に読み込まれますが、途中 のファイルがない場合そこで読み込みを終了してしまいます。今回 AB591 の XP2 と XP3 の整約は 行わないため「AB591 A910324.xp4」は自動で読み込まれません。従って「AB591 A910324.xp4」 は AIPS で読み込むために拡張子を「~.XP1」と変更します。基本的に VLA のアーカイブデータ の FITS ファイルの拡張子はデータを確実に取り込むために「 .XP1」にしてしまうことをおすす めします。

データの格納場所 ダウンロードしたデータは AIPS の FITS ディレクトリ (/usr/local/aips/FITS) へ移動させます。

JVLA **アーカイブデータのダウンロード方法** JVLA のアーカイブデータのダウンロード方法は手 順 11 の「Retrieve over internet」までは VLA のアーカイブデータの取得方法と同じです。その後 NRAO よりメールが届きますが、VLA のアーカイブデータに比べて JVLA のアーカイブデータは メールが届くまでに時間がかかります。JVLA の観測データはそのデータサイズが非常に大きく (1 観測あたり数十 GB)、アーカイブデータは圧縮して保存されているようです。利用者がデータ のダウンロードをリクエストすると圧縮されたデータを一時保存用のサーバーに移動・展開する という作業が入るためにメールが届くまで時間がかかってしまうようです。届いたメールには

Public file set is available : ftp://ftp.aoc.nrao.edu/e2earchive/hoge.ms

というリンクがあります。このリンクが一時保存用サーバーに展開された JVLA のアーカイブデー タへのリンクです。データのダウンロードには wget コマンドを使います。wget が入っていない場 合は各自インストールして下さい。以下を入力することでデータをダウンロードできます。デー タサイズが非常に大きくダウンロード時間も 10 時間以上かかります。大学等でダウンロードする 場合はネットワーク管理者に怒られないように注意して下さい。

wget -r -c ftp://ftp.aoc.nrao.edu/e2earchive/hoge.ms

**未公開データのダウンロード方法** JVLA のデータは観測から 1 年間は観測提案者しかデータを入 手できません。従って自分の観測データをダウンロードするには NRAO Science Data Archive ペー ジでログインする必要があります。

1 https://archive.nrao.edu/archive/advquery.jsp へアクセスする

2 ウェブページ右上の「Login to My.NRAO.edu」をクリックしログイン

3 Logged in user : ユーザー名. Unlocked Observations in the Archive : project list をクリック

4 データがほしい観測プロジェクトを選択

5 以降は VLA のアーカイブデータダウンロード方法 8、9、10、11 と同様。

しばらく待つと NRAO よりメールが届きます。未公開データの場合も wget コマンドを使って データをダウンロードします。ターミナルへは以下のように入力します。ここで USERNAME と PASSWORD は NRAO から届くメールに記載されています。

wget -r -w 10 -c --user=USERNAME --password=PASSWORD -e robots=off htt ps://archive.nrao.edu/secured/USERNAME --no-check-certificate

### 4.3 **観測データの整約・解析**

本節では AIPS を使った偏波解析の方法を紹介します。整約・解析するデータは 4.2 節でダウン ロードした VLA の C アレイ配置 L 帯と、D アレイ配置 C 帯で観測された渦巻銀河 M51 のデータで す。JVLA のデータもほぼ同様に解析できますが、Measurement Set(MS)という形式のファイル であるため AIPS で解析するには CASA で FITS ファイルに変換する必要があります。JVLA デー タの下準備は 4.3.7 節を参照して下さい。

#### 4.3.1 **データの一次処理**

**データの読み込み:**FILLM AIPS に FITS ファイルを読み込みます。「~.XP1」形式のデータを 読み込ませる場合は「TASK 'FILLM'」を、「~.FITS」形式のデータを読み込ませる場合は「TASK 'FITLD'」を使用します。以下のように入力するとデータが解析出来る形に抽出コピーされ、AIPS の DATA ディレクトリに格納されます。ここで変数 DATAIN に代入するファイル名の拡張子は 「~.XP1」ではなく「~.XP」とします。処理内容は AIPS のメッセージウィンドウに表示され、成 功すると succesfully と出るので必ず確認しましょう。

```
>TASK 'FILLM'
>DEFAULT
>DATAIN 'FITS:AN57_A920329.XP'
>G>DATAIN 'FITS:AB591_A910324.XP'
>GO
>DATAIN 'FITS:AB591_B910401.XP'
>GO
>PCA
--------------------------------------------------------------------
AIPS 1: Catalog on disk 1
AIPS 1: Cat Usid Mapname Class Seq Pt Last access Stat
AIPS 1: 1 51 19920329 .L BAND. 1 UV 24-AUG-2014 12:36:09
AIPS 1: 2 51 19910324 .X BAND. 1 UV 24-AUG-2014 12:38:14
AIPS 1: 3 51 19910324 .C BAND. 1 UV 24-AUG-2014 12:38:14
AIPS 1: 4 51 19910401 .X BAND. 1 UV 24-AUG-2014 12:38:34
AIPS 1: 5 51 19910401 .C BAND. 1 UV 24-AUG-2014 12:38:36
--------------------------------------------------------------------
```
ここで「DEFAULT」は「TASK 'TASK 名'」の変数を初期状態にリセットする Verb です。ある ID 中で「TASK 'TASK 名'」の変数に代入された値は AIPS 終了後も保持されます。ケアレスミ スを防ぐためにも TASK の変数に値を代入する前に「DEFAULT」を実行することを推奨します。 「DATAIN 'FITS:~.XP'」の FITS ディレクトリの .XP というファイル名を示しています。 最後の 「PCA」という Verb は AIPS に読み込まれているデータを表示するコマンドです。「TASK 'FILLM'」 を実行したことによって 3 つのファイルから 5 つのデータが AIPS に読み込まれました。カタ ログ番号 1 が「FITS:AN57 A920329.XP」、 2 と 3 が「FITS:AB591 A910324.XP」、CAT 4 と 5 が 「FITS:AB591 B910401.XP」から読み込まれた観測データです。今回整約を行いたいのは L 帯と C 帯なので、不必要な X 帯のデータは消してしまいます。データの削除には Verb である「ZAP」を 使用します。

>GETN 2 >ZAP >GETN 4 >ZAP >PCA -------------------------------------------------------------------- AIPS 1: Catalog on disk 1 AIPS 1: Cat Usid Mapname Class Seq Pt Last access Stat AIPS 1: 1 51 19920329 .L BAND. 1 UV 24-AUG-2014 13:53:21 AIPS 1: 3 51 19910324 .C BAND. 1 UV 24-AUG-2014 13:53:31 AIPS 1: 5 51 19910401 .C BAND. 1 UV 24-AUG-2014 13:53:43  $-$ 

「GETN カタログ番号」によってデータを指定し、ZAP によりカタログ番号 2 と 4 のデータを消す ことが出来ました。しかしカタログ番号が 1、3、5 と飛び飛びの値になってしまっています。こ のまま放置すると間違って選択してしまう可能性があるので「RECAT」によりカタログ番号を振 り直します。

>RECAT >PCA

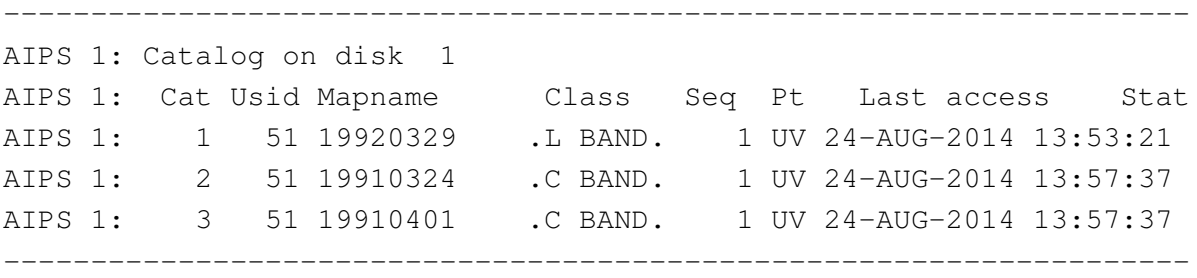

なお「ZAP」して AIPS 上から消えたデータは二度と復旧できないので十分注意しましょう。

**観測情報の確認:**LISTR 無事データが読み込めたところで観測データの確認を行います。まず は「IMH」で FITS ファイルのヘッダーを確認してみましょう。

>GETN 1 >IMH

「IMH」からはデータの観測日、ビジビリティの点数、観測周波数などの情報を見ることができま す。より詳しい情報を知るには「TASK 'LISTR'」を実行します。「OPTYPE 'SCAN'」とし scan 情 報を確認します。

```
>TASK 'LISTR'
>DEFAULT
>OPTYPE 'SCAN'
>GETN 1
>INP
>GO
--------------------------------------------------------------------
takeaki- LISTR(31DEC13) 51 24-AUG-2014 14:16:42 Page 1
File = 19920329 .L BAND. 1 Vol = 1 Userid = 51
Freq = 1.464900000 GHz Ncor = 4 No. vis = 650232Scan summary listing
Scan Source Qual Calcode Sub Timerange FrqID START VIS END VIS
1 0518+165 : 0000 C 1 0/23:43:45 - 0/23:43:45 1 1 0
2 0518+165 : 0000 C 1 0/23:44:15 - 0/23:54:45 1 1 7411
3 0538+498 : 0000 C 1 0/23:59:45 - 1/00:10:15 1 7412 14803
4 NGC5194 : 0000 1 1/00:14:45 - 1/00:54:15 1 14804 40429
5 1409+524 : 0001 T 1 1/00:55:15 - 1/00:59:15 1 40430 43029
6 NGC5194 : 0000 1 1/01:00:15 - 1/01:29:15 1 43030 6373
7 1409+524 : 0001 T 1 1/01:30:15 - 1/01:34:15 1 63739 6689
                          \sim\sim中略\sim\simFrequency Table summary
FQID IF# Freq(GHz) BW(kHz) Ch.Sep(kHz) Sideband Bandcode
  1 1 1.46490000 50000.0039 50000.0039 1 VLA_L
     2 1.51490000 50000.0039 50000.0039 1 VLA_L
  --------------------------------------------------------------------
```
天体の観測情報がずらっと出てきますがここでは目標天体 NGC5194(M51)と 1409+524 という 天体に注目して下さい。それぞれの天体を交互に観測していることがわかります。このデータで は 1409+524 が NGC5194 の利得・位相較正天体となっており、1328+307 が強度・偏波較正天体と なっています。次にカタログ番号 2 と 3 のデータを確認します。

>GETN 2  $>C<sub>F</sub>$ >GETN 3 >GO

これらのカタログでは目標天体の名前が NGC5194 ではなく M51 になっています。つまり今後の 整約過程で天体名を指定する際カタログ番号 1 のデータと、2 と 3 のデータとでは入力する天体名 を変えなければなりません。天体名を間違えると当然整約がうまくいかないので注意して下さい。

**ビジビリティの確認:**UVPLT 「TASK 'UVPLT'」を使うことで観測データのビジビリティをグ ラフで確認することができます。UVPLT では変数「BPARM」に 2 つの変数を指定することでグ ラフの横軸、縦軸の指定を行います。まずは「INP」で変数を確認しましょう。

```
>TASK 'UVPLT'
>DEFAULT
>INP
```
これ以降の TASK でも非常に多くの変数が出てきますが臆する必要はありません。変数の大半が 初期状態のままで TASK を実行することがままあります。ビジビリティの時系列の強度の変化を 見るために UVPLT で指定しなければならない変数は以下のとおりです。

>GETN 1 >BIF 1 >EIF 1 >BPARM 11 1 >DOTV 1 >INP  $>$ GO

ここで変数「BIF」と「EIF」はそれぞれ Begin IF と End IF の略で、観測データの IF(中間周波数) の指定を行っています。「TASK 'LISTR'」の実行結果末尾で確認できるように今回の観測データに は 1 周波数帯域につき 2 つの IF が存在します。1 番目の IF を参照するために「BIF」と「EIF」を 1 とします。「BPARM」には 11 と 1 を入力し横軸に時間、縦軸に強度を指定しています。「DOTV 1」は実行結果をテレビ画面に表示するという指示です。

それではカタログ番号、IF を変更して全ての観測データのビジビリティを確認しましょう。な お UVPLT が重い場合は変数「XINC」を 5 や 10 として表示するビジビリティを間引くことで描写 を早くできますが、ノイズを見逃してしまう危険性があるので初回は「XINC」は 0 とします。

>BIF 2 >EIF 2  $>$ GO >GETN 2 >BIF 1 >EIF 1  $>C<sub>F</sub>$ >BIF 2 >EIF 2 >GO >GETN 3 >BIF 1 >EIF 1  $>$ GO >BIF 2 >EIF 2 >GO

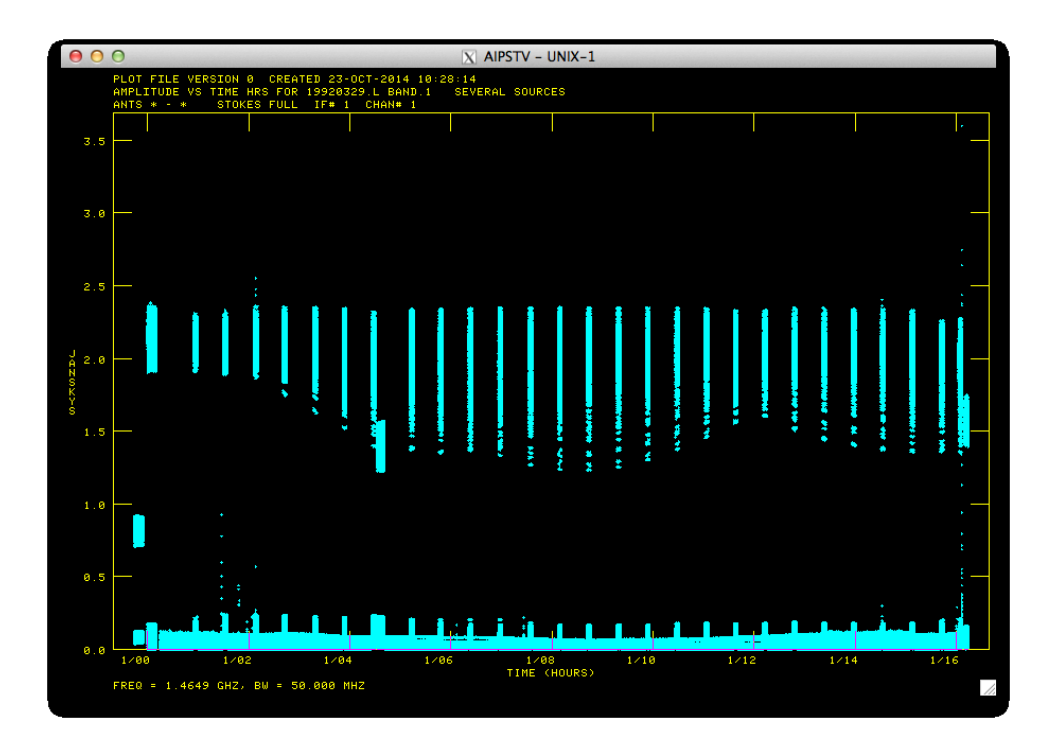

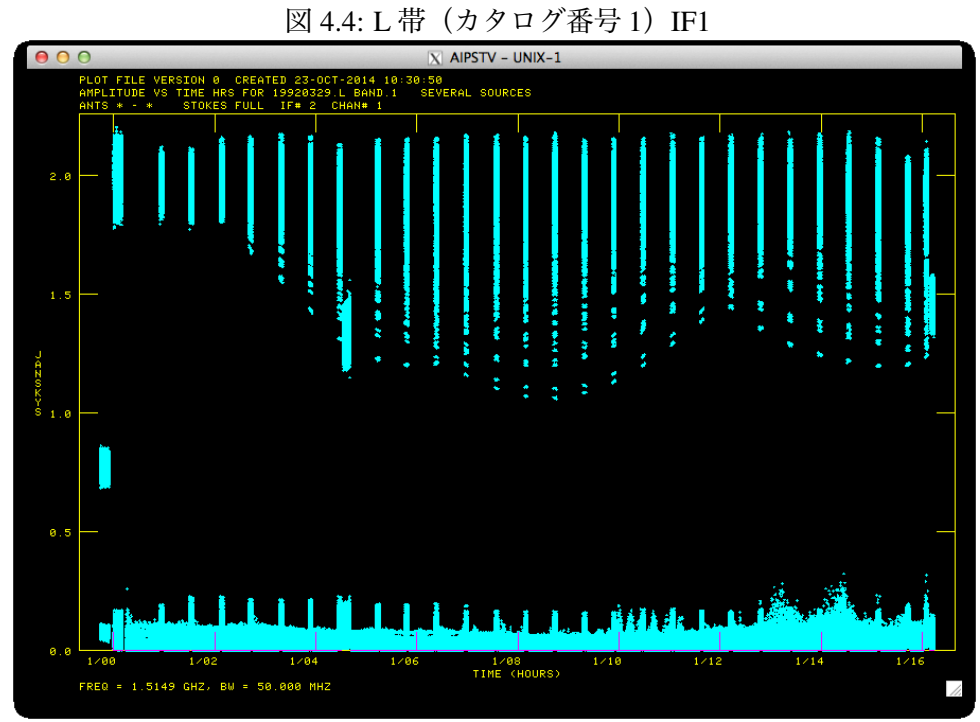

図 4.5: L 帯 (カタログ番号 1) IF2

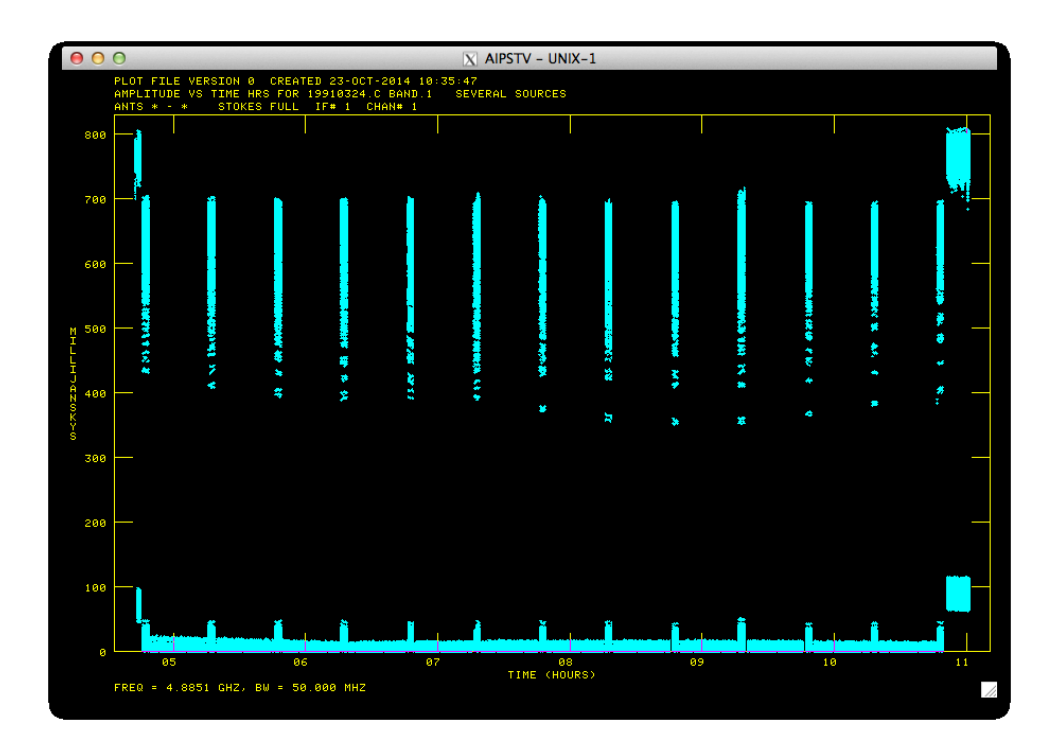

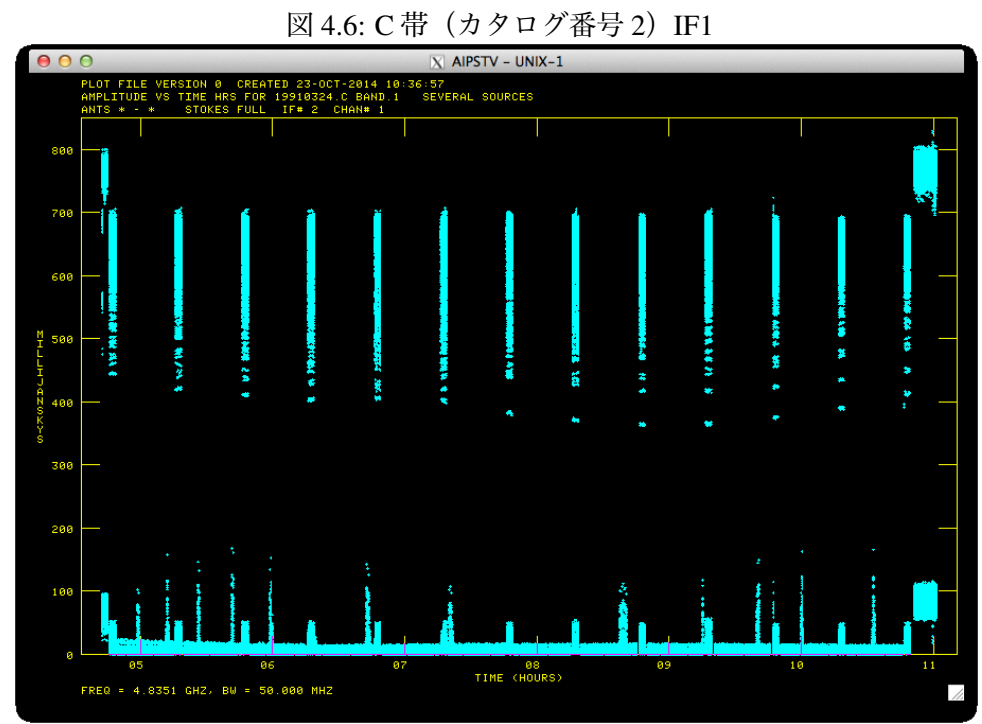

図 4.7: C 帯 (カタログ番号 2) IF2

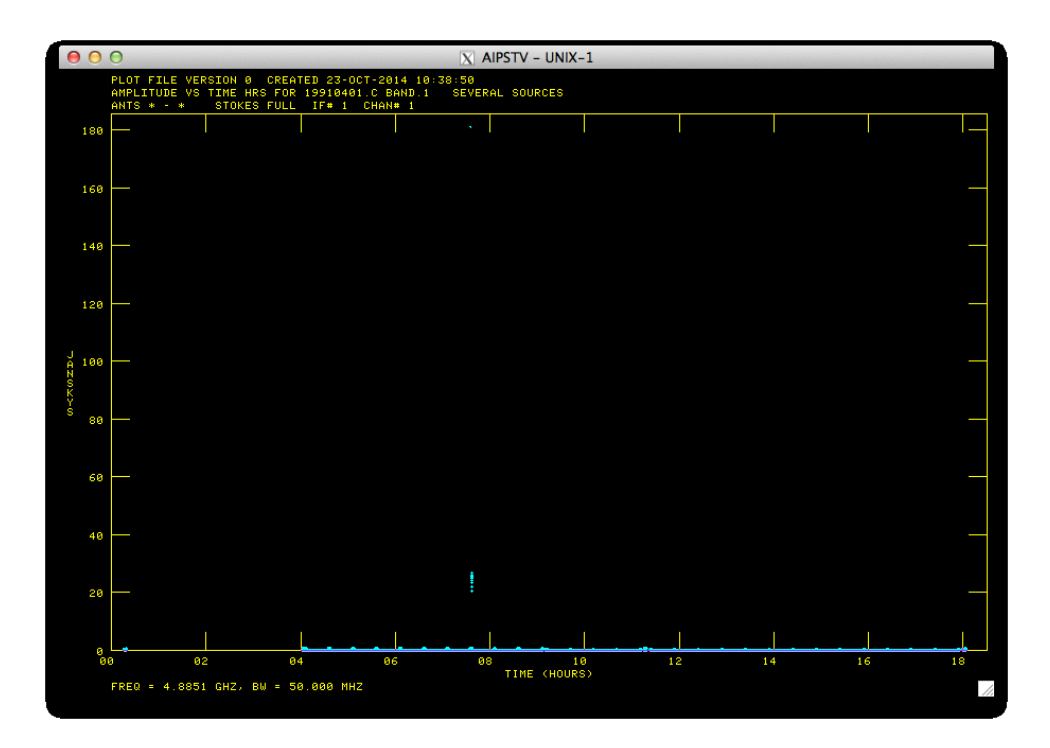

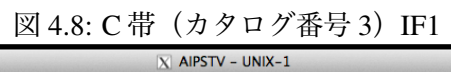

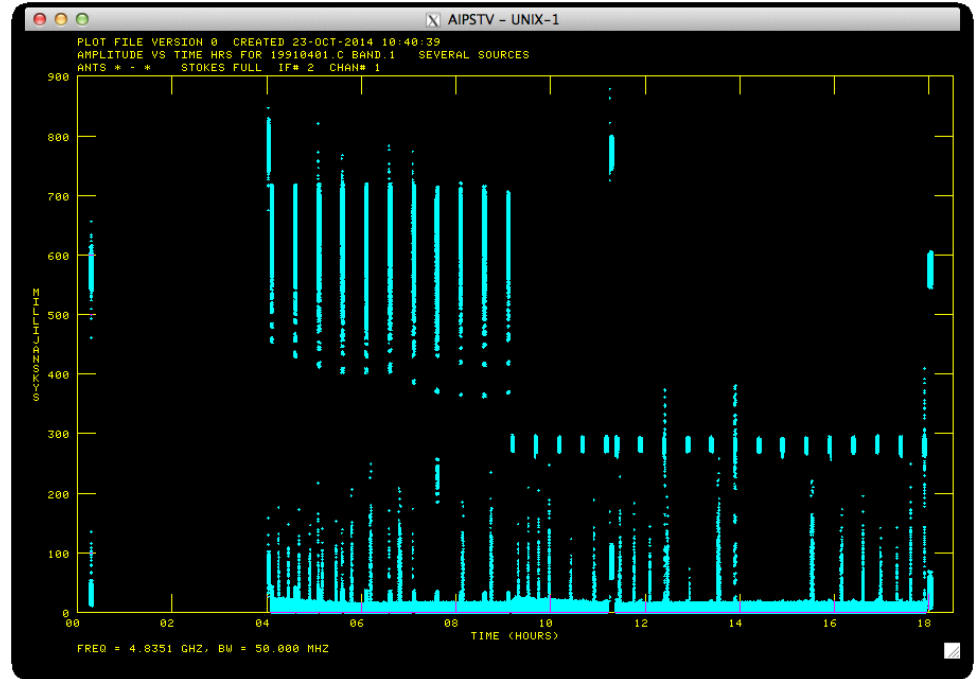

図 4.9: C 帯 (カタログ番号 3) IF2

図 4.4 から図 4.9 は「TASK 'UVPLT'」の実行結果です。L 帯 C 帯のデータにスプリアスがのっ ているいることが確認できます。スプリアスとは無線機から発せられる目的外周波数の電波のこ とを差しその発生源は様々です。「TASK 'UVPLT'」で出力したグラフを見ると、C 帯の両データ の 2 つめの IF で非常に多くのスプリアスがのっていることがわかります。全て IF のスプリアスを 除去したいところですが、時間がかかるため今回は C 帯の両データの 2 つめの IF は使わないこと とします。

また「TASK 'UVPLT'」では時系列データ以外に UV coverage 等を確認することもできます。変 数「BPARM」を変更して色々試してみてください。

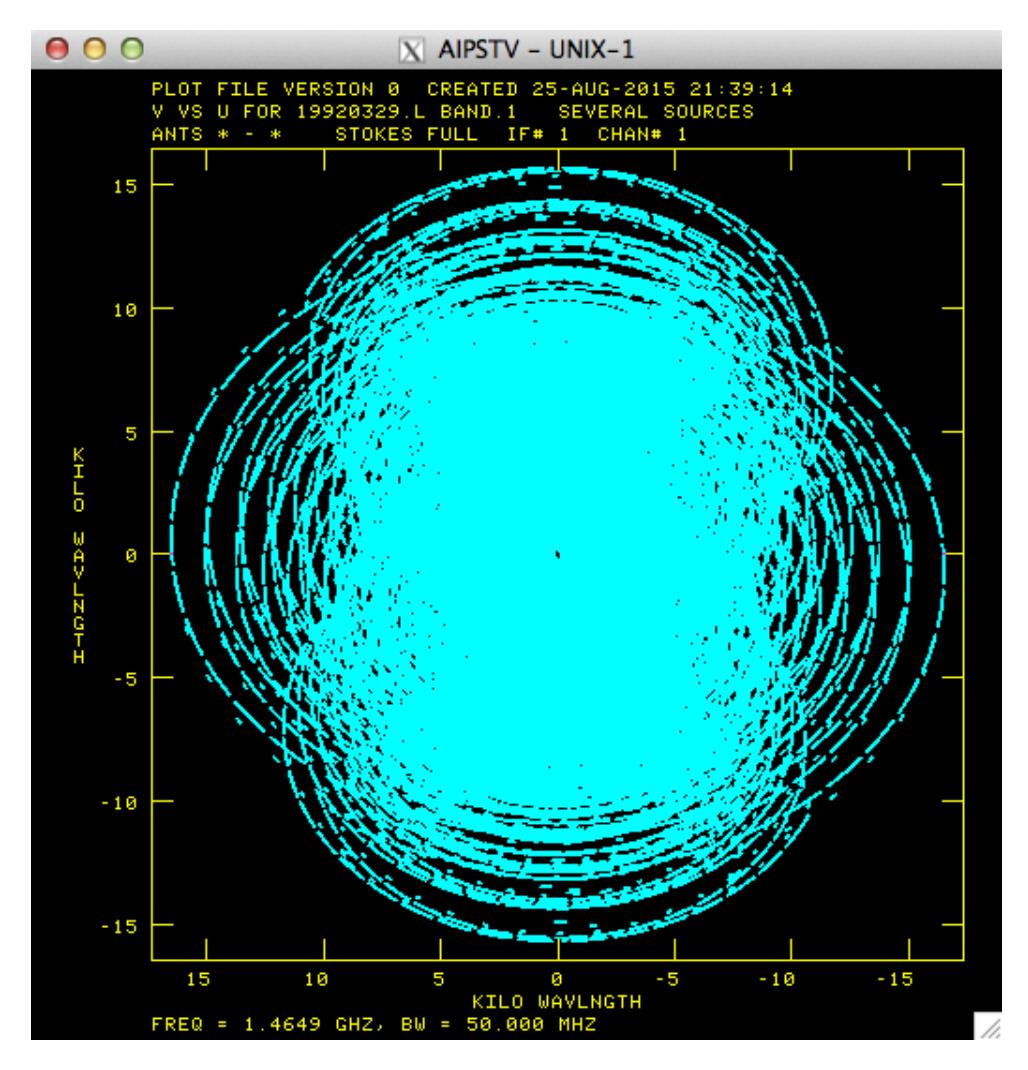

図 4.10: L 帯 (カタログ番号 1)の uv coverage。横軸が u 縦軸が v を表す。

**スプリアスの除去:**UVFLG スプリアスの除去には「TASK 'UVFLG'」、「TASK 'CLIP'」、「TASK 'TVFLG'」などの TASK が使えますが、今回は「TASK 'UVFLG'」について解説します。

UVFLG は非常にシンプルな TASK であり、指定した時間帯のビジビリティをカットすることが できます。したがってまずスプリアスが存在する時間帯を確認しなければなりません。時間帯を 確認するには UVPLT で変数「TIMERANGE」を指定し、スプリアスが発生している時間帯を同定

します。ここでは 180 Jy という強いスプリアスが存在するカタログ番号 3 の IF1 のフラグを行い ます。スプリアスの時間帯を確認するために UVPLT でビジビリティの強度の時系列グラフをテレ ビ画面に表示しましょう。

```
>TASK 'UVPLT'
>DEFAULT
>GETN 3
>BIF 1
>EIF 1
>TIMERANG 00 07 00 00 00 08 00 00
>BPARM 11 1
>DOTV 1
>GO
```
変数「TIMERANG」では開始日時と終了時刻を日、時、分、秒で指定することで任意の時間帯の グラフを作成できます。「TIMERANG 00 07 00 00 00 08 00 00」なので観測 0 日目の 7 時から 8 時 までを描写します。テレビ画面に表示されたグラフからスプリアスは 7 時 35 分あたりから 7 時 38 分辺りに存在することがわかります。この時間帯を「TASK 'UVFLG'」でフラグします。UVFLG でも UVPLT と同様に TIMERANG を指定します。

>TASK 'UVFLG' >DEFAULT >GETN 3 >BIF 1 >EIF 1 >TIMERANG 0 07 35 00 0 07 38 00 >INP >GO

フラグできたかどうか UVPLT で確認しましょう。

>TGET UVPLT >INP

ここで「TGET TASK 名」は最後に「TASK 'TASK 名'」を実行した時の変数の値を保持した状態 で変数の変更を行える方法です。UVPLT の変数を確認すると既に以前入力した変数が入っている はずです。「TIMERANG 0」として全時間帯を指定し実行します。

>TIMERANG 0  $>$ GO

180 Jy 近くあったスプリアスが取り除かれたことで縦軸のレンジが変わり、IF2 と同じようなグラ フを得ることが出来ました(図 4.11)。カタログ番号 1 のデータにもスプリアスが確認できますが 値が小さいことと時間的な都合から今回は無視します。

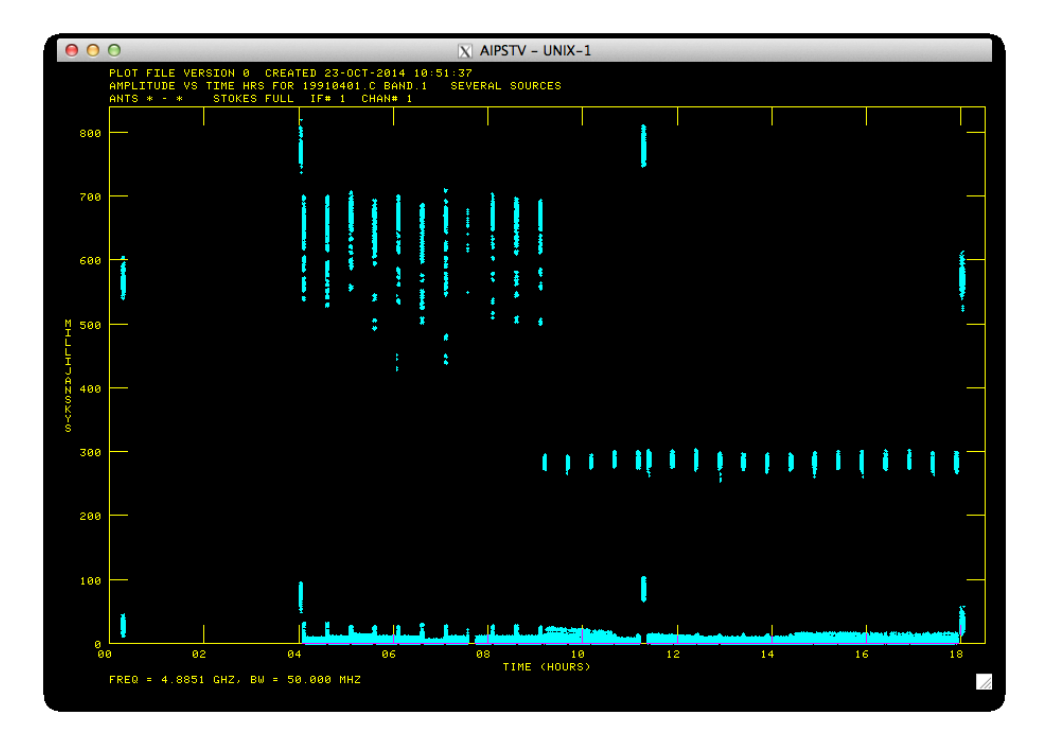

図 4.11: C帯 (カタログ番号 3) IF1 「TASK 'UVFLG'」実行後

**フラグする時間を間違えた場合:**EXTDEST AIPS では元のデータには変更を加えず Extension テーブルというものを更新していき、それを元のデータに適用することで整約を行っています。し たがって間違った時間帯をフラグしてしまった場合でも更新した Extension テーブルを削除するこ とで以前の状態に復帰することができます。Extension テーブルの削除は Verb である「EXTDEST」 で行います。

```
>DEFAULT EXTDEST
>INP EXTDEST
```
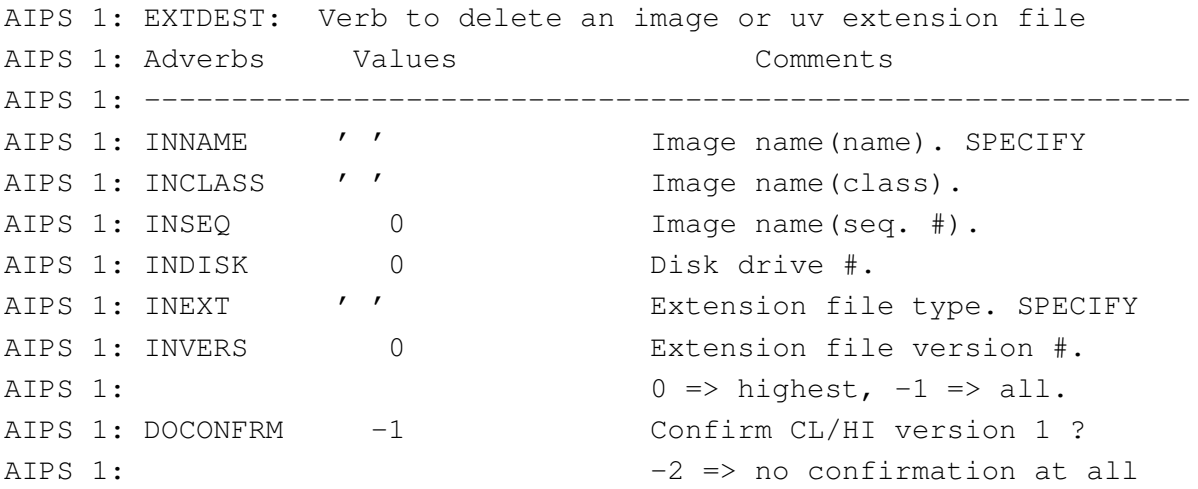

「INEXT」が削除したい Extension テーブルを指定する変数です。フラグの情報は FG テーブルに格 納されており、「IMH」でヘッダーを表示することで FG テーブルのバージョンを確認できます。削 除したいバージョンは「INVERS」で指定します。「TASK 'UVFLG'」を実行したことで FG テーブ ル 1 が生成されたのでそれを削除すれば元のフラグを実行していない状態に戻せます。EXTDEST の実行方法は以下のとおりです。

>GETN カタログ番号 >INEXT 'FG' >INVERS 1 >EXTDEST

フラグを実行するたびにテーブル番号は大きくなっていくので直前の操作を取り消すには最新の テーブル番号を「INVERS」に入力すればよいです。また FG テーブルだけでなく他のテーブルも 同様の手順で消すことができます。

**観測データの最初の** 10 **秒をカット:**QUACK 望遠鏡が首の向きを変えた直後は望遠鏡自体が振 動しており強度・位相が安定していません。「TASK 'QUACK'」で各観測の最初の 10 秒をカット することでこの影響を取り除きます。

TASK 'QUACK' DEFAULT GETN 1 APARM 0,1/6,0 OPCODE 'BEG' INP GO GETN 2 GO GETN 3 GO

#### 4.3.2 **強度・位相の較正**

ここからは観測された強度・偏波較正天体、利得・位相較正天体、目標天体のビジビリティの強 度・位相の較正を行っていきます。天体の強度は天候等が原因で観測毎に異なるため理想的なビ ジビリティが分かっている強度・偏波較正天体を観測し、その利得を求めます。一方天体の位相 は高度が影響するため利得・位相較正天体には目標天体近くの明るい点源天体が使われます。利 得・位相較正天体の位相を較正した後、強度・偏波較正天体から求められた利得から利得・位相 較正天体の強度を求め、利得・位相較正天体から目標天体の強度と位相の較正を行います。

**強度・偏波較正天体のフラックス密度の読み込み:**SETJY 各周波数での真の強度・偏波較正天 体のフラックス密度を source (SU) テーブルに書き込みます。

>TASK 'SETJY' >DEFAULT >GETN 1

```
>SOURCES '1328+307''
>OPTYPE 'CALC'
>INP
>GO
>GETN 2
>GO
>GETN 3
>GO
```
ここで天体名はシングルクォーテーションとシングルクォーテーション 2 個で囲んでいます。較 正天体のフラックスが SU テーブルに書き込まれたか確認しましょう。SU table を確認するには 「TASK 'PRTAB'」を実行します。変数「INEXT」で参照するテーブルを指定し、較正天体 1328+307 のフラックスの値が読み込まれていることを確認します。

```
>TASK 'PRTAB'
>DEFAULT
>GETN 1
>INEXT 'SU'
>INP
>GO
```
**強度・偏波較正天体、利得・位相較正天体の較正:**VLACALIB 強度・偏波較正天体 1328+307 の 観測されたビジビリティとモデルのビジビリティを比較し、較正した強度と位相を solution (SN) テーブルに書き込みます。さらに利得・位相較正天体 1409+524 の強度と位相の較正も行います。 これから使う「VLACALIB」と「VLACLCAL」はやや特殊なコマンドであり、実行するためには まず

>RESTORE 0 >RUN VLAPROCS

を実行する必要があります。「VLACALIB」の変数と実行方法は以下のとおりです。

```
>DEFAULT VLACALIB
>INP VLACALIB
>GETN 1
>CALSOUR '1328+307','1409+524''
>DOPRINT -1>INP VLACALIB
>VLACALIB
>GETN 2
>VLACALIB
>GETN 3
>VLACALIB
```
**利得・位相較正天体のフラックス密度の値を得る:**GETJY 「TASK 'GETJY'」を実行することで SN table に書き込まれた強度・偏波較正天体 1328+307 の利得を基に利得・位相較正天体 1409+524 のフラックス密度が得られます。得られたフラックス密度は SU テーブルに書き込まれ、較正した 強度も SN テーブルに書き込まれます。

```
>TASK 'GETJY'
>DEFAULT
>GETN 1
>SOURCES '1409+524''
>CALSOUR '1328+307''
>CALCODE ''
>INP
>GO
>GETN 2
>GO
>GETN 3
>GO
```
利得・位相較正天体 1409+524 のフラックスが書き込まれたか確認しましょう。

```
>TGET PRTAB
>GO
```
**目標天体の較正:**VLACLCAL 「VLACLCAL」を実行し、SN テーブルに書き込まれた強度と位 相の解を Calibration (CL) テーブルに適用し目標天体 NGC5194(M51)の較正を行います。カタ ログ番号 1 と、2 と 3 では目標天体の名前が違うことに注意します。

```
>DEFAULT VLACLCAL
>INP VLACLCAL
>GETN 1
>SOURCES '1409+524','1328+307','NGC5194''
>CALSOUR '1409+524''
>OPCODE 'CALI'
>INTERPOL '2PT'
>INP VLACLCAL
>VLACLCAL
>GETN 2
>SOURCES '1409+524','1328+307','M51''
>VLACLCAL
>GETN 3
>VLACLCAL
完了したら「IMH」でヘッダーを確認しましょう。
>GETN 1
>IMH
```
AIPS 1: Maximum version number of extension files of type CL is 2

このように CL テーブルの番号が更新されているはずです。以上で強度と位相の較正は完了です。 較正されているかどうか UVPLT で強度の時間変化を確認しましょう。

>TGET UVPLT >GETN 1 >BIF 1 >EIF 1 >DOCAL 1  $>$ GO

「DOCALIB」という変数は CL テーブルを適用するかしないかを選択する変数です。「DOCAL 1」 としたためフラックスが較正されたグラフが表示されます(図 4.12)。DOCAL を-1 に戻すと CL テーブルが適用されていない、較正前のプロットが表示されます。

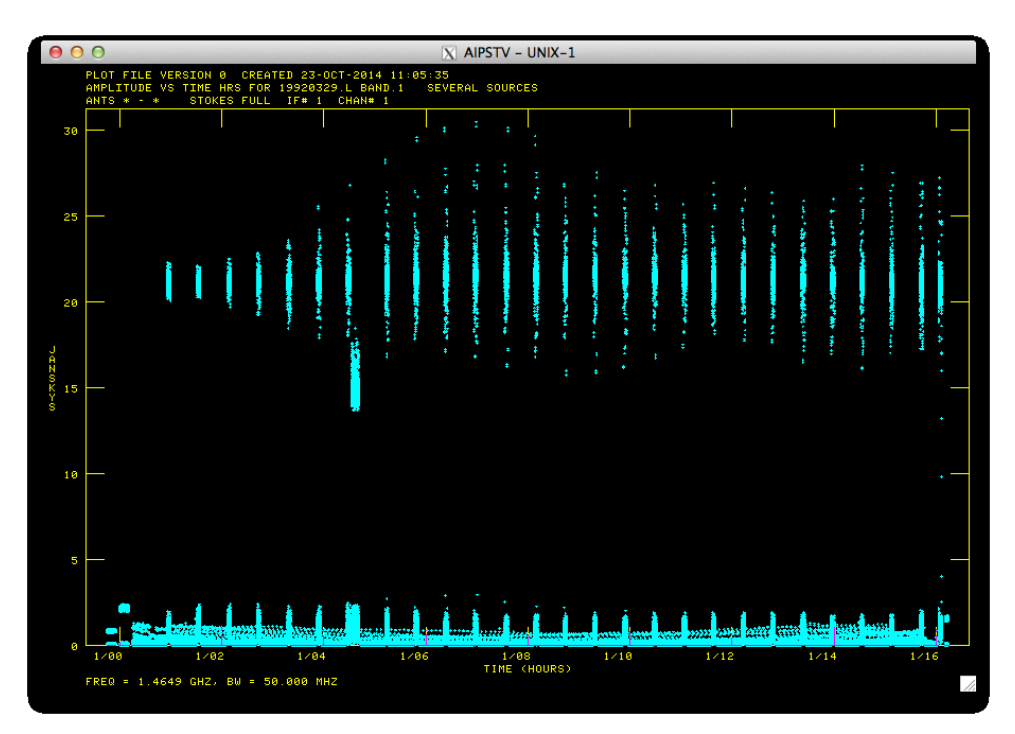

図 4.12: L 帯 (Cat 1) IF1 較正後

### 4.3.3 **偏波の較正**

Stokes I、Q、U のイメージを得るには強度・位相の較正だけでなく偏波の較正を行う必要があ ります。行う較正は D-term 補正と左右円偏波の位相差の補正です。まずは較正に失敗した時に備 えてデータをコピーしておきましょう。データのコピーは「TASK 'UVCOP'」で行います。

>TASK 'UVCOP'

>DEFAULT >FOR I=1 TO 3;GETN I;GO;WAIT;END >PCA

ここでは FOR 文により Cat 1 から 3 までのデータを一気にコピーしています。

D-term **補正:**PCAL 無偏波天体を見た時当然 Stokes Q と U の値は 0 にならなければなりませ ん。しかし実際はアンテナ面で反射する際やフィードの歪みなどにより、無偏波天体を観測しても 偏波が検出できてしまいます。このような偏波の漏れを補正する方法が D-term 補正です。D-term 補正は「TASK 'PCAL'」で行います。変数の設定は以下のように行います。

```
>TASK 'PCAL'
>DEFAULT
>GETN 4
>CALSOUR '1409+524''
>DOCALIB 1
>GAINUSE 0
>CLR2N
>PMODEL 0
>SOLINT 2
>SOLTYPE 'APPR'
>PRTLEV 1
>GO
>GETN 5
>C<sub>F</sub>>GETN 6
>GO
```
ここで「GAINUSE」は CL テーブルのバージョンを指定する変数です。「GAINUES 0」は最新の バージョンを使うことを表しています。

**左右円偏波の位相差の補正:**RLDIF 大気の影響によりアンテナに到達する左右円偏波の位相差 は時間によって変化します。使用している強度·偏波較正天体 1328+307 (3C286) は L 帯、C 帯 ともその位相差が 66*◦* であることが既知であり (図 4.13)、「TASK 'RLDIF'」によりその位相差を 補正することが可能です。

```
>TASK 'RLDIF'
>DEFAULT
>CALSOUR '1328+307'' (AIPS の Ver.31dec12 では SOURCES)
>DOCALIB 1
>DOPOL 1
>DOAPPLY 1
>GAINUSE 2
>DOCRT -1
```
#### 4.3. 観測データの整約・解析 69. イング・シーク 1000 mm かんしょう しゅうしょう

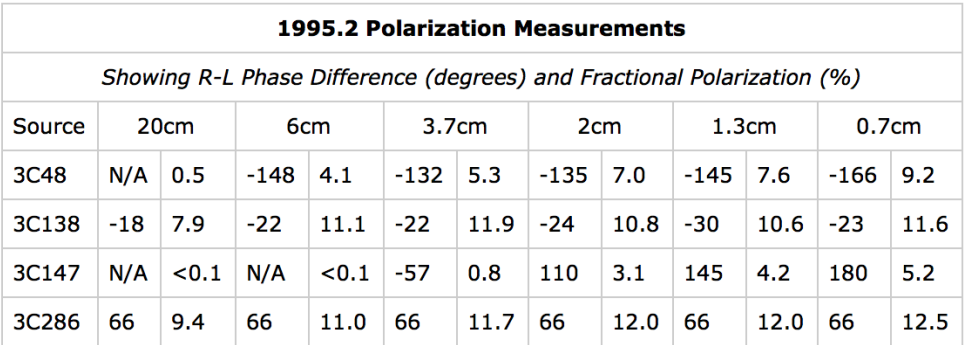

図 4.13: 左右円偏波の位相差一覧

>GETN 4

>GO >GETN 5 >GO >GETN 6 >GO

ここで変数 DOAPPLY は補正した結果から新たな CL テーブルを作成する変数です。「IMH」する と CL テーブルが 3 に更新されているはずです。正しく位相差が補正されたかどうか「GAINUSE 3」として新しく作った 3 番目の CL テーブルを使い、「DOAPPLY -1」で現在の左右円偏波の位相 差をみましょう。

 $>$ DOAPPLY  $-1$ >GAINUSE 3 >GETN 4  $>$ GO >GETN 5 >GO >GETN 6  $>$ GO

位相差が 66*◦* になっていることが確認できましたか。間違ってしまった場合は先ほどコピーした データから較正をやり直します。

### 4.3.4 uv **データの結合**

C 帯の uv データは観測時刻の異なる 2 つのデータを扱っていますが、これらのデータは「TASK 'DBCON'」で一つの uv データに結合することができます。uv データを結合することで互いの uv 平面上の隙間を埋めることで分解能や感度を向上することができます。しかし DBCON を行うには 現在の複数の天体情報が入った uv データではなく、単一天体の uv データである必要があります。

**単一天体の** uv **データの作成:**SPLIT 複数天体の uv データから単一天体の uv データを作成する には「TASK 'SPLIT'」を使用します。ここでも目標天体 NGC5194 (M51) の名前の違いには注意 しましょう。

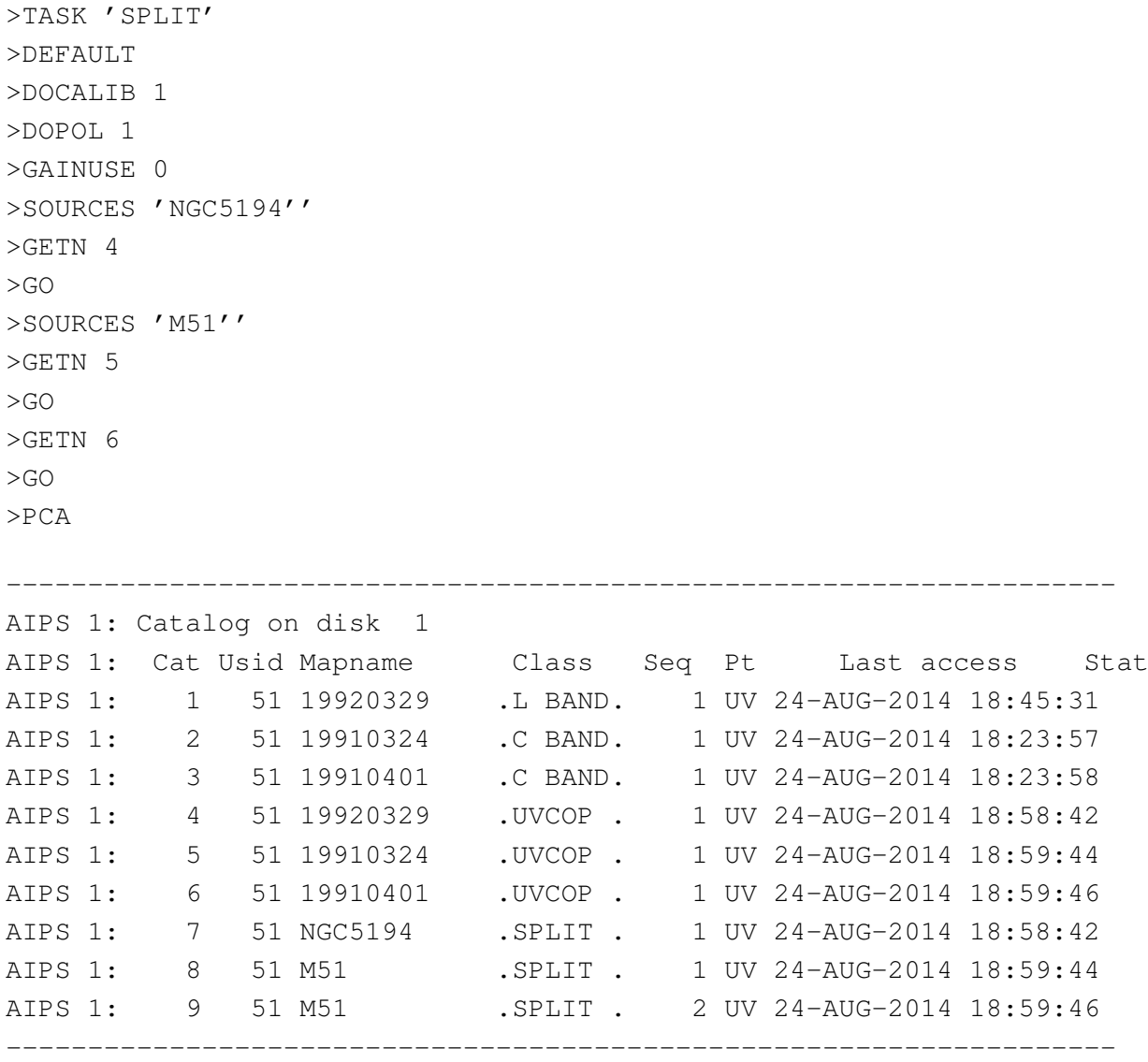

カタログ番号 7、8、9 が作成された NGC5194(M51)単体の uv データです。LISTR で単一天体 のデータになったことを確かめてみましょう。

>TGET LISTR >GETN 7 >GO

uv **データの結合:**DBCON 準備が整ったので uv データの結合を行います。使用するのは「TASK 'DBCON'」です。以下の様に変数を設定します。

>TASK 'DBCON'

>DEFAULT >GETN 8 >GET2N 9  $>$ GO >PCA

GETN と GET2N で二つの uv データを指定しています。これでカタログ番号 10 に C 帯の 2 つの データを結合した uv データが作成されました。カタログ番号 8、9 は今後使用しないので「ZAP」 で削除します。「ZAP」を行ったら「RECAT」を行うことを忘れないで下さい。

>GETN 8 >ZAP >GETN 9

>ZAP

>RECAT

#### 4.3.5 **電波連続波の結像**

電波干渉計ではビジビリティをフーリエ変換することで天体の輝度分布を得ています。しかし観 測できるビジビリティが有限であることから、点源を観測しても得られるイメージにはビームパター ンと呼ばれる干渉縞が畳み込まれてしまいます。ビームパターンを取り除く方法として CLEAN や最大エントロピー法 (MEM) と呼ばれる方法がありますが、AIPS では CLEAN を使ってビー ムパターンの除去を行います。CLEAN の基本的な考えはビームパターンは天体を中心に sinc 関 数状の輝度分布のパターンを持っているため、sinc 関数でサイドローブを差っ引いてしまえば良 いというものです。実際の作業ではまず私達がビームパターンが畳み込まれたイメージ上で天体 を範囲選択し、指定した領域を中心に sinc 関数で差っ引いていきます。この際 sinc 関数の振幅は ビームパターンの振幅よりも小さいものを使い、また範囲選択した領域で差っ引いた値は覚えて おきます。複数回差っ引く作業を試行すると、最終的に天体もビームパターンも取り除かれたノ イズだけの平らなイメージが得られます。ここに範囲選択した領域で差っ引いたフラックス密度 の値を持つデルタ関数と適当なガウス関数とを畳み込むこんだものを足すことで、ビームパター ンを取り除いたイメージを得ることができます。

本節では L 帯 IF1 の Stokes I、Q、U の結像を行います。余力がある人は L 帯の IF2、C 帯の IF1 の結像にもぜひ挑戦して下さい。

Dirty map **の作成:**IMAGR AIPS では結像も CLEAN も「TASK 'IMAGR'」で行います。まずは ビームパターンが畳み込まれているイメージを作成しましょう。このイメージは Dirty map と呼ば れます。

```
>TASK 'IMAGR'
>DEFAULT
>UVWTFN 'NA'
>GETN 7
>SOURCES 'NGC5194''
>CELLSIZE 3
```

```
>IMSIZE 1024
>BIF 1
>EIF 1
>STOKES 'I'
>GO
>STOKES 'Q'
>GO
>STOKES 'U'
>C<sub>F</sub>>PCA
 --------------------------------------------------------------------
AIPS 1: Catalog on disk 1
AIPS 1: Cat Usid Mapname Class Seq Pt Last access Stat
AIPS 1: 1 51 19920329 .L BAND. 1 UV 24-AUG-2014 19:23:03
                             \sim~中略~~
AIPS 1: 9 51 NGC5194 .IBM001. 1 MA 24-AUG-2014 20:43:14
AIPS 1: 10 51 NGC5194 .IIM001. 1 MA 24-AUG-2014 20:43:14
AIPS 1: 11 51 NGC5194 .QBM001. 1 MA 24-AUG-2014 20:43:16
AIPS 1: 12 51 NGC5194 .QIM001. 1 MA 24-AUG-2014 20:43:16
AIPS 1: 13 51 NGC5194 .UBM001. 1 MA 24-AUG-2014 20:43:26
AIPS 1: 14 51 NGC5194 .UIM001. 1 MA 24-AUG-2014 20:43:26
--------------------------------------------------------------------
```
ここで入力した変数はそれぞれ

- *•* UVWTFN : ビジビリティへの重み付けの仕方。'NA' <sup>は</sup> Natural Weighting。全てのビジビリ ティを同じ重みとしてフーリエ変換を行う。uv 平面上で短基線のビジビリティが密になる ため分解能は良くないが広がった成分に対する感度がある。
- *•* CELLSIZE : 1 ピクセルの大きさ(arcsecond)。ビームサイズの 1*/*4~1*/*10 程度が望ましい。
- *•* IMSIZE : 作成するイメージのサイズ。512、1024 など 2 の累乗である必要がある。
- *•* Stokes : I、Q、U を指定することでそれぞれのイメージを作成できる。

を表しています。「PCA」を実行すると◯ BM、◯ IM などのイメージが作成されていることを確 認できます。◯ IM が M51 のイメージなのに対して◯ BM はビームパターンを表しています。こ れらのイメージは「TVALL」で見ることができます。

### >GETN 10

>TVALL

実行するとテレビ画面に白黒のイメージが表示されます。テレビ画面上にマウスポインタを移動 させクリックしキーボードの a を押すことでカラーとモノクロを切り替えられます。またクリッ クしながらマウスを動かすとコントラストを調整できます。上手く調整すると図 4.14 のように中 心に M51、そこから斜めに広がるビームパターンを見ることができます。このパターンを次に行 う CLEAN で取り除きます。TVALL から抜けるにはテレビ画面上でキーボードの d を押します。
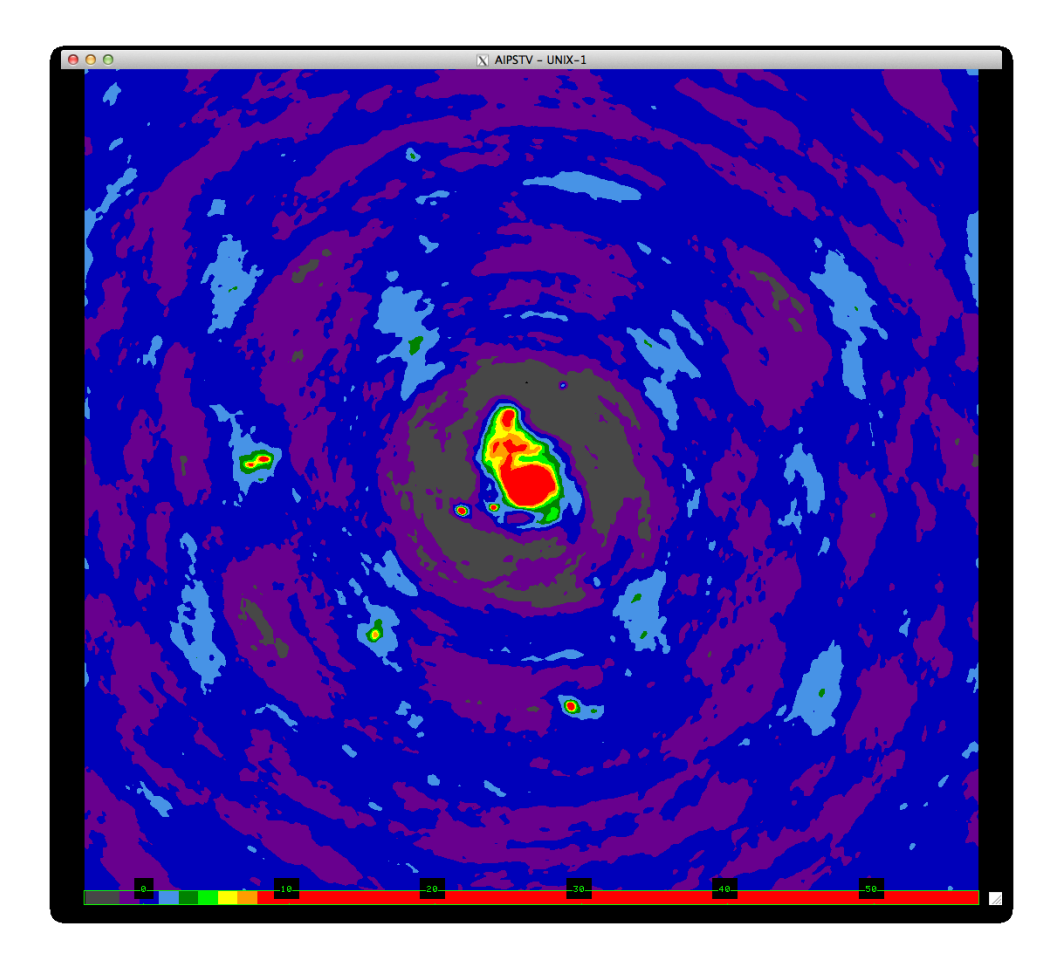

図 4.14: Cat 10 TVALL 実行画面

CLEAN beam **のサイズを調べる** つづいて CLEAN を実行していきますがその前に下準備を整え ます。まず L 帯のカタログ番号 10 を「IMH」して下さい。

```
>IMH
--------------------------------------------------------------------
AIPS 1: Image=NGC5194 (MA) Filename=NGC5194 .IIM001. 1
AIPS 1: Telescope=VLA Receiver=VLA
AIPS 1: Observer=AN57 User #= 51
AIPS 1: Observ. date=29-MAR-1992 Map date=24-AUG-2014
AIPS 1: Minimum=-4.05488582E-03 Maximum= 5.81795983E-02 JY/BEAM
AIPS 1: ------------------------------------------------------------
AIPS 1: Type Pixels Coord value at Pixel Coord incr Rotat
AIPS 1: RA---SIN 1024 13 27 46.100 512.00 -3.000 0.00
AIPS 1: DEC--SIN 1024 47 27 14.000 513.00 3.000 0.00
AIPS 1: FREQ 1 1.4649000E+09 1.00 5.0000000E+07 0.00
AIPS 1: STOKES 1 1.0000000E+00 1.00 1.0000000E+00 0.00
AIPS 1: ------------------------------------------------------------
AIPS 1: Coordinate equinox 1950.00
```

```
AIPS 1: Map type=DIRTY Number of iterations= 0
AIPS 1: Conv size= 20.85 X 17.19 Position angle= -87.20
AIPS 1: Rest freq 0.000 Vel type: OPTICAL wrt YOU
AIPS 1: Alt ref. value 0.00000E+00 wrt pixel 1.00
AIPS 1: Maximum version number of extension files of type CG is 1
AIPS 1: Maximum version number of extension files of type HI is 1
AIPS 1: Keyword = 'CORRMODE' value = ' '
LOGFILE FOR USER 51 GETTING LARGE: USE PRTMSG AND CLRMSG NOW!
AIPS 1: Keyword = 'VLAIFS ' value = 'ABCD '
AIPS 1: Keyword = 'CORRCOEF' value = -1--------------------------------------------------------------------
```
真ん中よりやや下に「Conv size= 20.85 X 17.19 Position angle= -87.20」とあるのでこの値をメモし ます。この値が CLEAN でビームパターンを差っ引いた後天体を復元するための畳込みに使われ るビームの情報です。CLEAN 後のイメージはこの分解能を持つことになります。

*•* L **<sup>帯</sup>** (**カタログ番号** 10) IF1 : Conv size= 20.85 X 17.19 Position angle= -87.20

RMS **の値を調べる:**IMSTAT 次に Dirty map の RMS の値を調べます。RMS の値は CLEAN の 試行回数の指標となり、ビームパターンを差っ引いたイメージのフラックス密度が RMS の値に達 した時点で試行を終了します。RMS を調べるマップを「TVALL」でテレビ画面に表示し、その後 「TVWIN」で RMS を調べる領域を指定します。

 $>$ GETN 10 >TVALL (キーボードの a でカラーにした後 d で抜ける) >TVWIN

Verb の「TVWIN」を使うことでテレビ画面に表示されているイメージの任意の領域を指定するこ とができます。キーボードの a で囲む場所と範囲を決め d で決定します。RMS を測定するために 天体の放射がない領域を選んで囲んで下さい。但し領域を広くとってしまうとビームパターンの 分散を拾ってしまうので、ここでは狭い範囲を指定すると良いです。

--------------------------------------------------------------------

```
AIPS 1: Set B.L.C. : button A, B, or C to change to T.R.C.
AIPS 1: Button D to kill and exit
AIPS 1: Set T.R.C. : button A or B to repeat B.L.C.
AIPS 1: Button C or D to exit
AIPS 1: Reset B.L.C. : buttons as for T.R.C.
AIPS 1: Reset T.R.C.
AIPS 1: Reset B.L.C. : buttons as for T.R.C.
AIPS 1: Reset T.R.C.
AIPS 1: Reset B.L.C. : buttons as for T.R.C.
AIPS 1: BLC = 190.00 754.00 1.00 1.00 1.00 1.00 1.00
AIPS 1: TRC = 200.00 764.00 1.00 1.00 1.00 1.00 1.00
--------------------------------------------------------------------
```
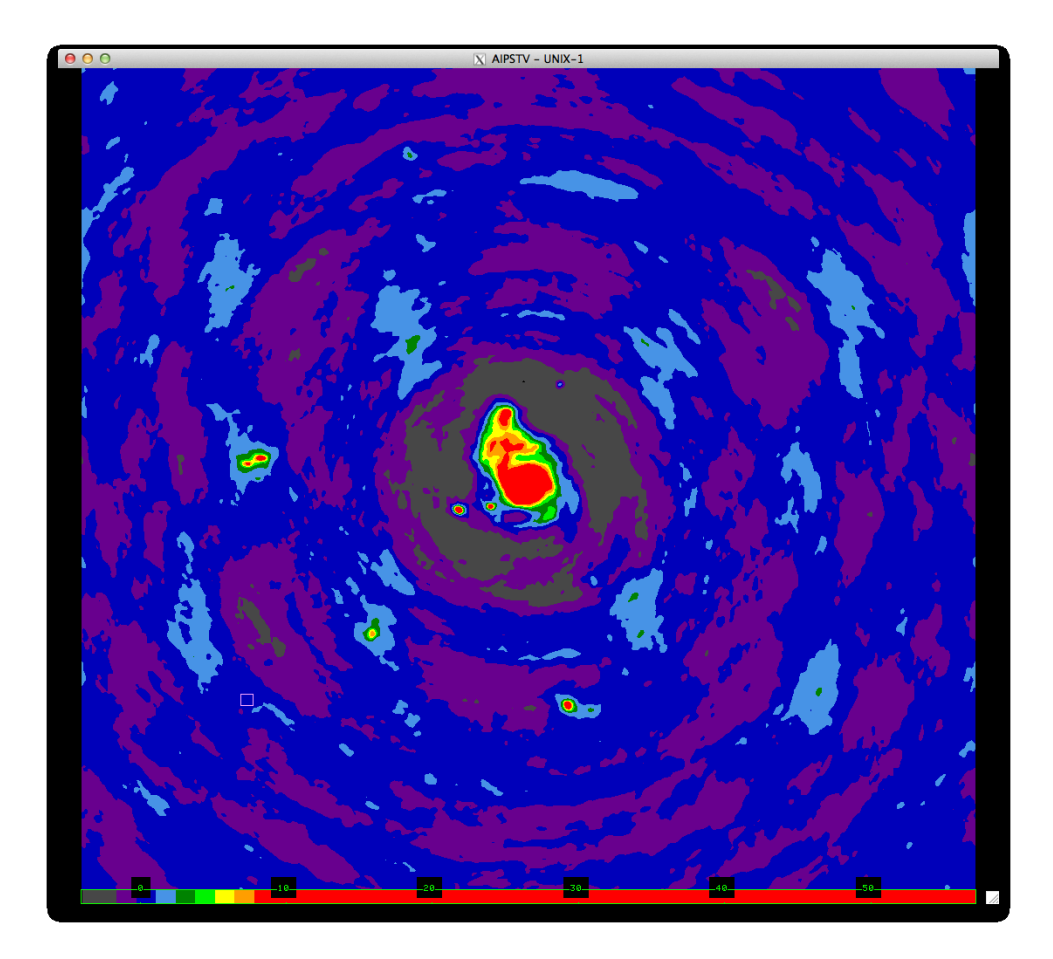

図 4.15: TVWIN 実行画面。左下で小さく領域を選択している。

「TVWIN」で指定した領域のフラックス密度の RMS を測定します。測定には Verb の「IMSTAT」 を使います。

>IMSTAT

```
--------------------------------------------------------------------
AIPS 1: Mean= 1.197E-03 rms= 1.204E-04 JY/BEAM over 121. pixels
AIPS 1: Maximum= 1.4218E-03 at 193 756 1 1 1 1 1
AIPS 1: Skypos: RA 13 29 20.818 DEC 47 39 20.57
AIPS 1: Skypos: IPOL 1464.900 MHZ
AIPS 1: Minimum= 9.1392E-04 at 200 763 1 1 1 1 1
AIPS 1: Skypos: RA 13 29 18.750 DEC 47 39 41.68
AIPS 1: Skypos: IPOL 1464.900 MHZ
AIPS 1: Flux density = 3.2090E-03 Jy. Beam area = 45.12 pixels
```
指定した領域の RMS の値を得ることが出来ました。同様の手順で Stokes Q 及び U についても RMS を得ます。以下に筆者が調べた値を載せるので参考にして下さい。

- *•* L **<sup>帯</sup>** IF1 Stokes I : 1.204E-04
- *•* L **<sup>帯</sup>** IF1 Stokes Q : 1.497E-05
- *•* L **<sup>帯</sup>** IF1 Stokes U : 1.811E-05

CLEAN **の実行:**IMAGR CLEAN は「TASK 'IMAGR'」の変数を「DOTV 1」にすることで行え ます。

```
>TASK 'IMAGR'
>DEFAULT
>UVWTFN 'NA'
>NITER 20000
>DOTV 1
>OUTNAME 'LIF1'
>CELLSIZE 3
>IMSIZE 1024
>BMAJ 20.85
>BMIN 17.19
>BPA -87.20
>GETN 7
>BIF 1
>EIF 1
>STOKES 'I'
>FLUX 1.204E-04
```
「NITER」「DOTV」「BMAJ」「BMIN」「BPA」「FLUX」に値を入力する点が Dirty map の作成方法 と異なります。それぞれの変数は

- *•* NITER : CLEAN の最大試行回数を設定する。
- *•* DOTV : テレビ画面で CLEAN を行う。
- *•* OUTNAME 作成したイメージの名前を指定する。
- *•* BMAJ : ビームの長軸の長さを「設定する。
- *•* BMIN : ビームの短軸の長さを設定する。
- *•* BPA : ビームの方位角を設定する。
- *•* FLUX : ビームパターンを差っ引いていったイメージのフラックス密度が設定した値に達し た時点で CLEAN を終了する。

です。ここで「BMAJ」「BMIN」「BPA」の 3 つの変数には Dirty map の Conv size と Position angle の値を入力します。「FLUX」には先ほど調べた Stokes I、Q、U 各マップでの RMS の値を入力し ます。「NITER」は「FLUX」によって CLEAN の試行上限回数を制限したので 20000 など適当に 大きめの値を入れます。また作成するイメージに LIF1 という名前をつけます。これはL帯の IF1

という意味です。名前を変更しないと L 帯の IF1、IF2、C 帯の IF1 の Stokes I、Q、U のイメージ が全て NGC5194 という名前になってしまい非常にわかりにくくなります。

CLEAN を実行する前に CLEAN の実行画面について説明しておきます。CLEAN を実行すると テレビ画面に図 4.16 が表示されます。CLEAN 実行画面では CLEAN を行う M51 のイメージとそ の左右にコマンドが並んでいます。左側のコマンドがテレビ画面のコントラスト等を調整するコ マンド、右側のコマンドがが CLEAN に使用するコマンドです。どのコマンドもクリックして選 択後キーボードの a を押すことで実行できます。

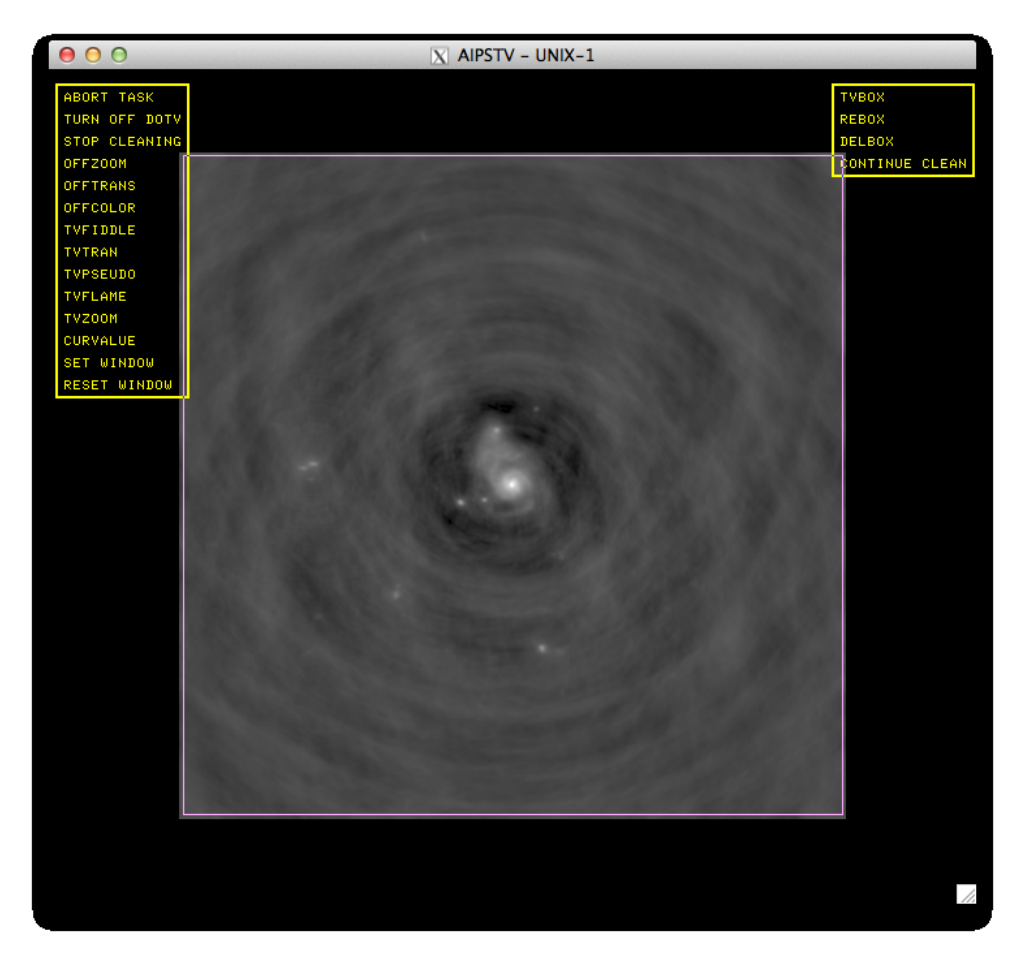

図 4.16: CLEAN 実行画面

それでは CLEAN を開始しましょう。L 帯 IF1 の Stokes I のマップから作成します。

#### 1 CLEAN **の開始**

 $>$ GO

実行するとテレビ画面に図 4.16 が表示されます。この画面のまま放置すると勝手に CLEAN が進んでしまうので、図 4.16 がでたら画面左側にある「TVPSEUDO」をクリックしてキー ボードの a を押して「TVPSEUDO」を実行して下さい。CLEAN の各コマンド実行中 CLEAN は勝手に進みません。

#### 2 **テレビ画面のカラー調整:**TVPSEUDO

「TVPSEUDO」コマンドは Dirty map を見るために使った Verb の「TVALL」と同じ効果を 持っています。テレビ画面をアクティブにしキーボードの a を押せば白黒とカラーを切り替 えられます。またクリックしながらマウスを左右に動かすとコントラストの調整ができま す。図 4.17 のようにちょうどよい色合いに設定しましょう。完了したらキーボードの d で コマンドを終了します。

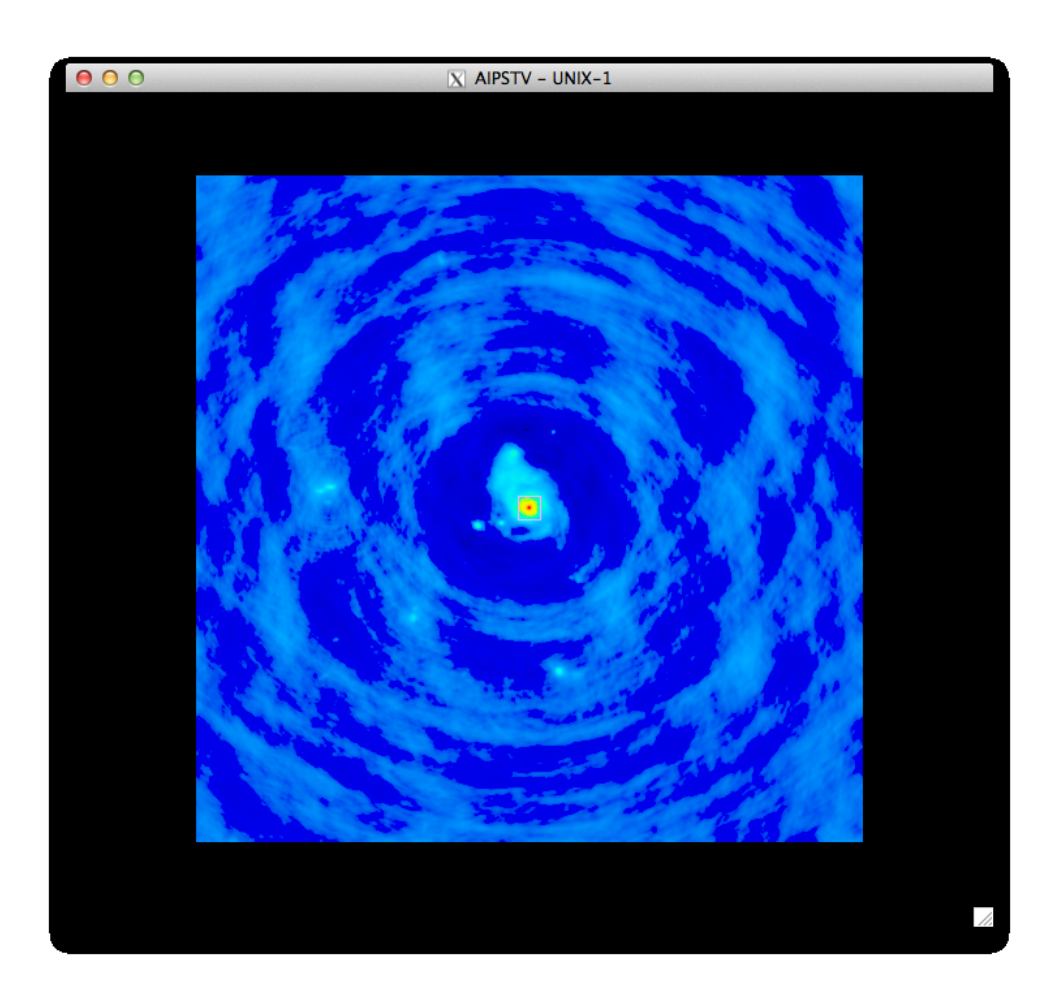

図 4.17: TVBOX 指定

### 3 **テレビ画面の拡大縮小:**TVZOOM

「TVZOOM」コマンドでは画面の拡大縮小を行うことができます。画面上で「TVZOOM」 をクリックして選択しキーボードの a で実行します。画面上でキーボードの b を押せば拡大、 c を押せば縮小できます。完了したらキーボードの d でコマンドを終了します。

# 4 **ボックスの指定:**TVBOX

「TVBOX」コマンドはテレビ画面右側の列に有ります。「TVBOX」をクリックしてキーボー ドの a で実行します。このコマンドでは天体の範囲選択を行います。「TVBOX」で範囲選択 した領域で差っ引かれたフラックス密度の値は保持され、「TASK 'IMAGR'」の変数「BMAJ」

「BMIN」「BPA」で指定したガウス関数で天体が復元されます。従ってここで天体でないも の(ビームパターン)を範囲選択した場合、CLEAN 後のイメージに存在しないはずの天体が 現れてしまいます。範囲選択する際は過去の電波観測の文献を参照したりすると良いです。

- a 画面上でキーボードの a を押すと範囲選択が開始されます。a を押した地点で範囲選択 用長方形の一角が固定されます。
- b 再度キーボードの a を押すと a を押した地点で範囲選択用の長方形の一角が固定され、 前回固定した一角は解除されます。
- c キーボードの d で範囲選択を完了します。図 4.16 のように M51 を指定しましょう。
- d キーボードの c で範囲選択を完了すると 2 つ目の範囲選択を行えます。
- e 指定する範囲を間違えた場合はもう一度「TVBOX」を実行し直します。
- f 「REBOX」コマンドを実行すれば選択した範囲を修正できます。「REBOX」をクリッ クして選択後キーボードの a で実行します。範囲選択用の長方形の角をクリックする と範囲選択し直せます。若干コツが必要です。

### 4 CLEAN **開始:**CONTINUE CLEAN

「CONTINUE CLEAN」コマンドで CLEAN を開始します。テレビ画面右の「CONTINUE CLEAN」をクリックして選択しキーボードの a を押します。既に「TASK 'IMAGR'」の変 数「FLUX」でフラックス密度が RMS に達っした時点で CLEAN を終了すると制限をかけ たので、CLEAN ができなくなるまで「CONTINUE CLEAN」を実行し続けましょう。完了 したら同様の手順で L 帯の Stokes Q、U を行います。

```
>FLUX 1.497E-05
>STOKES 'Q'
>C<sub>F</sub>テレビ画面で CLEAN
>FLUX 1.811E-05
>STOKES 'U'
>C<sub>F</sub>テレビ画面で CLEAN
>RECAT
>PCA
```
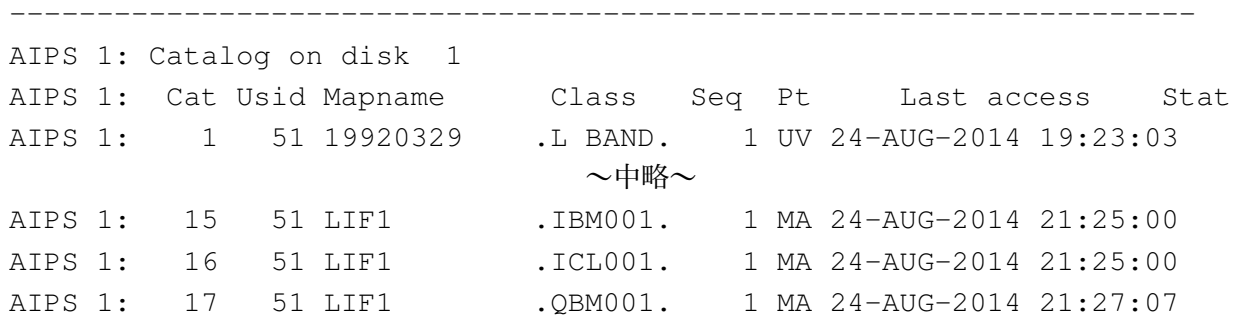

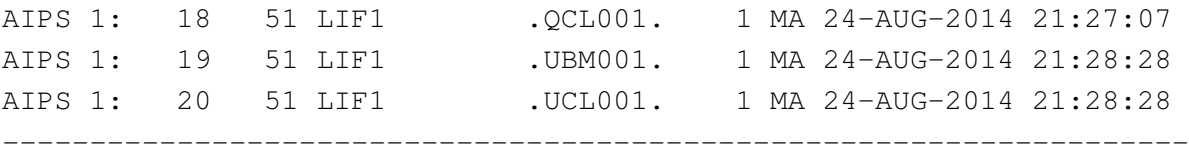

CLEAN を実行後「PCA」でカタログをみると◯ BM と◯ CL というイメージが新たに作成されて います。◯ BM は Dirty map を作成した時と同様ビームパターンのイメージです。対して◯ CL は ビームパターンを取り除いた CLEAN 後の Stokes I、Q、U のイメージです。「TVALL」で CLEAN 後のイメージを見てみましょう。

>GETN 16

>TVALL

図 4.14 と比べるとビームパターンが取り除かれていることがわかります。以上で CLEAN 作業は 完了です。

## 4.3.6 **偏波ベクトル図の作成**

作成した Stokes I、Q、U のイメージから偏波ベクトル図を作成する方法について説明します。 偏波ベクトル図の作成には「PCNTR」という TASK を使用しますが、この TASK を使用するには 偏波強度のイメージと偏波角のイメージを準備する必要があります。

**偏波強度図の作成:**COMB 偏波強度図の作成には「TASK 'COMB'」を使います。変数「OP-CODE='POLI'」(Polarization Intensity)を設定し、*P* = √ *Q*<sup>2</sup> + *U*<sup>2</sup> の計算を各ピクセルで行い ます。

```
>TASK 'COMB'
>DEFAULT
>OPCODE 'POLI'
>OUTCLASS 'PPOL'
>GETN 18
>GET2N 20
>GO
>PCA
```
ここで GETN と GET2N ではそれぞれ Stokes Q と U の CLEAN 済イメージを指定します。

**偏波角図の導出:**COMB 偏波角の導出も同様に「TASK 'COMB'」を使用します。変数「OP-CODE='POLA'」(Polarization Angle)を設定し、*ϕ* = 1 2 arctan *<sup>U</sup> <sup>Q</sup>* の計算を各ピクセルで行います。

>TASK 'COMB' >DEFAULT >OPCODE 'POLA' >GETN 18 >GET2N 20

>GO

>PCA

ここで GETN と GET2N は同じく Stokes Q と U の CLEAN 済イメージを指定します。

**偏波ベクトル図の作成:**PCNTR 偏波ベクトル図の作成には「TASK 'PCNTR'」を使用します。偏 波ベクトル図は Stokes I の等高線と偏波ベクトルからなります。普通等高線は(*−*3*σ*, 3*σ*, 6*σ*, 12*σ*, 24*σ*)という間隔で引きます。ここで *σ* <sup>は</sup> Stokes I のイメージの RMS です。負の等高線(*−*3*σ*)を 表示する理由は CLEAN を行うと負のフラックス密度が現れてしまうのでそれを明示するためで す。Stokes I の等高線の間隔を定めるためにまず Stokes I と RMS を調べましょう。また偏波ベク トルを *P >* 3*σ<sup>P</sup>* という条件で表示するため偏波強度の RMS も同時に取得します。RMS の調べ方 は Dirty map で行った時と同様です。なお論文等に載っている Stokes I、Q、U の RMS はこの段階 で測定されたものです。

>GETN 16 >TVALL >TVWIN >IMSTAT >GETN 21 >IMSTAT

- *•* L **<sup>帯</sup>** Stokes I RMS : 8.600E-05
- *•* L **帯偏波強度** RMS : 1.109E-05

値は筆者が調べたものです。ビームパターンの影響が取り除かれたため Dirty map で測定した RMS よりも小さい値が得られ、また選択領域の大きさに関わらず同程度の RMS 値が得られるはずです。

それでは下準備が整ったので偏波ベクトル図を作成しましょう。「TASK 'PCNTR'」の変数は以 下のとおりに設定します。

```
>TVINIT
>TASK 'PCNTR'
>DEFAULT
>DOGREY -1>PLEV 0
>STVERS 0
>DOTV 1
>CLEV 8.600E-05
>LEVS -3 3 6 12 24 48 96 192
>FACTOR 5000
>XINC 4
>YINC 4
>BLC 350 350
>TRC 650 650
>PCUT 1.109E-05*3
```

```
>ICUT 8.600E-05*3
>GETN 16
>GET2N 21
>GET3N 22
>GO
```
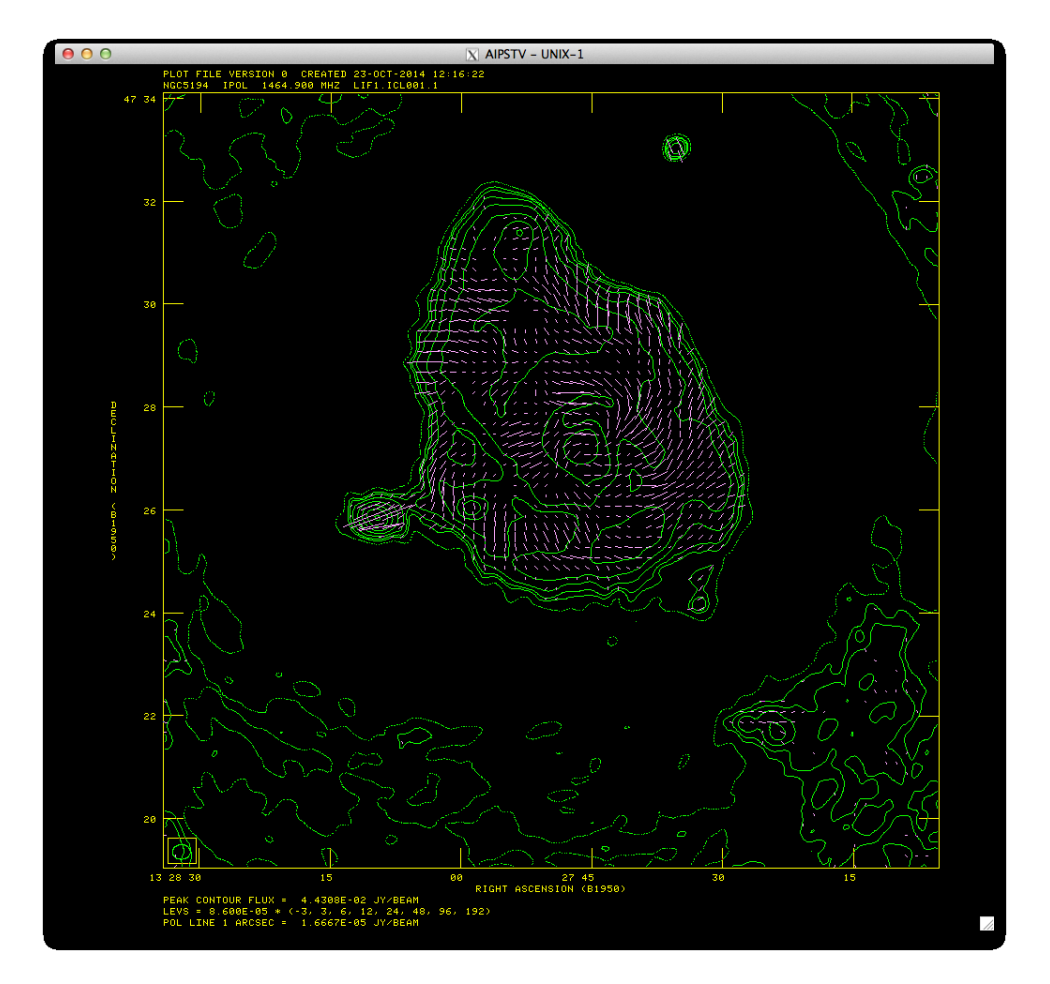

図 4.18: 偏波ベクトル図

ここで初行の「TVINIT」はテレビ画面をリセットするVerbです。「TVINIT」せずに「TASK 'PCNTR'」 を実行してしまうと、先ほどテレビ画面に表示した Stokes I のイメージの上に等高線が表示されて しまいます。「TASK 'PCNTR'」内では各変数で

- *•* DOGREY**:**グレースケール表示の設定。1 で表示、*−*1 で非表示。
- *•* DOVECT**:**ベクトル表示の設定。1 で表示、*−*1 で非表示。
- *•* LTYPE**:**イメージのラベルの設定。
- *•* PLEV**:**等高線間隔をピーク値の何パーセントにするか設定。今回は「CLEV」と「LEVS」 を設定するため 0 とする。
- CLEV:σ(RMS)の設定。
- *•* LEVS**:**「CLEV」*×*「LEVS」で設定した値で等高線を引く。
- *•* FACTOR**:**イメージ上での偏波ベクトルの長さの調整を行う。天体にもよるが 1000 倍位に すると見やすい長さになる。
- *•* ROTATE**:**ベクトルを回転させる。「ROTATE 90」とすれば高周波数のイメージでは固有の 磁場ベクトルを描くことも可能。
- *•* XINC**:**X 方向に対し何ピクセルに 1 回偏波ベクトルを表示するか設定。
- *•* YINC**:**Y 方向に対し何ピクセルに 1 回偏波ベクトルを表示するか設定。
- *•* BLC**:**イメージを表示する範囲を指定。表示したい範囲の左下角の座標を入力。
- *•* TRC**:**イメージを表示する範囲を指定。表示したい範囲の右下角の座標を入力。
- *•* PCUT**:**表示する偏波ベクトルの下限値を設定。偏波強度がこの値よりも小さいピクセルで 偏波ベクトルを表示しない。
- *•* ICUT**:**表示する偏波ベクトルの下限値を設定。Stokes I の強度がこの値よりも小さいピクセ ルで偏波ベクトルを表示しない。

等が指定できます。「GETN」「GET2N」「GET3N」にはそれぞれ Stokes I のイメージ、偏波強度の イメージ、偏波角のイメージを指定します。

PS **ファイルの出力:**LWPLA 最後に作成した偏波ベクトル図を論文に載っているような状態で 出力する方法を説明します。作成したい偏波ベクトル図を「TASK 'PCNTR'」でテレビ画面に表 示した後「DOTV -1」としてもう一度 PCNTR を実行して下さい。DOTV を-1 とすると作成した 図が AIPS 内に記録されます。この記録されたファイルを「TASK 'LWPLA'」で PS ファイルとし て出力します。

```
>TASK 'LWPLA'
>OUTFILE 'HOGE.PS'
>GO
```
ファイルの出力先はメッセージウィンドウに表示されます。筆者の環境の場合デフォルトで/TEMP に保存されます。

**数値情報のテキストファイルへの出力方法** 最後に作成した Stokes I、Q、U のイメージ、偏波強 度のイメージ、偏波角のイメージから各ピクセルの値を AIPS でテキストに出力する方法を紹介し ます。

>INP IMSTAT >DEFAULT IMSTAT >GETN カタログ番号 >DEFAULT PRTMSG

>INP PRTMSG >OUTPRINT 'HOGE.DAT' >DOCRT 0  $>CI.RMSG$ >FOR I=1 to ピクセル数;FOR J=1 to ピクセル数;BLC I J;TRC I J;IMSTAT;EMD;END >PRTMSG;WAIT

ここで「PRTMSG」はログファイルに記録された文字列をテキストファイルに出力する Verb です。 一方「CLRMSG」はログファイルに記録された文字列を削除する Verb です。「CLRMSG」でログ ファイル内を空にした後、FOR 文を使って (*X, Y* ) = (1*,* 1)、(*X, Y* ) = 1*,* 2 という順番で「IMSTAT」 を実行しています。出力されるファイルには IMSTAT の結果が大量に羅列されるため、実用する には出力したファイルを再度外部プログラムで整理する必要があります。

## 4.3.7 JVLA **のデータの整約前準備**

JVLA のデータは Measurement set という形式であり AIPS で解析するためには CASA で FITS 形 式に変換する必要があります。CASA では VLA Calibration Pipeline による制約と FITS への変換、 AIPS では AIPS では NX テーブルの生成とチャンネルの平均化をそれぞれ行います。

VLA Calibration Pipeline VLA Calibration Pipeline を実行することで生データである MS を解析 可能な状態にします。スクリプトは、

https://science.nrao.edu/facilities/vla/data-processing/pipeline

から入手できます。適当なフォルダに保存しましょう。VLA Calibration pipeline の実行手順は以 下のとおりです。

- 1 ターミナルで MS を保存したディレクトリへ移動する。
- 2 CASA を起動。
- 3 CASA で execfile(' スクリプトを保存した場所/EVLA pipeline.py') を実行する。実行する MS を聞かれるので MS 名を入力。ただし拡張子.ms は省く。hanning smoothing =*>* y

Mesurement Set **から** Fits **ファイルへの変換** VLA Calibration Pipeline が完了したら CASA で

>exportuvfits(vis='MS 名.ms', fitsfile='Fits 名.FITS')

を実行します。完了したら「exit」でCASAを終了します。作成したFitsファイルは/usr/local/aips/FITS へ移動しましょう。

AIPS **での読み込み** MS から変換した Fits ファイルは以降 VLA のデータと同様に解析できます。 AIPS への読み込みは「TASK 'FITLD'」を使用します。

```
>TASK 'FITLD'
>DEFAULT
>DATAIN 'FITS:Fits 名.FITS'
>GO
```
NX **テーブルの生成** MS から変換した Fits ファイルには NX テーブルがありません。このままだ と Scan 情報が確認できないため「TASK 'INDXR'」で NX テーブルの生成を行います。

>TASK 'INDXR' >DEFAULT >GETN カタログ番号 >GO

**チャンネルの平均化** JVLA のデータは 1 サブ帯域、128MHz 帯域あたり 64ch のデータがありま す。偏波解析では作業を軽くするためにもチャンネルの平均化を行ってしまいます。

>TASK 'AVSPC' >DEFAULT >GETN カタログ番号 >GO

以上で JVLA データを AIPS で整約するための準備は完了です。以降は 4.3.1 節の観測情報の確認 から VLA のデータと同様に解析できます。

# JVLA **観測マニュアル**

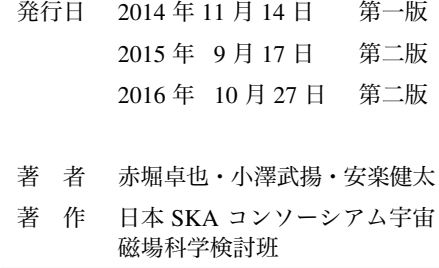

**製作・著作**

**日本** SKA **コンソーシアム宇宙磁場科学検討班**

**第** 3 **版**